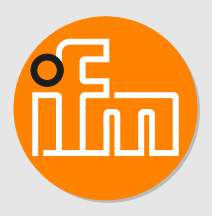

Operating instructions IO-Link master with EtherCAT interface PerformanceLine

**AL1430**

# **Contents**

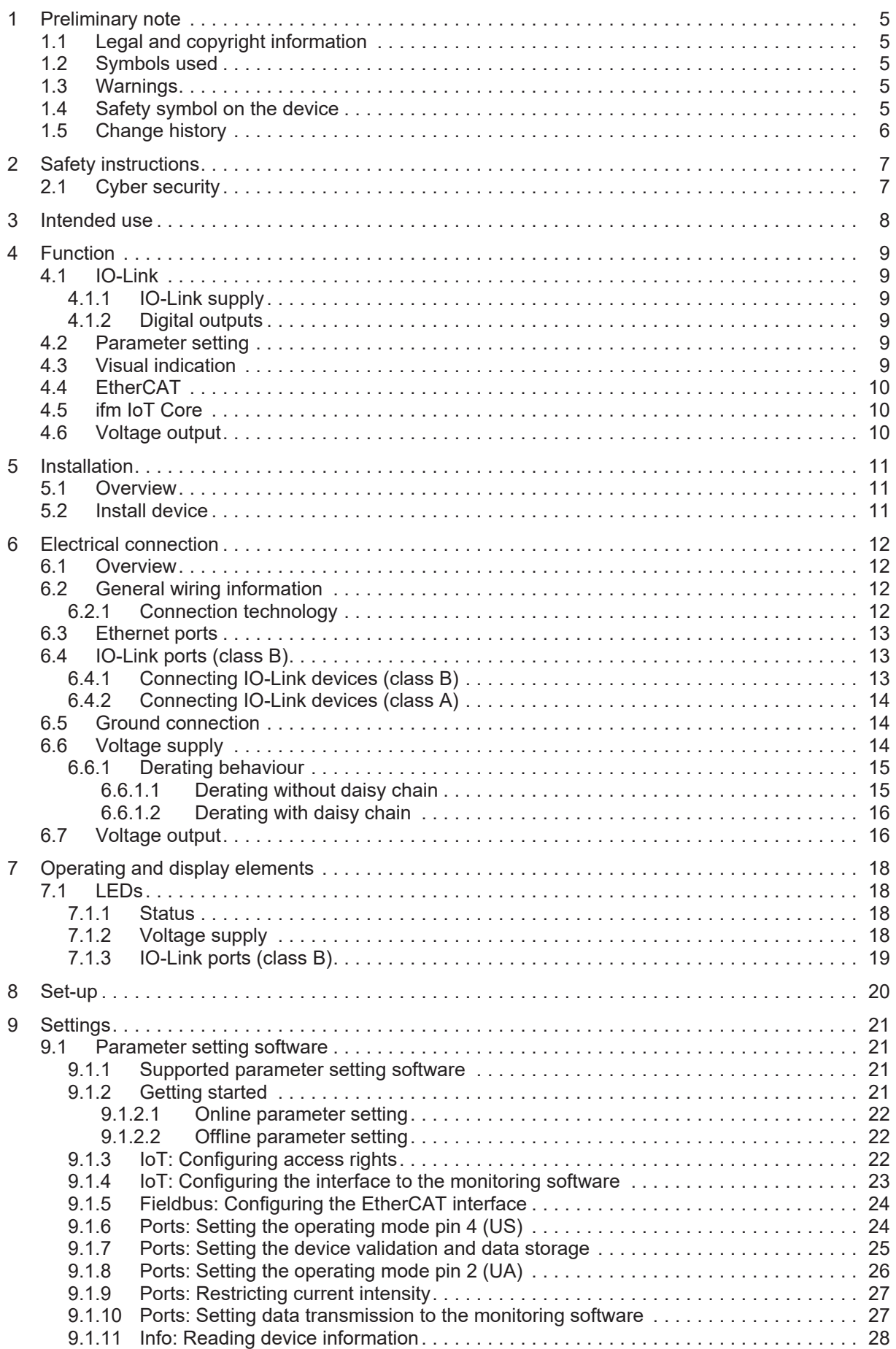

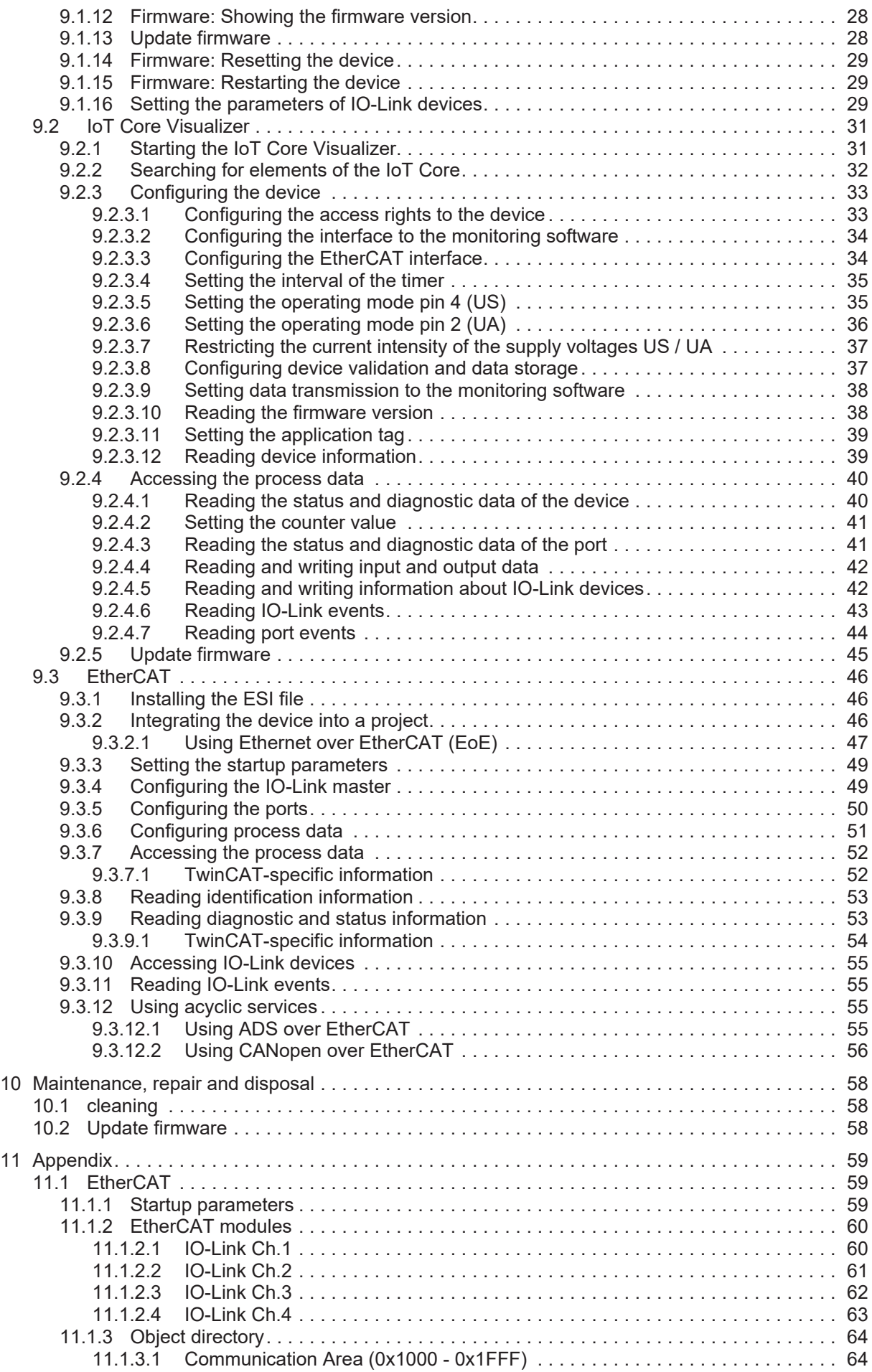

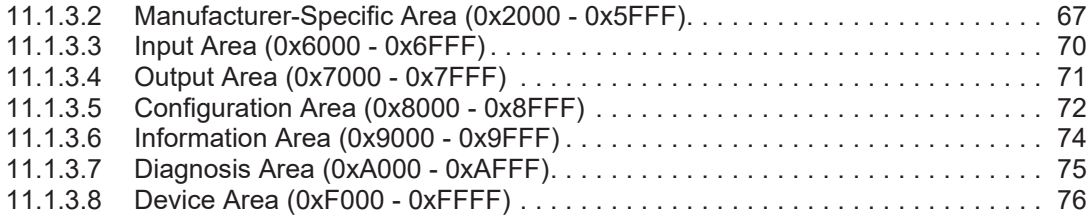

# <span id="page-4-0"></span>**1 Preliminary note**

<span id="page-4-1"></span>You will find instructions, technical data, approvals and further information using the QR code on the unit / packaging or at [documentation.ifm.com.](https://documentation.ifm.com)

# **1.1 Legal and copyright information**

© All rights reserved by ifm electronic gmbh. No part of these instructions may be reproduced and used without the consent of ifm electronic gmbh.

<span id="page-4-2"></span>All product names, pictures, companies or other brands used on our pages are the property of the respective rights owners.

# **1.2 Symbols used**

- $\checkmark$ Requirement
- Ь Instructions
- $\triangleright$ Reaction, result
- [...] Designation of keys, buttons or indications
- $\rightarrow$ Cross-reference

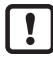

Important note

Non-compliance may result in malfunction or interference.

<span id="page-4-3"></span>ກິ

Information Supplementary note

# **1.3 Warnings**

Warnings indicate the possibility of personal injury and damage to property. This enables safe product handling. Warnings are graded as follows:

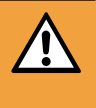

#### **WARNING**

Warning of serious personal injury

 $\triangleright$  If the warning is not observed, fatal and serious injuries are possible.

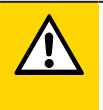

### **CAUTION**

Warning of minor to moderate personal injury

 $\triangleright$  If the warning is not observed, minor to moderate injuries are possible.

### **ATTENTION**

Warning of damage to property

 $\triangleright$  If the warning is not observed, damage to property is possible.

# <span id="page-4-4"></span>**1.4 Safety symbol on the device**

Safety symbol on the device:

 $\blacktriangleright$  Adhere to the operating instructions for the safe operation of the device.

# <span id="page-5-0"></span>**1.5 Change history**

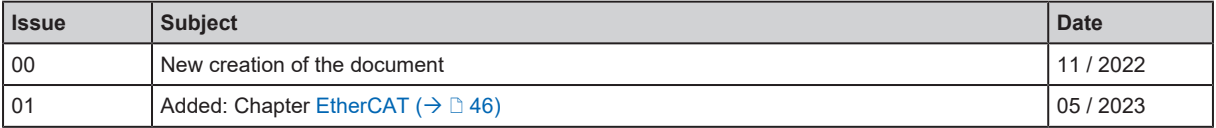

# <span id="page-6-0"></span>**2 Safety instructions**

- The unit described is a subcomponent for integration into a system.
	- The system architect is responsible for the safety of the system.
	- The system architect undertakes to perform a risk assessment and to create documentation in accordance with legal and normative requirements to be provided to the operator and user of the system. This documentation must contain all necessary information and safety instructions for the operator, the user and, if applicable, for any service personnel authorised by the architect of the system.
- Read this document before setting up the product and keep it during the entire service life.
- The product must be suitable for the corresponding applications and environmental conditions without any restrictions.
- Only use the product for its intended purpose ( $\rightarrow$  Intended use).
- If the operating instructions or the technical data are not adhered to, personal injury and/or damage to property may occur.
- The manufacturer assumes no liability or warranty for any consequences caused by tampering with the product or incorrect use by the operator.
- Installation, electrical connection, set-up, operation and maintenance of the product must be carried out by qualified personnel authorised by the machine operator.
- <span id="page-6-1"></span>• Protect units and cables against damage.

# **2.1 Cyber security**

#### **ATTENTION**

Operating the machine in an unprotected network environment

- $\triangleright$  Unauthorised read or write access to data is possible.
- $\triangleright$  Unauthorised manipulation of the device function is possible.
- $\blacktriangleright$  Check and restrict access options to the device.

# <span id="page-7-0"></span>**3 Intended use**

The device may only be used for the following purposes:

- IO-Link master for configuration, management and operation of IO-Link devices
- Gateway between IO-Link devices and a higher-level EtherCAT control system

The device is designed for use outside of a control cabinet.

# <span id="page-8-1"></span><span id="page-8-0"></span>**4 Function**

## **4.1 IO-Link**

The device offers the following IO-Link functions:

- IO-Link master (IO-Link revision 1.0 and 1.1)
- <span id="page-8-2"></span>• 4 IO-Link ports (class B) for connection of IO-Link devices

### **4.1.1 IO-Link supply**

The device offers supplies for 4 IO-Link devices (sensors, actuators).

Ports X1...X4 are class B ports.

- Pin 2 (UA) of ports X1...X4 supports different operating modes (disconnected from power, supply voltage UA, digital output).
- The current intensity of the supply voltages US and UA of ports X1...X4 can be adjusted.

The device ensures fire protection for connected IO-Link devices by providing an energy-limited circuit at the ports (according to IEC61010-1 and class 2 to UL1310).

### <span id="page-8-3"></span>**4.1.2 Digital outputs**

Ports X1...X4 each have an optionally activable switching output. The additional digital outputs are each at pin 2 of the port.

<span id="page-8-4"></span>The digital switching outputs are supplied with the supply voltage UA. They refer to the potential of UA (pin 5).

# **4.2 Parameter setting**

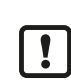

Parameter setting with ifm moneo and ifm IoT Core Visualizer is only possible if the Ethernet over EtherCAT (EoE) protocol is activated and configured on the EtherCAT master and the EtherCAT slave.

 $\triangleright$  Observe the notes: [Using Ethernet over EtherCAT \(EoE\) \(](#page-46-0) $\rightarrow \square$  [47\)](#page-46-0)

The device can be configured with the following options:

- Parameter setting software
	- ifm moneo|suite
	- ifm moneo|configure SA
- ifm IoT Core
	- ifm IoT Core Visualizer
- <span id="page-8-5"></span>• EtherCAT
	- Projection software

## **4.3 Visual indication**

The device displays the following indications:

- Status and error indication of the EtherCAT gateway and the system
- Status of the voltage supplies US and UA
- Status and activity indication of the Ethernet connections

<span id="page-9-0"></span>• Status and error indication of the IO-Link ports (class B)

## **4.4 EtherCAT**

- Device profile: Module device profile (EtherCAT slave)
- Supported protocols:
	- AoE (ADS over EtherCAT)
	- CoE (CANopen over EtherCAT)
	- EoE (Ethernet over EtherCAT)
	- File Access over EtherCAT (FoE)
- <span id="page-9-1"></span>• Device description: ESI file

## **4.5 ifm IoT Core**

 $\boxed{!}$ 

Access to the functions of ifm IoT Core is only possible if the Ethernet over EtherCAT (EoE) protocol is activated and configured on the EtherCAT master and the EtherCAT slave.

 $\triangleright$  Observe the notes: [Using Ethernet over EtherCAT \(EoE\) \(](#page-46-0) $\rightarrow \square$  [47\)](#page-46-0)

- Mapping of the data, events and services of the device to an object model (ifm IoT Core)
- Integration of the device in IIoT applications
- Access to the ifm IoT Core:
	- Browser-based interface (IoT Core Visualizer)
- <span id="page-9-2"></span>• Supported protocols: HTTP, TCP, JSON

## **4.6 Voltage output**

The device has a voltage output to supply an additional device. This makes it possible to supply several devices with one voltage source (daisy chain).

# <span id="page-10-1"></span><span id="page-10-0"></span>**5 Installation**

### **5.1 Overview**

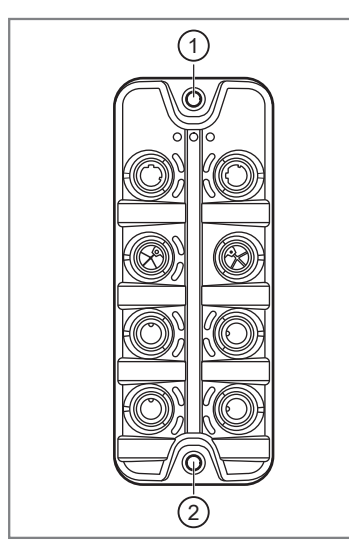

1: Upper mounting lug 2: Lower mounting lug

<span id="page-10-2"></span>**5.2 Install device**

 $\prod$ 

- $\blacktriangleright$  Disconnect the power of the machine before installation.
- $\blacktriangleright$  Use a flat mounting surface for installation.
- $\triangleright$  Observe the maximum tightening torque.
- Fasten the module onto the mounting surface using two M5 screws and washers (tightening torque: 1.8 Nm).
- $\triangleright$  Observe the notes on how to earth the device: [Ground connection \(](#page-13-1) $\rightarrow \square$  [14\)](#page-13-1)

# <span id="page-11-1"></span><span id="page-11-0"></span>**6 Electrical connection**

## **6.1 Overview**

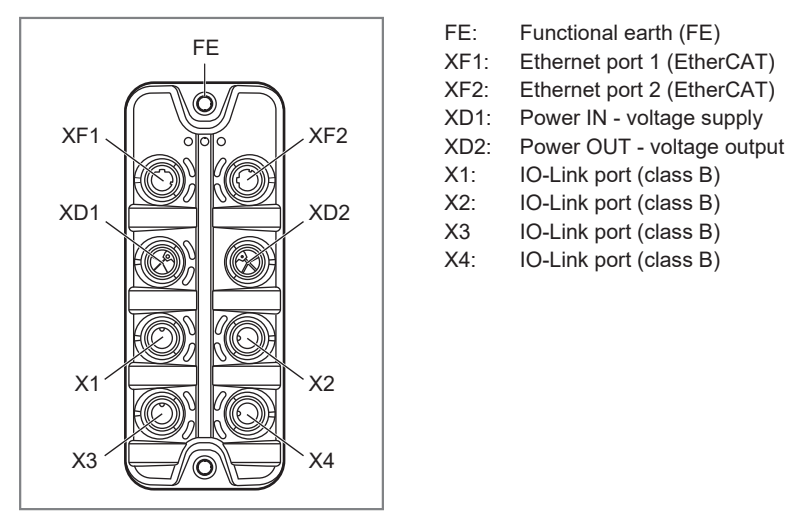

## <span id="page-11-2"></span>**6.2 General wiring information**

The unit must be connected by a qualified electrician.

 $\triangleright$  Observe the national and international regulations for the installation of electrical equipment.

The unit is only suitable for operation using SELV/PELV voltages.

 $\blacktriangleright$  Take information about IO-Link configuration into consideration!

This device contains components that may be damaged or destroyed by electrostatic discharge (ESD).

 $\blacktriangleright$  Please observe the required precautions against electrostatic discharge!

By means of basic insulation according to EN61010-1, the circuits are isolated from each other and from device surfaces that could be touched (secondary circuit with max. 30 V DC, supplied from mains circuit up to 300 V overvoltage category II).

By means of basic insulation according to EN61010-1, the communication interfaces are separated from each other and from device surfaces that could be touched (secondary circuit with V DC maximum, supplied from mains circuit up to 300 V overvoltage category II). They are designed for network environment 0 according to IEC TR62102).

### <span id="page-11-3"></span>**6.2.1 Connection technology**

The threaded connections in the device correspond to the M12 standard. To ensure compliance with the specified protection rating, only cables that comply with this standard may be used. In the case of self-assembled cables, the system manufacturer is responsible for the protection rating.

- $\blacktriangleright$  Use connectors with gold-plated contacts.
- $\triangleright$  Check the screw connection 2 weeks after installation and retighten to the correct torque if necessary.
- $\triangleright$  During installation, place the connectors vertically so that the coupling nut will not damage the thread.
- $\blacktriangleright$  Before connecting the connector, check that there is an undamaged O-ring in the socket.
- $\triangleright$  Observe the coding of the connectors during installation.
- $\triangleright$  Cover unused connections with protective covers. Tightening torque: 1.3  $\pm$  0.1 Nm

For UL applications:

 $\triangleright$  To connect the device and the IO-Link devices, only use UL-certified cables belonging to category CYJV or PVVA with a minimum temperature of 80  $^{\circ}$ C (75  $^{\circ}$ C in case of a maximum ambient temperature of 40 °C).

## <span id="page-12-0"></span>**6.3 Ethernet ports**

The device is connected to the EtherCAT network via the Ethernet ports (e.g. EtherCAT control).

The device is connected to the IT network via the Ethernet ports. The user can configure the device via the IT network (e.g. laptop/PC with parameter setting software, web browser for access to IoT Core Visualizer).

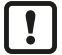

Parameter setting with ifm moneo and ifm IoT Core Visualizer is only possible if the Ethernet over EtherCAT (EoE) protocol is activated and configured on the EtherCAT master and the EtherCAT slave.

 $\triangleright$  Observe the notes: [Using Ethernet over EtherCAT \(EoE\) \(](#page-46-0) $\rightarrow \square$  [47\)](#page-46-0)

Wiring:

- 1: TX +  $\sigma$ ನಿ $^2$ 2: RX + 5 ∖∘ঁ ∘∕  $3: TX -$ 3 4: RX -
	- 5: not used
- $\triangleright$  Use a free port (XF1, XF2) to connect the device to the EtherCAT network.
- ▶ For connection, use M12 connectors (minimum protection rating: IP 65 / IP 66 / IP 67).
- <span id="page-12-1"></span> $\triangleright$  Tighten the cable plug using 1.3 ± 0.1 Nm.

## **6.4 IO-Link ports (class B)**

IO-Link devices (sensors, actuators) are connected to the IO-Link ports (class B).

The IO-Link ports meet the requirements of the IO-Link specifications 1.0 to 1.1.2.

The ports are equipped with short-circuit detection (US, UA).

The connected IO-Link devices must be supplied exclusively via the IO-Link master.

The additional digital output at pin 2 of the ports meets the requirements of utilisation category DC-13 according to standard IEC 60947-5-1, 20 W.

Wiring:

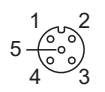

- 1: Sensor supply L+ (US)
- 2: Digital output / Actuator supply L+ (UA)
	- 3: Sensor supply L- (US)
	- 4: C/Q IO-Link
	- 5: Actuator supply L- (UA)

### <span id="page-12-2"></span>**6.4.1 Connecting IO-Link devices (class B)**

- $\triangleright$  Connect the IO-Link devices to ports X1...X4. Maximum cable length per port: 20 m.
- ▶ For connection, use M12 connectors (minimum protection rating: IP 65 / IP 66 / IP 67).
- $\triangleright$  Tighten the cable plug using 1.3 ± 0.1 Nm.

### <span id="page-13-0"></span>**6.4.2 Connecting IO-Link devices (class A)**

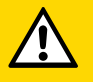

#### **CAUTION**

Connection of IO-Link devices (class A) to IO-Link ports (class B) with 4 or 5-pole connectors

- $\triangleright$  Risk of fire
- $\triangleright$  Malfunction
- ▶ To connect IO-Link devices (class A) to IO-Link ports (class B), use 3-pole connectors only!
- ▶ Observe the IO-Link Design Guideline:[www.io-link.com.](http://www.io-link.com)
- $\triangleright$  Connect the IO-Link devices to ports X1...X4. Maximum cable length per port: 20 m.
- ▶ For connection, use M12 connectors (minimum protection rating: IP 65 / IP 66 / IP 67).
- <span id="page-13-1"></span> $\triangleright$  Tighten the cable plug using 1.3 ± 0.1 Nm.

## **6.5 Ground connection**

The FE potential is connected to the following points of the device:

- Upper mounting lug of the housing
- Ports XD1 and XD2: Pin 5 (FE)
- Ports XF1 and XF2

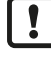

To ensure the protection of the device against electrical interference and to ensure the safe function of the device, the housing has to be connected to the GND of the installation using the shortest possible route.

- $\triangleright$  Ground the device via the mounting screw of the upper mounting lug.
- <span id="page-13-2"></span>▶ Optional: Connect pin 5 of port XD1 or XD2 via an L-coded M12 connector to the FE socket of the power supply.

# **6.6 Voltage supply**

The device is connected to the supply voltage US via port XD1.

The supply voltage US supplies the device and the devices connected to ports X1...X4 with voltage.

Optionally, an additional supply voltage UA can be fed to the device via port XD1.

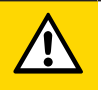

#### **CAUTION**

Exceeding the maximum input current of 16 A

- $\triangleright$  Risk of fire
- ▶ Dimension the I[U](#page-14-0) and IA of the supply sources US and UA, taking into account the derating behaviour of the device: [Derating behaviour \(](#page-14-0) $\rightarrow \Box$  [15\)](#page-14-0)

#### **ATTENTION**

The supply voltages US and UA are not protected against cross polarity.

- $\triangleright$  Damage to the device
- $\blacktriangleright$  Ensure correct connection of the supply voltages US and UA.

 $\blacktriangleright$  In case of cables that are longer than 25 m, take the voltage drop and the necessary minimum supply voltage of 20 V into consideration!

Port XD1 is equipped with overvoltage protection (US).

Port XD1 is equipped with reverse polarity protection (US, UA).

Wiring:

Ţ

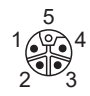

1: +24 V DC (US) 2: GND (UA) 3: GND (US) 4: +24 V DC (UA) 5: FE

 $\blacktriangleright$  Disconnect power.

- ▶ Connect the device via port XD1 to the supply voltage US with 24 V DC (20...30 V SELV/PELV; according to IEC 61010-1, secondary circuit with max. 30 V DC, supplied from main circuit up to 300 V of overvoltage category II).
- ▶ Optional: Connect the device via port XD1 to the supply voltage UA with 24 V DC (20...30 V SELV/ PELV; according to IEC 61010-1, secondary circuit with max. 30 V DC, supplied from main circuit up to 300 V of overvoltage category II).
- ▶ For connection, use an L-coded M12 connector (minimum protection rating: IP 65 / IP 66 / IP 67).
- $\blacktriangleright$  Tighten the cable sockets according to the torque specifications indicated by the cable vendor. Maximum permissible tightening torque: 0.8 Nm

### <span id="page-14-0"></span>**6.6.1 Derating behaviour**

The current intensity  $I_{US}$  available at ports X1...X4 and the current intensity  $I_{US\text{-}\text{daisy\text{-}\text{chain}}}$  and the current intensity  $I_{\text{UA-dais} \sim \text{chain}}$  available on port XD2 depend on the ambient temperature of the device.

<span id="page-14-1"></span>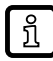

The derating measurements were carried out under the following conditions: Supply voltage US / UA: 24 V DC

#### **6.6.1.1 Derating without daisy chain**

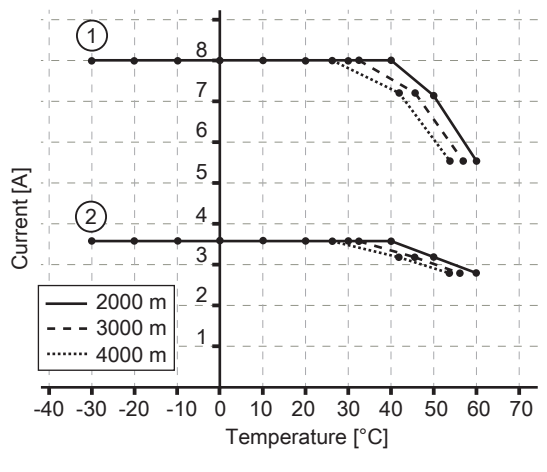

1:  $I_{\text{UA}}$  on port  $X1...X4$ 

2:  $I_{US}$  on port X1...X4

2000 m 3000 m ........ 4000 m

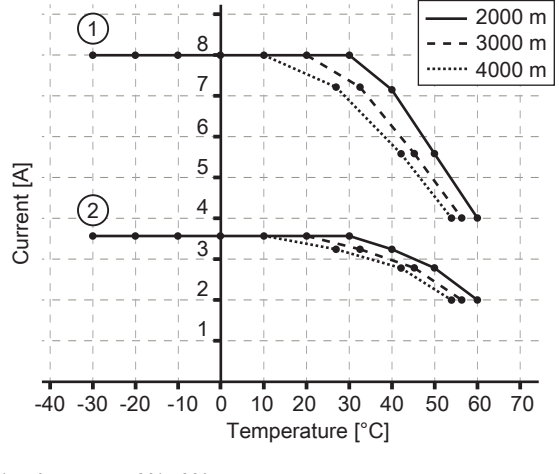

#### <span id="page-15-0"></span>**6.6.1.2 Derating with daisy chain**

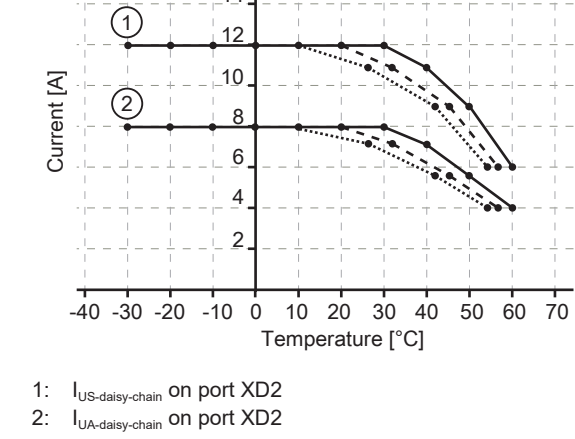

14 16

1:  $I_{UA}$  on port X1...X4

2:  $I_{US}$  on port X1...X4

Example:

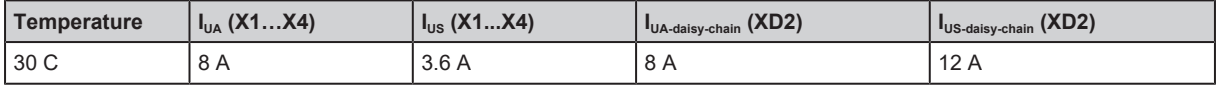

For UL applications:

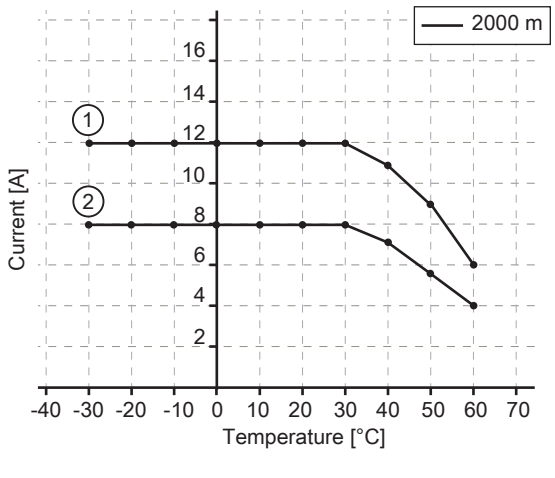

1: I<sub>US-daisy-chain</sub> on port XD2

2: I<sub>UA-daisy-chain</sub> on port XD2

Example:

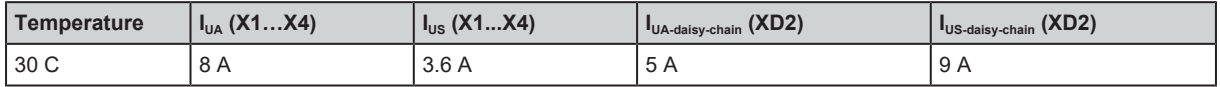

## <span id="page-15-1"></span>**6.7 Voltage output**

An additional device can be supplied via port Power OUT (XD2) (daisy chain). The supply voltages US and UA are looped through from port XD1 to port XD2.

Wiring:

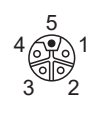

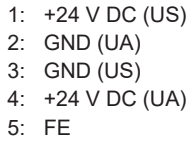

- $\triangleright$  Optional: Connect an additional device to port XD2.
- ▶ Use an L-coded M12 connector (minimum protection rating: IP 65 / IP 66 / IP 67).
- $\triangleright$  Tighten the cable plug using 1.3 ± 0.1 Nm.

# <span id="page-17-1"></span><span id="page-17-0"></span>**7 Operating and display elements**

# **7.1 LEDs**

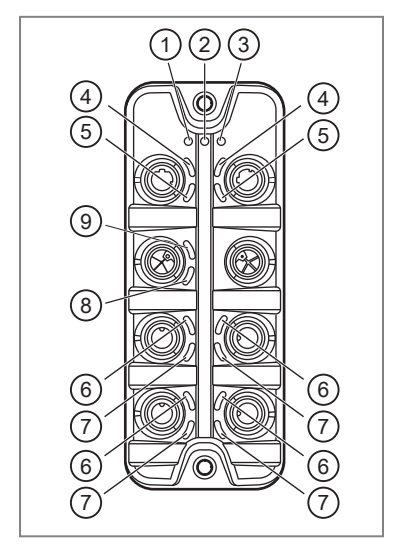

- 1: status: RDY
- 2: status: ERR
- 3: status: RUN
- 4: EtherCAT: LINK 5: EtherCAT: ACT
- 6: IO-Link:
- 7: IO-Link: UA DO
- 8: Power IN: UA
- 9: Power IN: US

## <span id="page-17-2"></span>**7.1.1 Status**

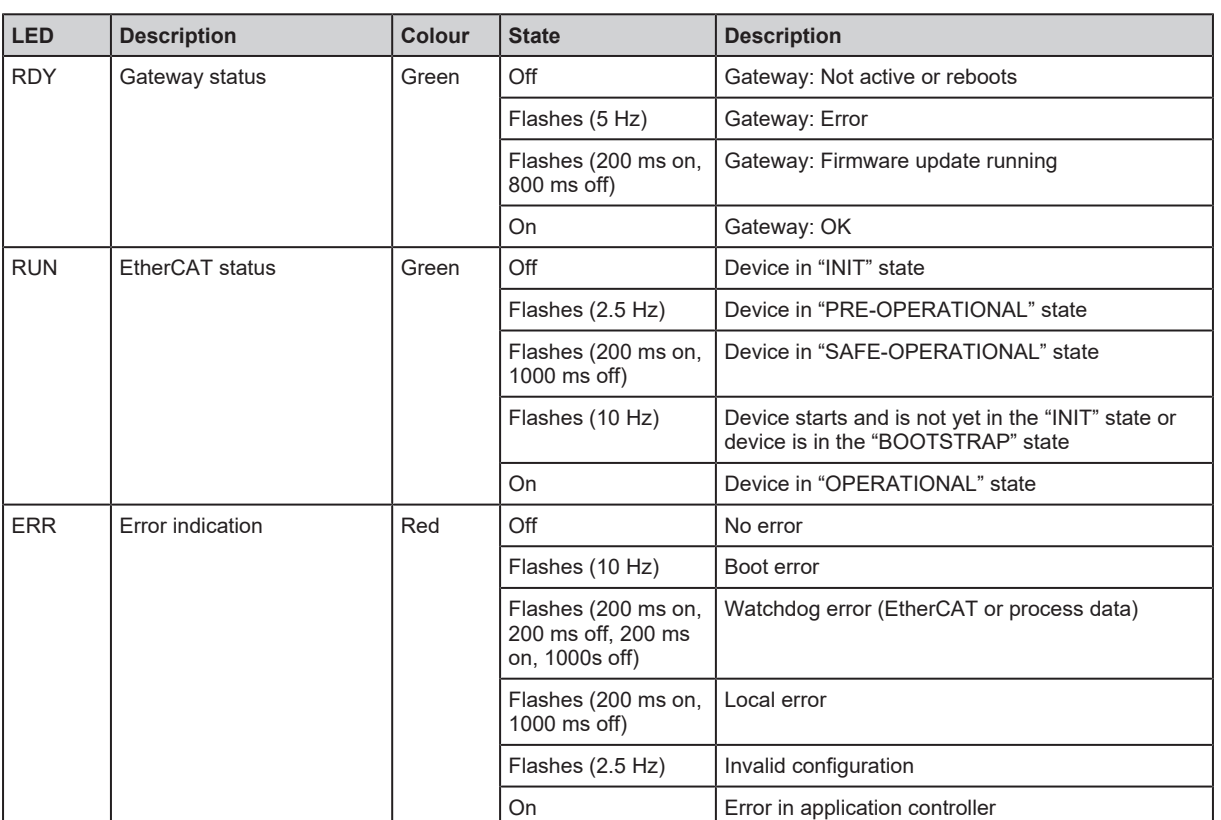

### <span id="page-17-3"></span>**7.1.2 Voltage supply**

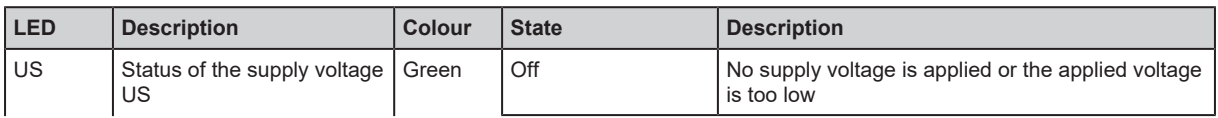

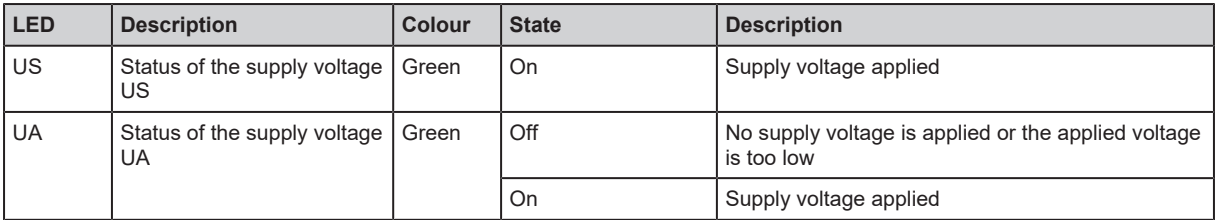

## <span id="page-18-0"></span>**7.1.3 IO-Link ports (class B)**

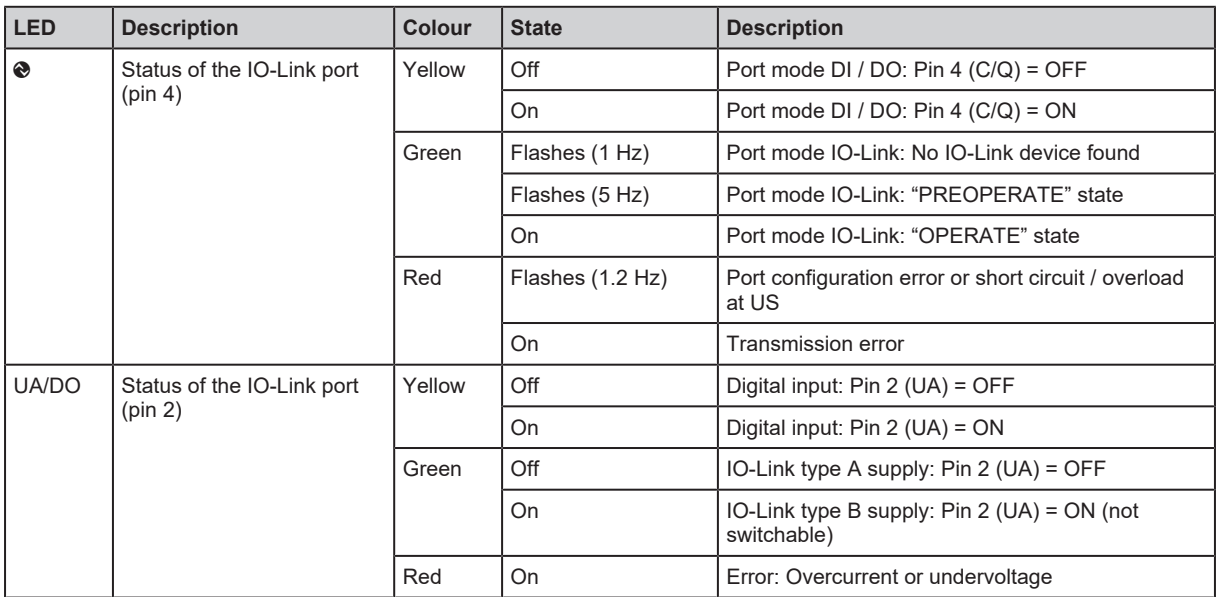

# <span id="page-19-0"></span>**8 Set-up**

- $\blacktriangleright$  Install the unit correctly.
- $\blacktriangleright$  Establish a correct electrical connection with the device.
- $\triangleright$  Once connected to the supply voltage, the unit will start.
- $\triangleright$  The LEDs show status and error conditions.
- $\triangleright$  The unit is ready for operation.
- $\triangleright$  The device can be configured.

# <span id="page-20-1"></span><span id="page-20-0"></span>**9 Settings**

## <span id="page-20-2"></span>**9.1 Parameter setting software**

### **9.1.1 Supported parameter setting software**

The device can be configured with the following parameter setting software:

- ifm moneo|suite
- ifm moneo|configure SA
- $\blacktriangleright$  Install the desired parameter setting software.
- $\blacktriangleright$  Activate the licences required for operation.
- <span id="page-20-3"></span> $\triangleright$  The installed parameter setting software can be used for parameter setting of the device.

### **9.1.2 Getting started**

 $\mathbf{I}$ 

Parameter setting with ifm moneo and ifm IoT Core Visualizer is only possible if the Ethernet over EtherCAT (EoE) protocol is activated and configured on the EtherCAT master and the EtherCAT slave.

 $\triangleright$  Observe the notes: [Using Ethernet over EtherCAT \(EoE\) \(](#page-46-0) $\rightarrow \square$  [47\)](#page-46-0)

- $\checkmark$  ifm moneo has been installed correctly on the laptop / PC.
- $\checkmark$  ifm moneo has been set up.
- $\checkmark$  Ethernet over EtherCAT (EoE) has been activated and configured.
- $\checkmark$  The device has a valid IP configuration.
- $\checkmark$  The laptop / PC is connected directly or via a suitable network coupling element (e.g. switch) to a EtherCAT port (XF1, XF2) of the device.
- $\blacktriangleright$  Start ifm moneo.
	- $\triangleright$  The user interface appears.

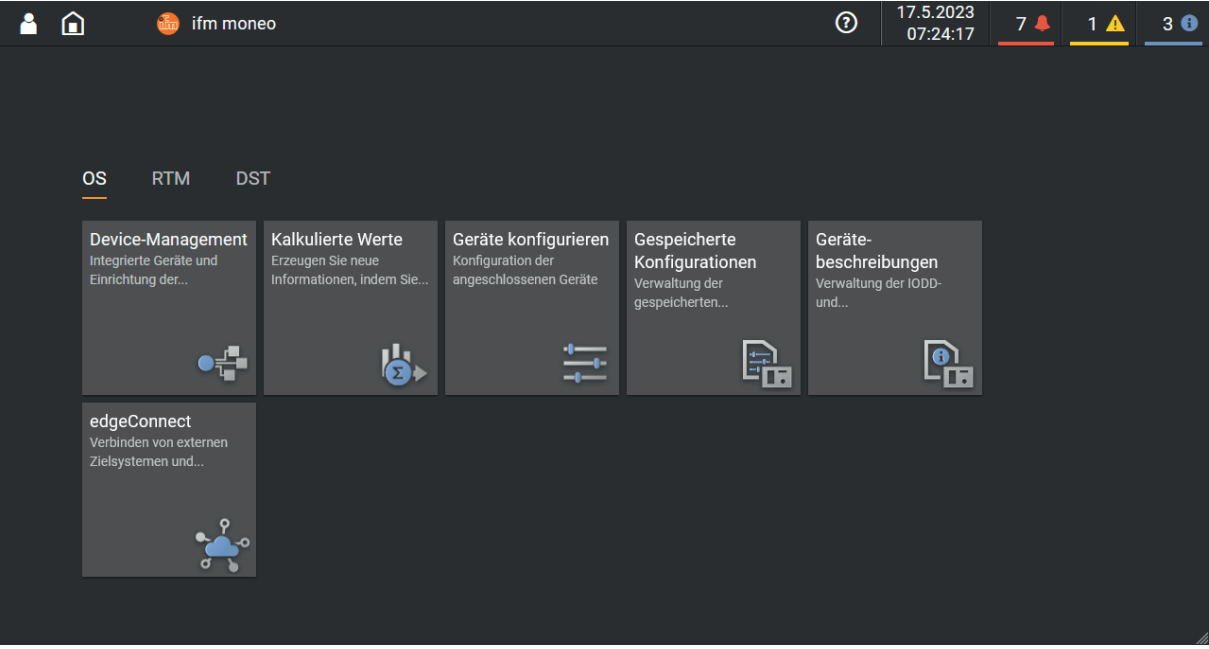

 $\blacktriangleright$  Click on the [Configure devices] tile.

- $\triangleright$  View of [connected devices] appears.
- $\triangleright$  Search for the device in the network via the IP address set during EoE configuration.

 $\triangleright$  ifm moneo detects the IO-Link master.

<span id="page-21-0"></span> $\triangleright$  The parameter setting software can access the IO-Link master and the connected IO-Link devices.

#### **9.1.2.1 Online parameter setting**

The parameters of the IO-Link master and the connected sensors and actuators can be set before installation and set-up or during operation.

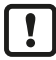

If you change parameters during operation, this will influence the function of the plant.

 $\blacktriangleright$  Ensure that there will be no malfunctions in your plant.

During the parameter setting process, the IO-Link master and the connected IO-Link devices stay in operating mode. They continue to perform their functions with the existing parameters until the parameter setting has been completed.

#### <span id="page-21-1"></span>**9.1.2.2 Offline parameter setting**

The device supports offline parameter setting. The user creates a configuration for the IO-Link master and the connected IO-Link devices without being connected to the device. The configuration created can be stored as a file (\*.lrp) and loaded to the device and activated at a later point.

### <span id="page-21-2"></span>**9.1.3 IoT: Configuring access rights**

The device can be integrated in parallel into a fieldbus environment and into an IT network structure for IIoT applications ("Y-path").

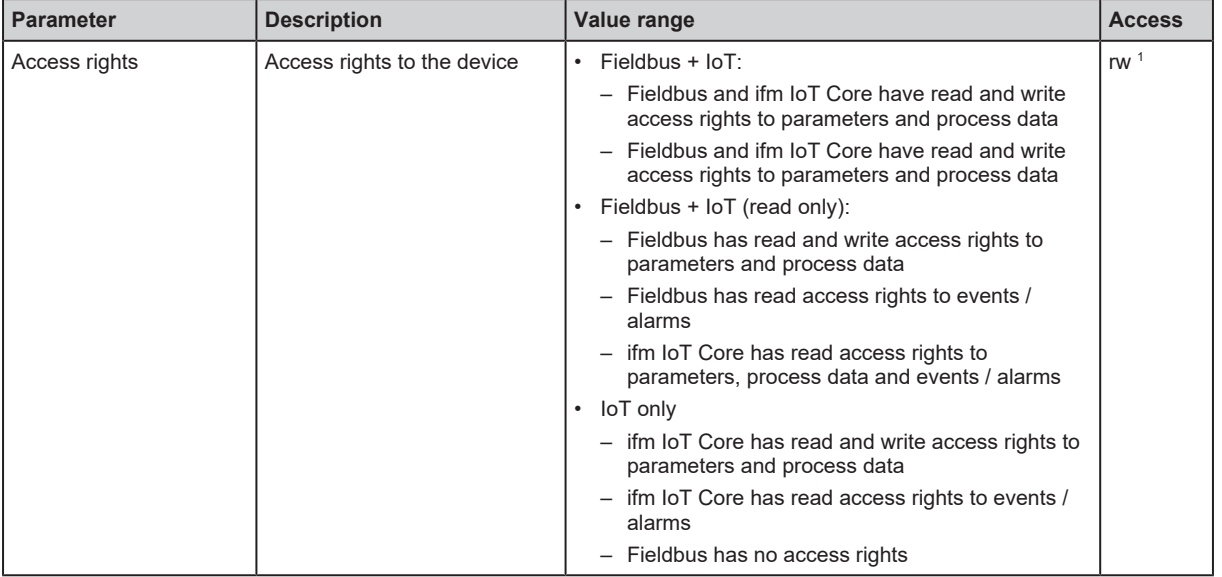

Available parameters:

<sup>1</sup> Read and write

When setting the parameters of the access rights in the parameter setting software, observe the following notes:

- If the access rights in the fieldbus projection software and the parameter setting software are set to the [Fieldbus + IoT] value, the parameter values set on the fieldbus side always apply.
- For exclusive access to the device via the parameter setting software, set the access rights to the [IoT only] value and set the access rights to [Keep settings] in the fieldbus projection software.

• If the access rights in the parameter setting software have been set to the [Fieldbus + IoT (read only)] value, the access rights in the parameter setting software can no longer be changed. To regain write access with the parameter setting software, set the access rights in the fieldbus projection software to the [Fieldbus + IoT] value.

To configure the access rights:

Requirements:

- $\checkmark$  The parameter setting software has been started.
- $\checkmark$  The connection to the device has been established.
- $\blacktriangleright$  Select the [IoT] menu.
	- $\triangleright$  The menu page shows the current settings.
- $\blacktriangleright$  Set the access rights.
- $\blacktriangleright$  Write the changed values to the device.
- $\blacktriangleright$  Restart the device.
- <span id="page-22-0"></span> $\triangleright$  The changed access rights are active.

### **9.1.4 IoT: Configuring the interface to the monitoring software**

To enable transmission of the process data of the IO-Link master to the monitoring software (e.g. ifm moneo suite), the interface must be configured accordingly.

Available parameters:

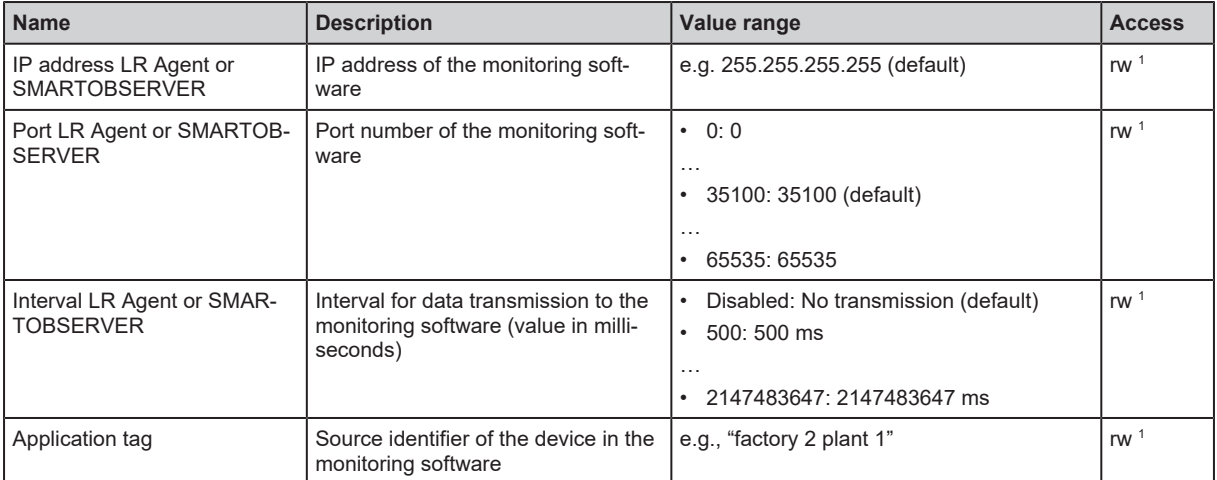

<sup>1</sup> Read and write

To set the interface to the monitoring software:

After changing the parameters [Port LR Agent or SMARTOBSERVER] or [Application Tag], it may take 120 seconds before the device establishes a new TCP connection.

To prevent the delay:

 $\triangleright$  When the parameter has been changed, restart the IO-Link master.

- $\checkmark$  The parameter setting software has been started.
- $\checkmark$  The connection to the device has been established.
- $\checkmark$  The detailed view of the device is active.
- $\blacktriangleright$  Select the [IoT] menu.
	- $\triangleright$  The menu page shows the current settings.
- $\blacktriangleright$  Set the parameters of the interface.
- $\blacktriangleright$  Write the changed values to the device.
- <span id="page-23-0"></span> $\triangleright$  Interface to the monitoring software has been set.

### **9.1.5 Fieldbus: Configuring the EtherCAT interface**

The EtherCAT interface is used to connect the device to the EtherCAT network.

Available parameters:

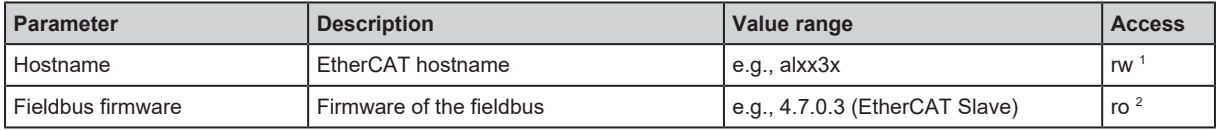

- <sup>1</sup> Read and write
- <sup>2</sup> Read only

To configure the EtherCAT interface:

Requirements:

- $\checkmark$  The parameter setting software has been started.
- $\checkmark$  The connection to the device has been established.
- $\checkmark$  The detailed view of the device is active.
- $\blacktriangleright$  Select the [Fieldbus] menu.
	- $\triangleright$  The menu page shows the current settings.
- $\blacktriangleright$  Set the parameters of the EtherCAT interface.
- $\blacktriangleright$  Save the changes on the device.
- <span id="page-23-1"></span> $\triangleright$  The EtherCAT interface of the device has been configured.

### **9.1.6 Ports: Setting the operating mode pin 4 (US)**

Pin 4 of ports X1...X4 supports the following operating modes:

- Disabled: No data transmission at pin 4 (C/Q) of the port
- Digital input: Binary input signal at pin 4 (C/Q) of the port
- Digital output: Binary output signal at pin 4 (C/Q) of the port
- IO-Link: IO-Link data transmission via pin 4 (C/Q) of the port

The set operating mode must match the operating mode of the device connected to the port (sensor, actuator, IO-Link device).

Available parameters:

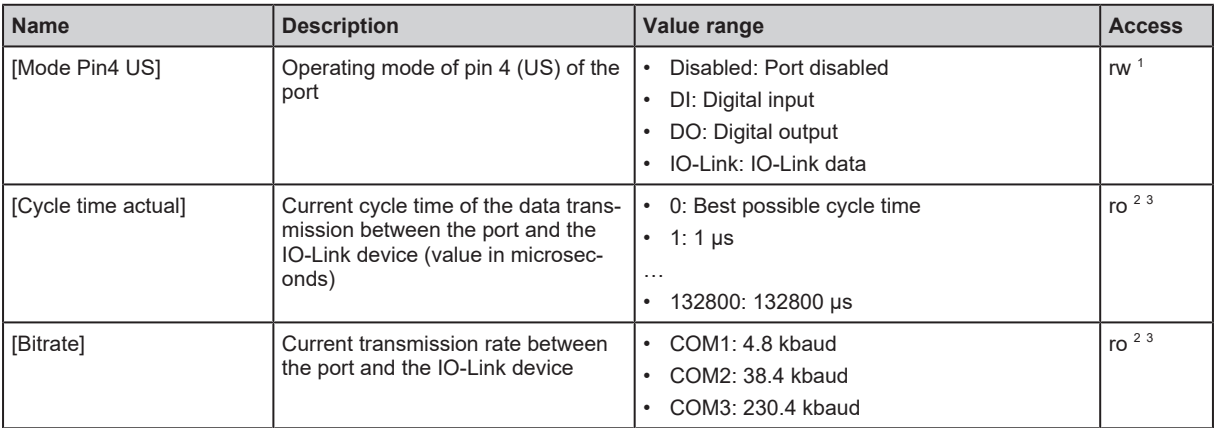

<sup>1</sup> Read and write

<sup>2</sup> Read only

3 Parameter only available if operating mode pin 4 (US) = IO-Link and IO-Link device is connected to the port

In the IO-Link operating mode, the following parameters can be set additionally:

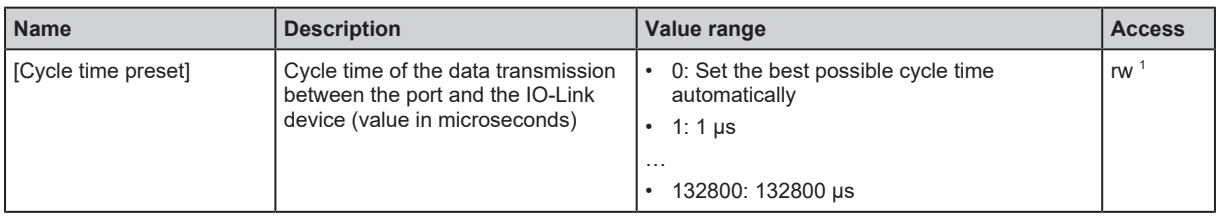

<sup>1</sup> Read and write

To set the operating mode of pin 4 (US):

Requirements:

- $\checkmark$  The parameter setting software has been started.
- $\checkmark$  The connection to the device has been established.
- Select the [Port x]  $(x = 1...4)$  menu.
	- $\triangleright$  The menu page shows the current settings.
- $\triangleright$  Set the operating mode of pin 4 (US).
- $\triangleright$  Optional: Set the cycle time for the IO-Link operating mode.
- $\triangleright$  Write the changed values to the device.
- <span id="page-24-0"></span> $\triangleright$  The operating mode of pin 4 (US) has been set.

#### **9.1.7 Ports: Setting the device validation and data storage**

The device supports the functions device validation and backup / restore of parameter data of the connected IO-Link devices.

The following options are available:

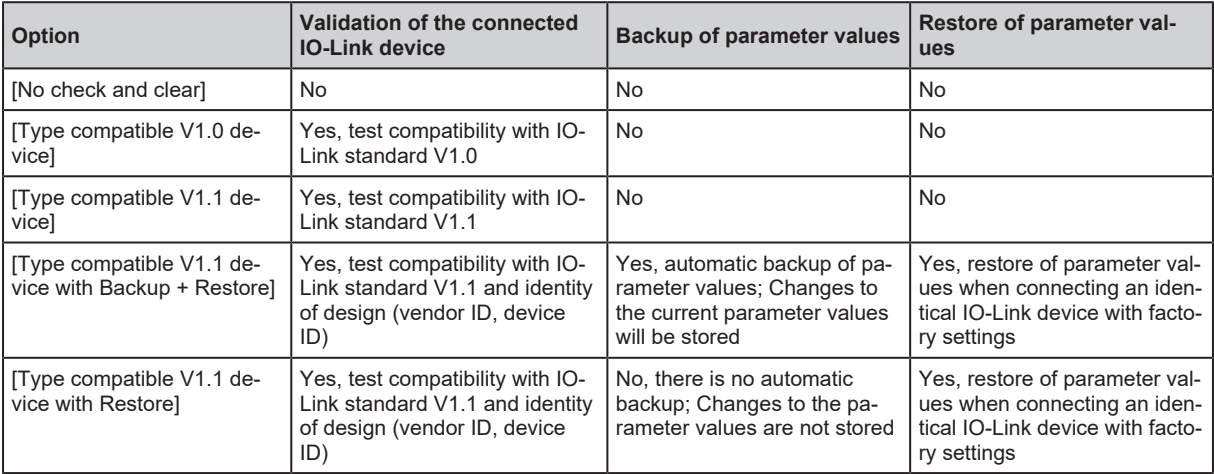

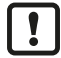

Device validation and backup / restore of parameter values are only available if the "IO-Link" operating mode of the port has been activated.

For options [Type compatible V1.1 device with Backup + Restore] and [Type compatible V1.1 device with Restore]: If the parameters [Vendor ID] or [Device ID] are changed in online mode, the data memory is deleted and the parameter values of the connected IO-Link device are backed-up again in the IO-Link master.

Available parameters:

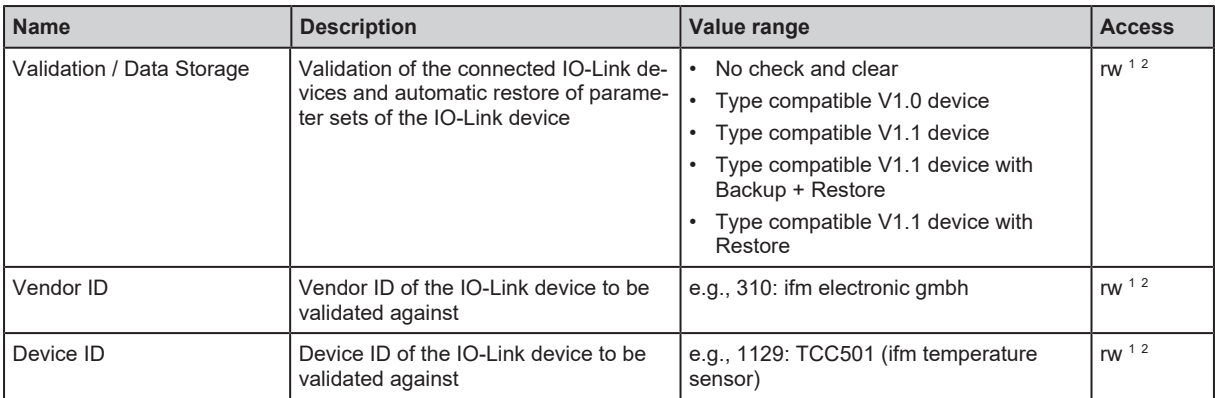

1 Read and write

<sup>2</sup> Parameter only available if operating mode pin 4 (US) = IO-Link and IO-Link device is connected to the port

To configure the device validation and the backup / restore of parameter values:

Requirements:

- $\checkmark$  The parameter setting software has been started.
- $\checkmark$  The connection to the device has been established.
- $\checkmark$  The detailed view of the device is active.
- $\checkmark$  Operating mode of pin 4 of the port is "IO-Link".
- Select the [Port x] > [IO-Link] menu ( $x = 1...4$ ).
	- $\triangleright$  The menu page shows the current settings.
- $\triangleright$  Set the parameters for device validation and backup / restore of parameter values.
- $\triangleright$  Optional: Enter the vendor ID and device ID.
- $\blacktriangleright$  Save the changes on the device.
- <span id="page-25-0"></span> $\triangleright$  Device validation and backup / restore of parameter values have been configured.

### **9.1.8 Ports: Setting the operating mode pin 2 (UA)**

Pin 2 of ports 1…4 supports the following operating modes:

- Off: Pin 2 is disconnected from the power supply; Port operates as IO-Link port class A
- On: Voltage UA is connected at pin 2; Port operates as IO-Link port class B
- Digital output (DO): A binary output signal is available at pin 2; Port operates as a digital switching output

Available parameters:

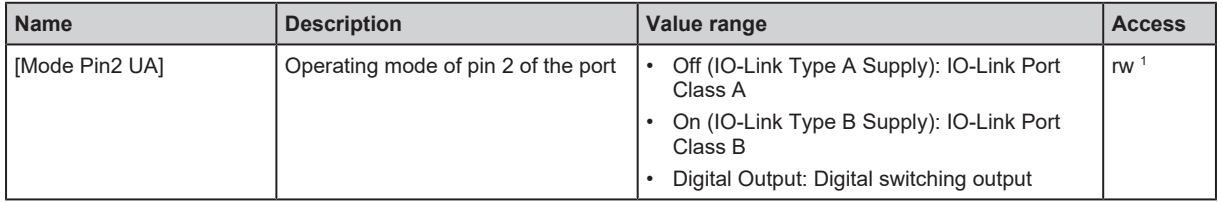

<sup>1</sup> Read and write

To set the operating mode of pin 2 (UA) of a port:

- $\checkmark$  The parameter setting software has been started.
- $\checkmark$  The connection to the device has been established.
- Select the [Port x]  $(x = 1...4)$  menu.
	- $\triangleright$  The menu page shows the current settings.
- $\blacktriangleright$  Set the operating mode.
- $\blacktriangleright$  Write the changed values to the device.
- <span id="page-26-0"></span> $\triangleright$  Operating mode of pin 2 (UA) of the port has been set.

### **9.1.9 Ports: Restricting current intensity**

The following electrical properties can be set for ports X1...X4:

- Max. current intensity of the supply voltage US (pin 1 and pin 4)
- Max. current intensity of the supply voltage UA (pin 2)

Available parameters:

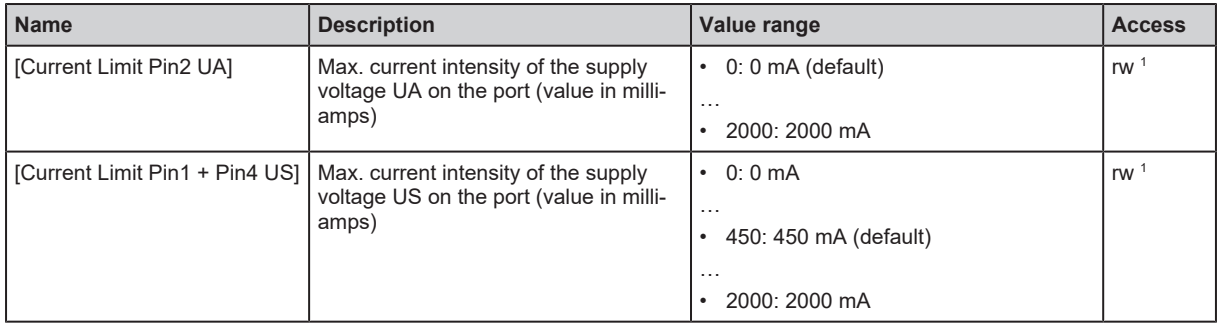

<sup>1</sup> Read and write

To restrict the current intensity of the ports:

Requirements:

- $\checkmark$  The parameter setting software has been started.
- $\checkmark$  The connection to the device has been established.
- Select the [Port x]  $(x = 1...4)$  menu.
	- $\triangleright$  The menu page shows the current settings.
- $\blacktriangleright$  Set the parameters.
- $\blacktriangleright$  Write the changed values to the device.
- <span id="page-26-1"></span> $\triangleright$  The output current intensities of the port are restricted.

### **9.1.10 Ports: Setting data transmission to the monitoring software**

Available parameters:

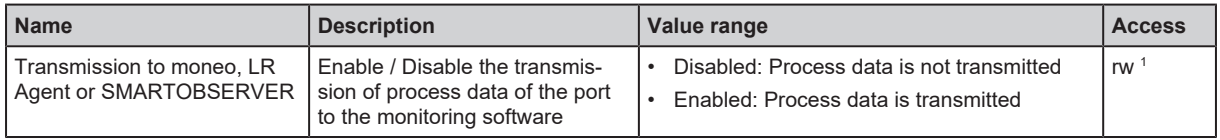

<sup>1</sup> Read and write

To set the data transmission:

- $\checkmark$  The parameter setting software has been started.
- $\checkmark$  The connection to the device has been established.
- $\checkmark$  The detailed view of the device is active.
- $\checkmark$  Interface to the monitoring software has been configured.
- Select the [Port x]  $(x = 1...4)$  menu.
	- $\triangleright$  The menu page shows the current settings.
- $\blacktriangleright$  Set the parameters.
- $\blacktriangleright$  Write the changed values to the device.
- <span id="page-27-0"></span> $\triangleright$  Data transmission to the monitoring software has been set.

### **9.1.11 Info: Reading device information**

Available information:

To read the device information:

Requirements:

- $\checkmark$  The parameter setting software has been started.
- $\checkmark$  The connection to the device has been established.
- $\checkmark$  The detailed view of the device is active.
- $\blacktriangleright$  Select the [Info] menu.
- <span id="page-27-1"></span> $\triangleright$  The menu page shows the device information.

### **9.1.12 Firmware: Showing the firmware version**

Available parameters:

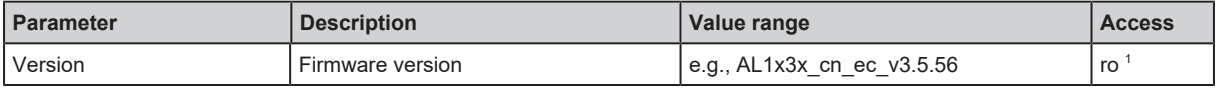

1 Read only

Requirements:

- $\checkmark$  The parameter setting software has been started.
- $\checkmark$  The detailed view of the device is active.
- $\blacktriangleright$  Select the [Firmware] menu.
- <span id="page-27-2"></span> $\triangleright$  The menu page shows the firmware version.

### **9.1.13 Update firmware**

To update the firmware of the device:

- $\checkmark$  New firmware has been downloaded. [documentation.ifm.com](https://documentation.ifm.com)
- $\checkmark$  The parameter setting software has been started.
- $\checkmark$  The connection to the device has been established.
- $\checkmark$  The detailed view of the device is active.
- In the header: Click on  $\uparrow$ .
	- $\triangleright$  A dialogue window appears.
- $\blacktriangleright$  Click on [Import firmware file].
	- $\triangleright$  The file explorer appears.
- $\triangleright$  Select the firmware file (.bin) and click on [Open].
	- $\triangleright$  The new firmware file is selected.
- $\blacktriangleright$  Click on [OK].
	- $\triangleright$  The firmware of the device is updated.
	- $\triangleright$  The status of the update process is displayed.

<span id="page-28-0"></span> $\triangleright$  The firmware of the device has been updated.

### **9.1.14 Firmware: Resetting the device**

Requirements:

- $\checkmark$  The parameter setting software has been started.
- $\checkmark$  The detailed view of the device is active.
- $\blacktriangleright$  Select the [Firmware] menu.
- $\blacktriangleright$  Click on [Factory reset].
- $\triangleright$  The device is reset to the factory settings.
- $\triangleright$  All parameters are set to their default values.
- <span id="page-28-1"></span> $\triangleright$  The device is read again.

### **9.1.15 Firmware: Restarting the device**

Requirements:

- $\checkmark$  The parameter setting software has been started.
- $\checkmark$  The connection to the device has been established.
- $\blacktriangleright$  Select the [Firmware] menu.
- $\blacktriangleright$  Click on [Reboot].
- $\triangleright$  The device will be restarted.
- <span id="page-28-2"></span> $\triangleright$  All set parameter values will be retained.

### **9.1.16 Setting the parameters of IO-Link devices**

The device supports access to connected IO-Link devices (sensors, actuators).

Information about the parameters of the IO-Link device: ກິ

- $\rightarrow$  Operating instructions IO-Link device
- $\rightarrow$  IODD description of the IO-Link device

- $\checkmark$  The IO-Link device is connected correctly to the IO-Link port of the device.
- $\checkmark$  The parameter setting software has been started.
- $\checkmark$  Operating mode pin 4 (US) of the port with the IO-Link device is "IO-Link".
- $\checkmark$  IoT has read and write access rights for the IO-Link master.
- $\blacktriangleright$  Update the IODD library of the parameter setting software.
	- $\triangleright$  The IODD library of the parameter setting software contains the IODD of the IO-Link device.
- $\blacktriangleright$  Scan the network for devices.
	- $\triangleright$  Parameter setting software detects the IO-Link master.
- $\blacktriangleright$  Establish connection to the IO-Link master.
	- $\triangleright$  Parameter setting software detects the connected IO-Link device.
- $\blacktriangleright$  Click on the IO-Link device.
	- $\triangleright$  A detailed view of the IO-Link device appears.
	- $\triangleright$  The detailed view shows the current parameter values of the IO-Link device.
- $\blacktriangleright$  Configure the IO-Link device.
- $\blacktriangleright$  Store the changed configuration on the IO-Link device.
- $\triangleright$  The parameters of the IO-Link device have been set.

## <span id="page-30-0"></span>**9.2 IoT Core Visualizer**

The IoT Core Visualizer provides a graphical user interface to access the functions of the ifm IoT Core.

### <span id="page-30-1"></span>**9.2.1 Starting the IoT Core Visualizer**

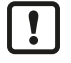

Access to the functions of ifm IoT Core is only possible if the Ethernet over EtherCAT (EoE) protocol is activated and configured on the EtherCAT master and the EtherCAT slave.

 $\triangleright$  Observe the notes: [Using Ethernet over EtherCAT \(EoE\) \(](#page-46-0) $\rightarrow \square$  [47\)](#page-46-0)

To start the IoT Core Visualizer:

Requirements:

- $\checkmark$  The laptop / PC is connected directly or via a suitable network coupling element (e.g. switch) to a EtherCAT port (XF1, XF2) of the device.
- $\checkmark$  Ethernet over EtherCAT (EoE) has been activated and configured.
- $\checkmark$  The device has a valid IP configuration.

 $\blacktriangleright$  Start web browser.

- ▶ Go to the following URL: http://<ip-address>/web/subscribe (e.g. http://192.168.82.100/web/ subscribe )
- $\triangleright$  The web browser displays the start page of the IoT Core Visualizer.

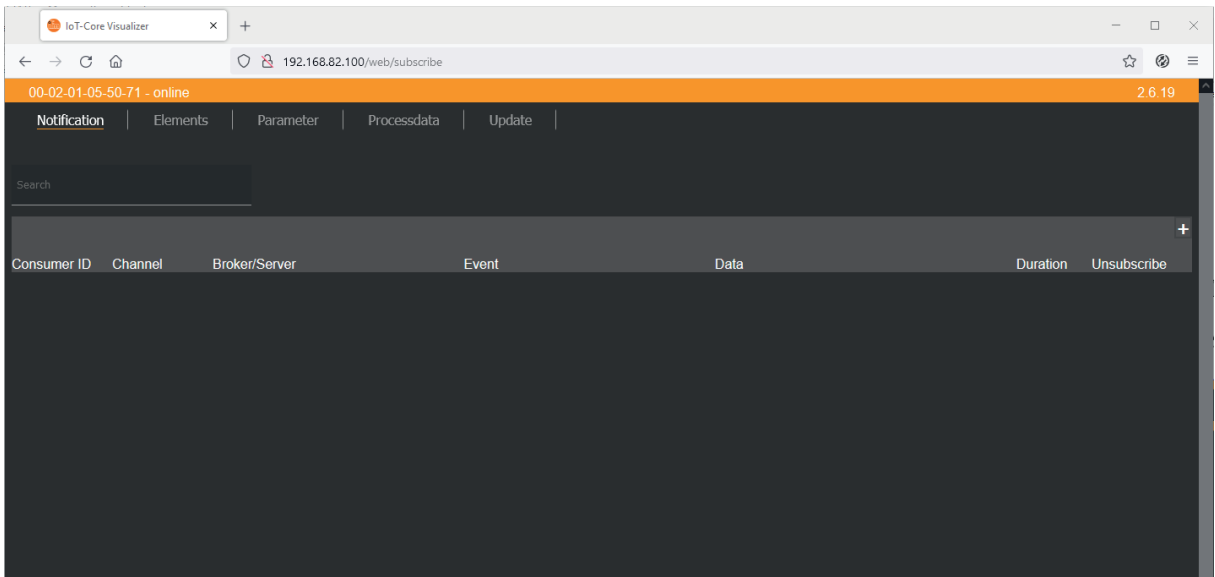

The navigation menu gives the user access to the following functions:

- [Notification]: Not available
- [Elements]: Searching for elements of the IoT Core  $(\rightarrow \Box 32)$  $(\rightarrow \Box 32)$
- [Parameter]: [Configuring the device \(](#page-32-0) $\rightarrow \Box$  [33\)](#page-32-0)
- [Processdata]: [Accessing the process data \(](#page-39-0) $\rightarrow \Box$  [40\)](#page-39-0)
- **IUpdatel: [Update firmware \(](#page-44-0)** $\rightarrow \Box$  **[45\)](#page-44-0)**

### <span id="page-31-0"></span>**9.2.2 Searching for elements of the IoT Core**

The [Elements] menu page allows you to search the IoT Core tree for elements with specific properties and output the results.

The following properties can be searched for:

- [identifier]: Name of the element
- [profile]: Profile of the element
- [type]: Type of the element

- $\checkmark$  IoT Core Visualizer has been started.
- $\checkmark$  The [Elements] menu is active.

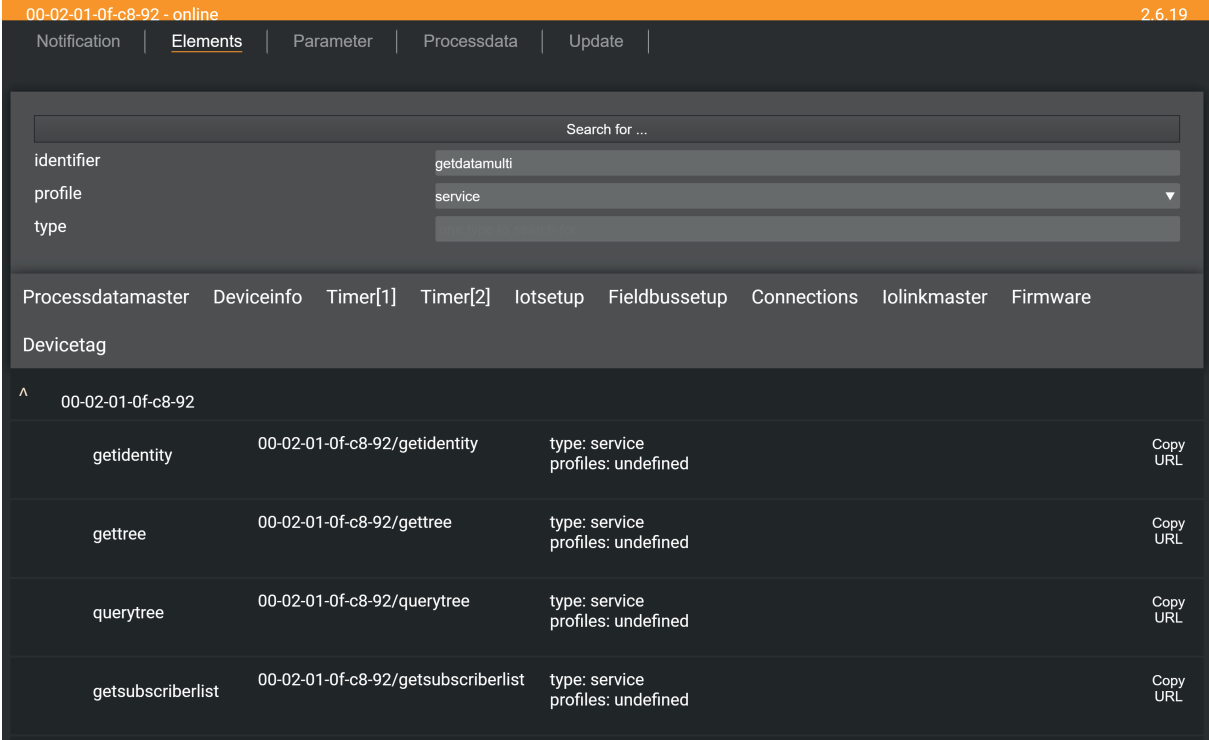

- ▶ Select the search criteria for the required element in the selection lists [identifier], [profile] and [type].
- $\blacktriangleright$  Click on [Search for...].
- $\triangleright$  IoT Core Visualizer searches the device description for elements with selected search criteria.
- $\triangleright$  The result list shows all the elements found.

### <span id="page-32-0"></span>**9.2.3 Configuring the device**

The [Parameter] menu page provides access to the configuration options of the device.

Requirements:

- $\checkmark$  IoT Core Visualizer has been started.
- $\blacktriangleright$  Select the [Parameter] menu.
- $\triangleright$  The menu page shows the available parameters of the device.

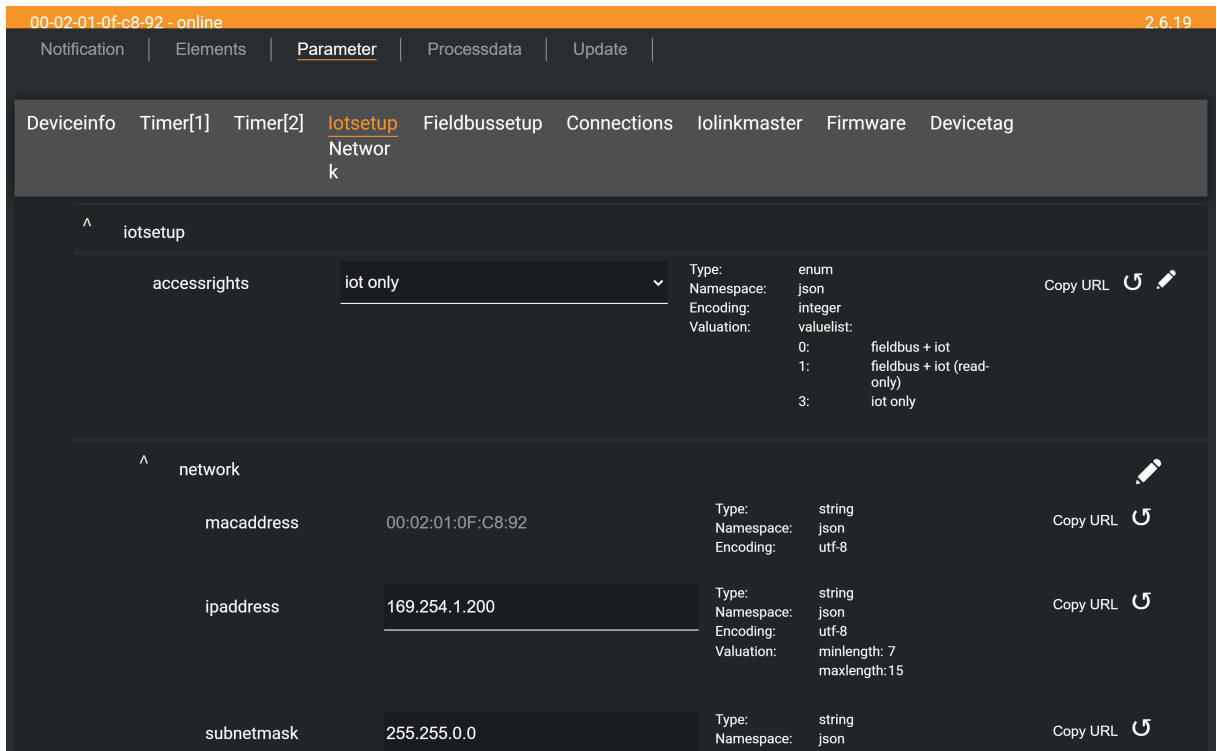

#### <span id="page-32-1"></span>**9.2.3.1 Configuring the access rights to the device**

The device can be integrated in parallel into a fieldbus environment and into an IT network structure for IIoT applications ("Y-path").

Available parameters:

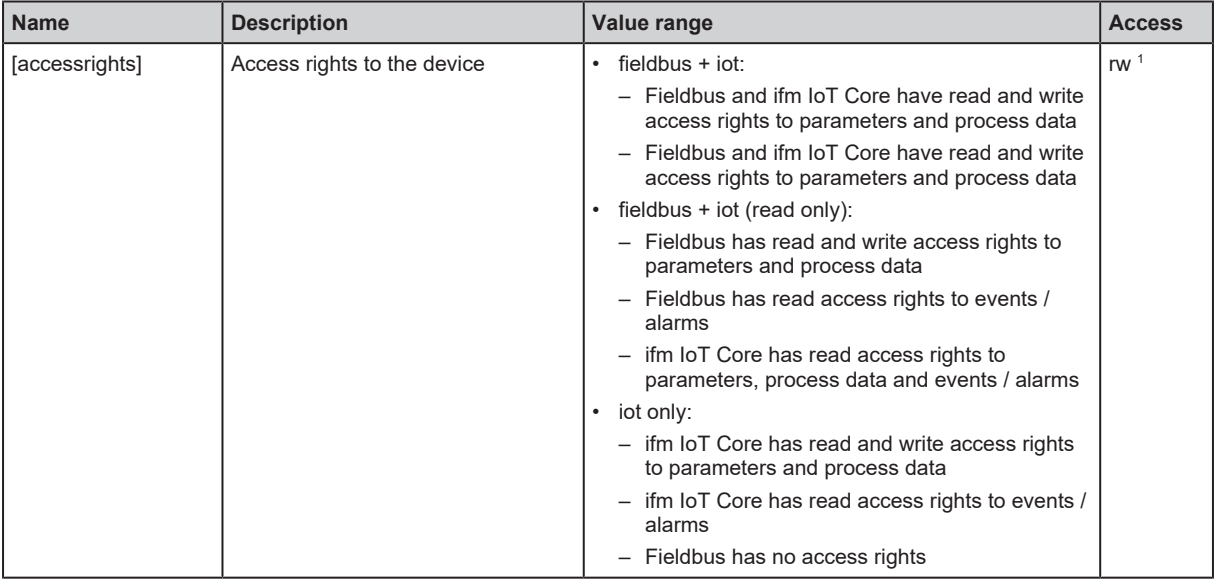

<sup>1</sup> Read and write

When setting the parameters of the access rights in the parameter setting software, observe the following notes:

- If the access rights in the fieldbus projection software and in the IoT Core Visualizer are set to the value *fieldbus + iot*, the parameter values set on the fieldbus side always apply.
- For exclusive access to the device via the IoT Core Visualizer, set the access rights to the value *iot only* and set the access rights to Keep settings in the fieldbus projection software.
- If the access rights in the IoT Core Visualizer are set to the value *fieldbus + iot (read only)*, the access rights in the IoT Core Visualizer can no longer be changed. To regain write access with the IoT Core Visualizer, set the access rights to the value *fieldbus + iot* in the fieldbus projection software.

Requirements:

- $\checkmark$  IoT Core Visualizer has been started.
- $\checkmark$  The [Parameter] menu is active.
- <span id="page-33-0"></span> $\blacktriangleright$  Select the [iotsetup] submenu.

#### **9.2.3.2 Configuring the interface to the monitoring software**

To enable transmission of the process data of the IO-Link master to the monitoring software (e.g. ifm moneo suite), the interface must be configured accordingly.

Available parameters:

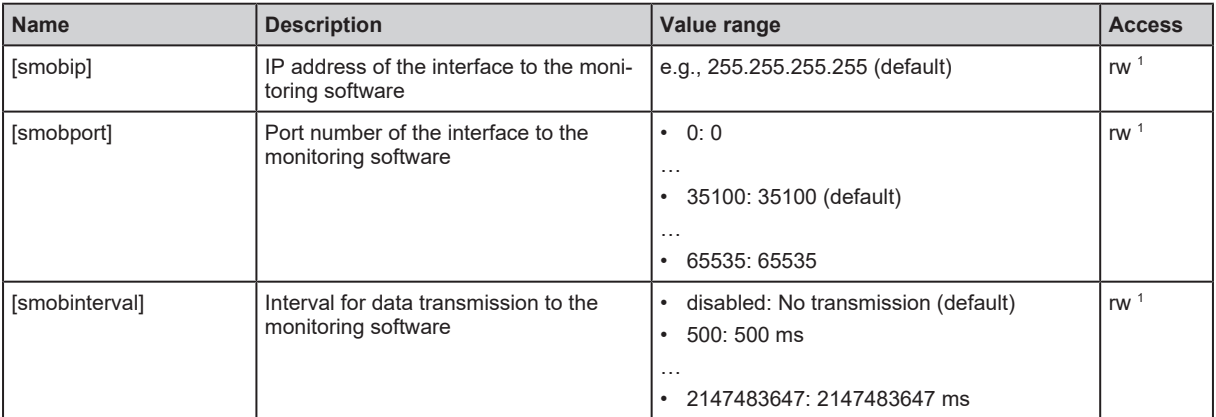

<sup>1</sup> Read and write

Requirements:

- $\checkmark$  IoT Core Visualizer has been started.
- $\checkmark$  The [Parameter] menu is active.
- $\blacktriangleright$  Select the [iotsetup] submenu.
	- $\triangleright$  The menu page shows the current settings.
- $\blacktriangleright$  Set the parameters of the interface.
- $\blacktriangleright$  Click on  $\blacktriangleright$  to save the changes to the device.
- <span id="page-33-1"></span> $\triangleright$  Interface to the monitoring software has been set.

#### **9.2.3.3 Configuring the EtherCAT interface**

The EtherCAT interface is used to connect the device to the EtherCAT network.

Available parameters:

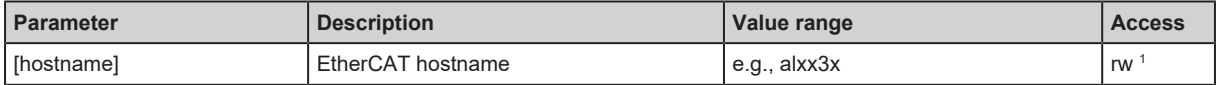

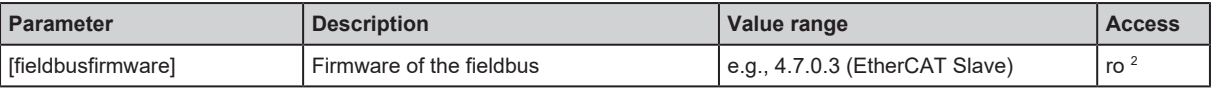

<sup>1</sup> Read and write

<sup>2</sup> Read only

Requirements:

- $\checkmark$  IoT Core Visualizer has been started.
- $\checkmark$  The [Parameter] menu is active.
- $\blacktriangleright$  Select the [Fieldbussetup] submenu.

 $\triangleright$  The menu page shows the current settings.

- $\triangleright$  Set the parameters of the EtherCAT interface.
- $\triangleright$  Click on  $\triangle$  to save the changes to the device.
- <span id="page-34-0"></span> $\triangleright$  The EtherCAT interface of the device has been configured.

#### **9.2.3.4 Setting the interval of the timer**

Available parameters:

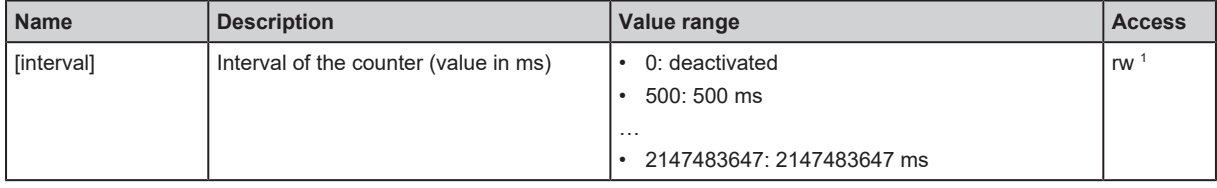

<sup>1</sup> Read and write

Requirements:

- $\checkmark$  IoT Core Visualizer has been started.
- $\checkmark$  The [Parameter] menu is active.
- Select the  $[Timer[n]]$  submenu (n: 1...2).

 $\triangleright$  The menu page shows the current settings.

- $\blacktriangleright$  Set the parameters.
- $\blacktriangleright$  Click on  $\blacktriangle$  to save the changes to the device.
- <span id="page-34-1"></span> $\triangleright$  The intervals of the counter have been set.

#### **9.2.3.5 Setting the operating mode pin 4 (US)**

Pin 4 of ports X1...X4 supports the following operating modes:

- Disabled: No data transmission at pin 4 (C/Q) of the port
- Digital input: Binary input signal at pin 4 (C/Q) of the port
- Digital output: Binary output signal at pin 4 (C/Q) of the port
- IO-Link: IO-Link data transmission via pin 4 (C/Q) of the port

The set operating mode must match the operating mode of the device connected to the port (sensor, actuator, IO-Link device).

#### Available parameters:

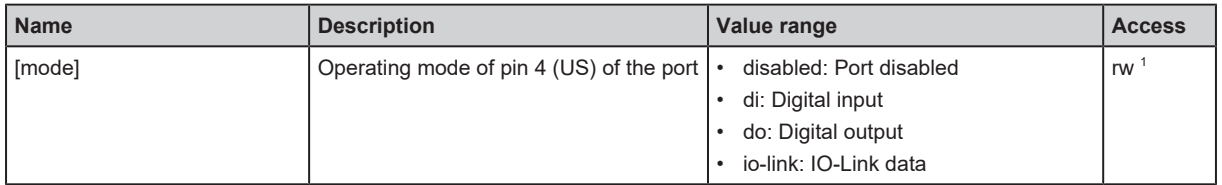

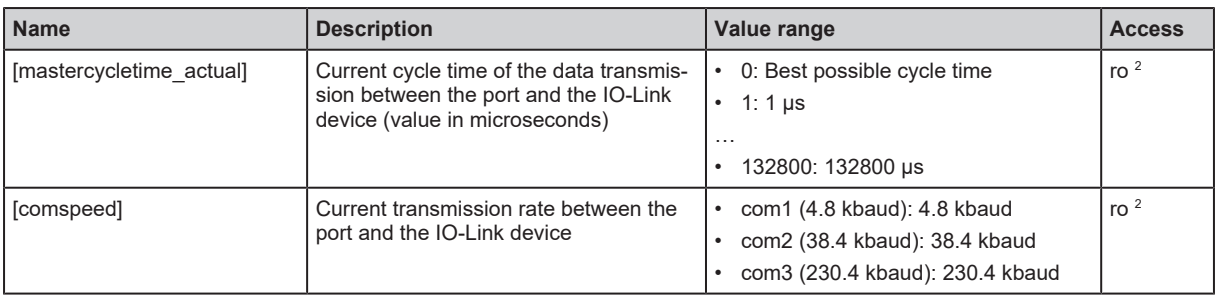

<sup>1</sup> Read and write

<sup>2</sup> Read only

#### In the IO-Link operating mode, the following parameters can be set additionally:

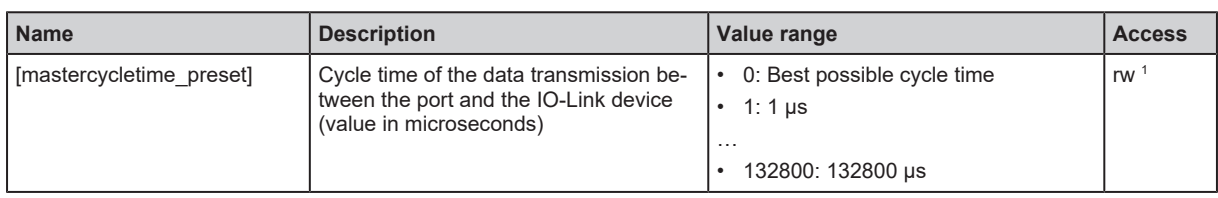

<sup>1</sup> Read and write

Requirements:

- $\checkmark$  IoT Core Visualizer has been started.
- $\checkmark$  The [Parameter] menu is active.
- Select the [Iolinkmaster] > [port[x]] submenu (x: 1...4).
- $\triangleright$  Set the operating mode pin 4 (US).
- $\triangleright$  Optional: Set the cycle time of the data transmission between the port and the IO-Link devices.
- $\triangleright$  Click on  $\triangle$  to save the changes to the device.
- <span id="page-35-0"></span> $\triangleright$  Operating mode of pin 4 (US) of the port has been set.

#### **9.2.3.6 Setting the operating mode pin 2 (UA)**

Pin 2 of ports 1…4 supports the following operating modes:

- Off: Pin 2 is disconnected from the power supply; Port operates as IO-Link port class A
- On: Voltage UA is connected at pin 2; Port operates as IO-Link port class B
- Digital output (DO): A binary output signal is available at pin 2; Port operates as a digital switching output

Available parameters:

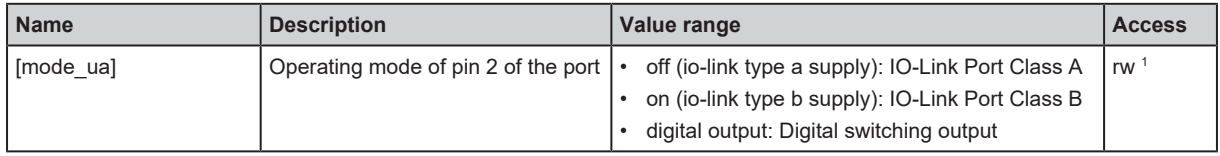

<sup>1</sup> Read and write

- $\checkmark$  IoT Core Visualizer has been started.
- $\checkmark$  The [Parameter] menu is active.
- Select the [Iolinkmaster] > [port[x]] > [powercontrol] submenu (x: 1...4).
- $\blacktriangleright$  Set the parameters.
- $\blacktriangleright$  Click on  $\blacktriangleright$  to save the changes to the device.
- $\triangleright$  The operating mode of pin 2 (UA) has been set.
### **9.2.3.7 Restricting the current intensity of the supply voltages US / UA**

The following electrical properties can be set for ports X1...X4:

- Max. current intensity of the supply voltage US (pin 1 and pin 4)
- Max. current intensity of the supply voltage UA (pin 2)

Available parameters:

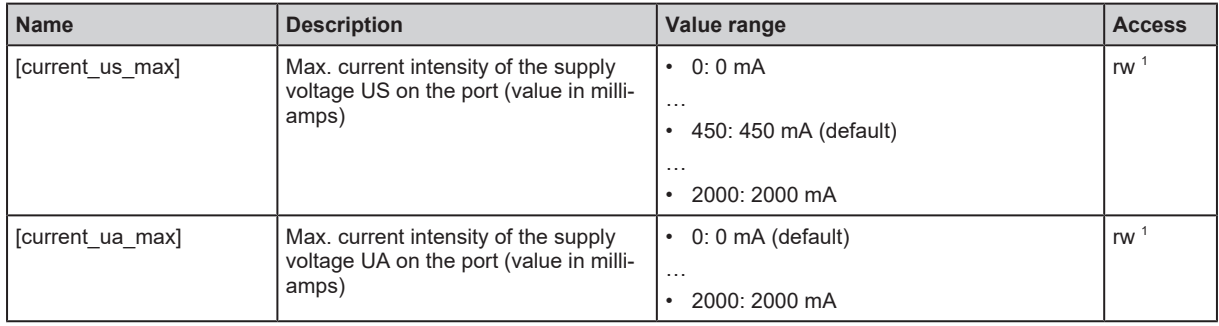

<sup>1</sup> Read and write

Requirements:

- $\checkmark$  IoT Core Visualizer has been started.
- $\checkmark$  The [Parameter] menu is active.
- Select the [Iolinkmaster] > [port[x]] > [powercontrol] submenu (x: 1...4).
- $\blacktriangleright$  Set the parameters.
- $\blacktriangleright$  Click on  $\blacktriangleright$  to save the changes to the device.
- $\triangleright$  The current intensities of the supply voltages have been restricted.

### **9.2.3.8 Configuring device validation and data storage**

The device supports the functions device validation and backup / restore of parameter data of the connected IO-Link devices.

The following options are available:

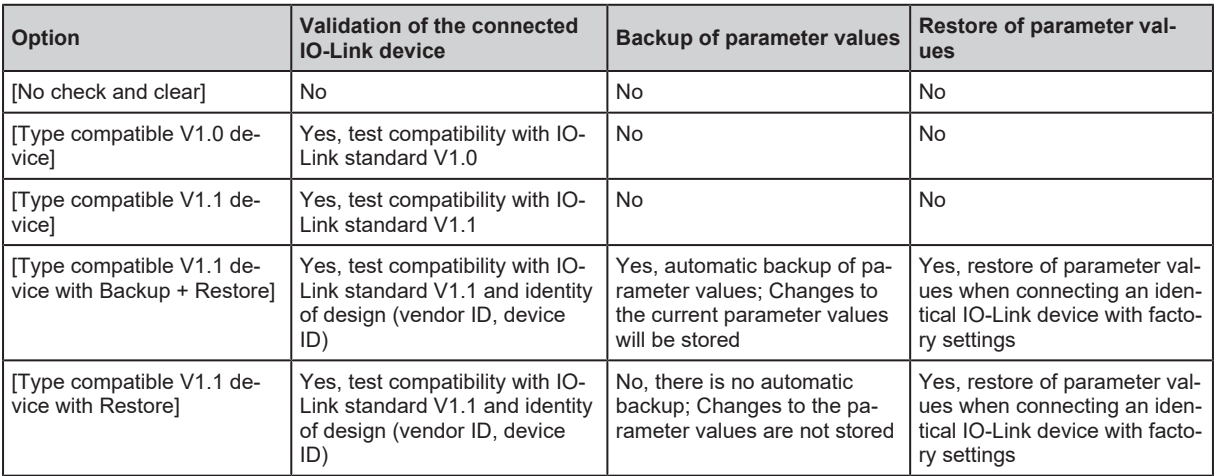

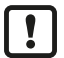

Device validation and backup / restore of parameter values are only available if the "IO-Link" operating mode of the port has been activated.

For options [Type compatible V1.1 device with Backup + Restore] and [Type compatible V1.1 device with Restore]: If the parameters [Vendor ID] or [Device ID] are changed in online mode, the data memory is deleted and the parameter values of the connected IO-Link device are backed-up again in the IO-Link master.

Available parameters:

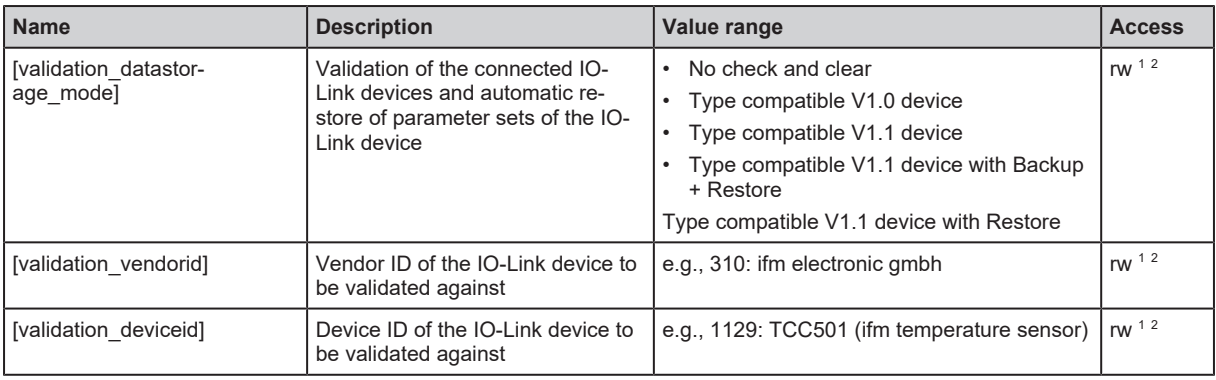

<sup>1</sup> Read and write

 $2$  Parameter only available if operating mode pin 4 (US) = IO-Link and IO-Link device is connected to the port

Requirements:

- $\checkmark$  IoT Core Visualizer has been started.
- $\checkmark$  The [Parameter] menu is active.
- Select the [Iolinkmaster] > [port[x]] submenu (x: 1...4).
- $\triangleright$  Set the parameters for device validation and backup / restore of parameter values.
- $\triangleright$  Optional: Enter the vendor ID and device ID.
- $\blacktriangleright$  Click on  $\blacktriangle$  to save the changes to the device.
- $\triangleright$  Device validation and backup / restore of parameter values have been configured.

### **9.2.3.9 Setting data transmission to the monitoring software**

Available parameters:

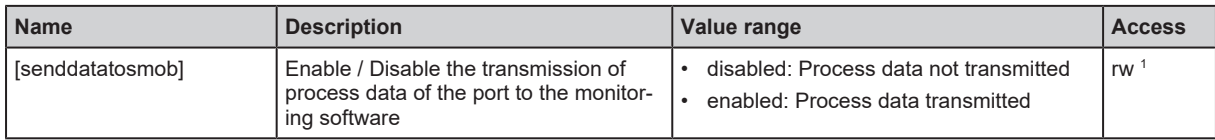

<sup>1</sup> Read and write

Requirements:

- $\checkmark$  IoT Core Visualizer has been started.
- $\checkmark$  The [Parameter] menu is active.
- $\checkmark$  Interface to the monitoring software has been configured.
- Select the [Iolinkmaster] > [port[x]] submenu (x: 1...4).

 $\triangleright$  The menu page shows the current settings.

- $\blacktriangleright$  Set the parameters.
- $\blacktriangleright$  Click on  $\blacktriangleright$  to save the changes to the device.
- $\triangleright$  Data transmission to the monitoring software has been set.

### **9.2.3.10 Reading the firmware version**

Available information:

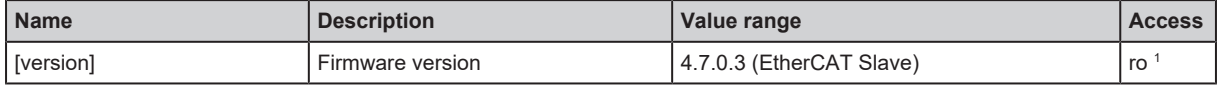

1 Read only

- $\checkmark$  IoT Core Visualizer has been started.
- $\checkmark$  The [Parameter] menu is active.
- $\blacktriangleright$  Select the [Firmware] submenu.
- $\triangleright$  The menu page shows available information.

#### **9.2.3.11 Setting the application tag**

Available parameters:

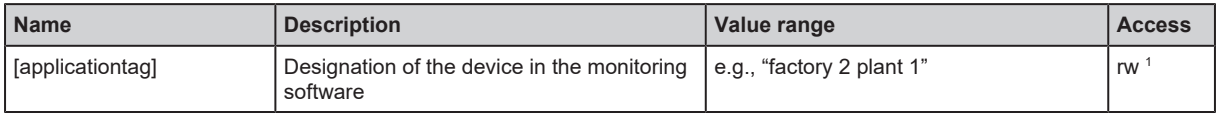

<sup>1</sup> Read and write

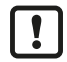

32 bytes are available on the device for storing the applicationtag parameter. If the memory range is exceeded, the device will abort the write process (diagnostic code 400).

 $\triangleright$  When writing the applicationtag parameter, observe the different memory requirements of the individual UTF-8 characters (characters 0-127: 1 byte per character; characters >127: more than 1 byte per character).

Requirements:

- $\checkmark$  IoT Core Visualizer has been started.
- $\checkmark$  The [Parameter] menu is active.
- $\blacktriangleright$  Select the [Devicetag] submenu.

 $\triangleright$  The menu page shows the current settings.

- $\blacktriangleright$  Enter the application tag.
- $\triangleright$  Click on  $\triangle$  to save the changes to the device.
- $\triangleright$  The new application tag has been set.

#### **9.2.3.12 Reading device information**

Available information:

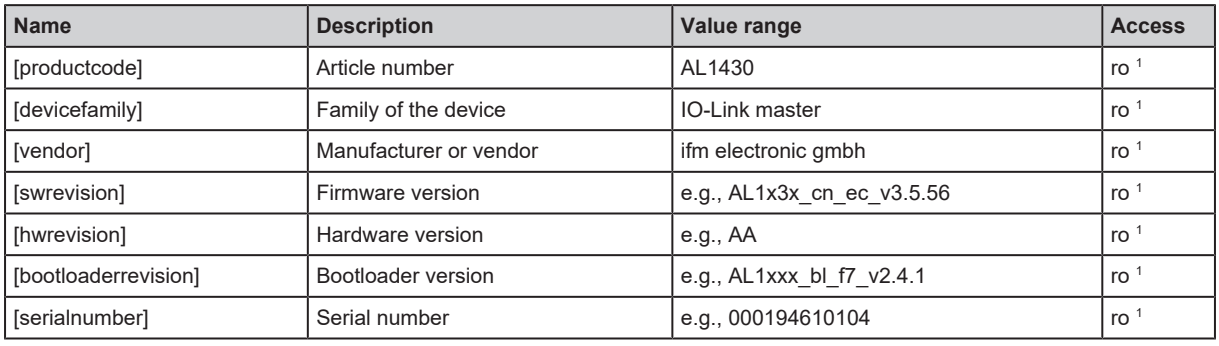

1 Read only

- $\checkmark$  IoT Core Visualizer has been started.
- $\checkmark$  The [Parameter] menu is active.
- $\blacktriangleright$  Select the [Deviceinfo] submenu.
- $\triangleright$  The menu page shows the device information.

## **9.2.4 Accessing the process data**

The [Processdata] menu page provides access to the process data of the device.

Requirements:

- $\checkmark$  IoT Core Visualizer has been started.
- $\blacktriangleright$  Select the [Processdata] menu.
- $\triangleright$  The menu page shows the substructures of the device description that contains the process data.

 $\triangleright$  The current process values are displayed.

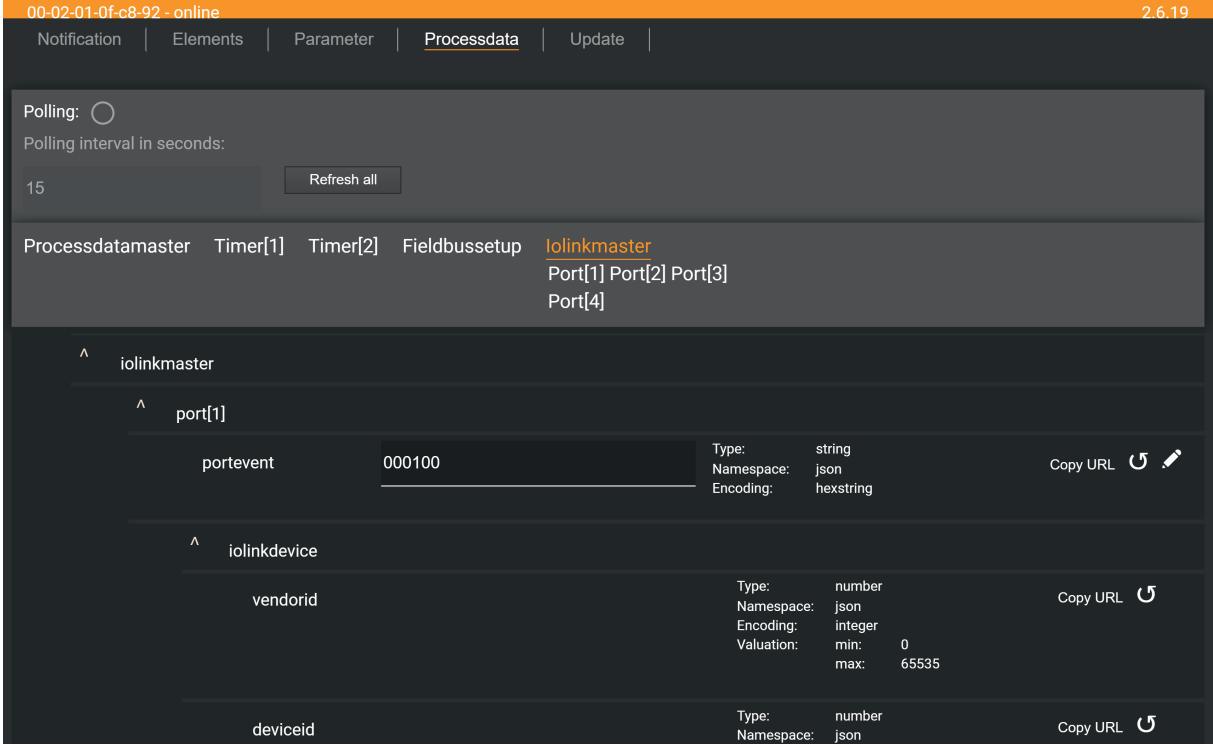

- $\triangleright$  Optional: In the header, activate the [Polling] option and set the polling interval.
	- $\triangleright$  The process values will be refreshed with the set interval.
- $\triangleright$  Optional: Click on  $\circlearrowleft$  next to an element to manually refresh the process value.

#### **9.2.4.1 Reading the status and diagnostic data of the device**

Available information:

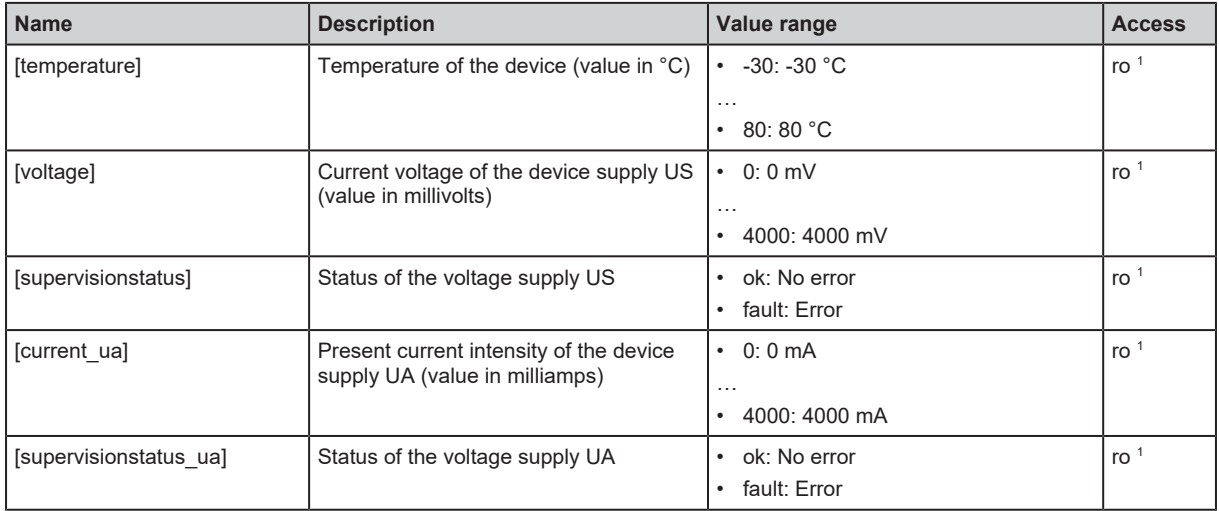

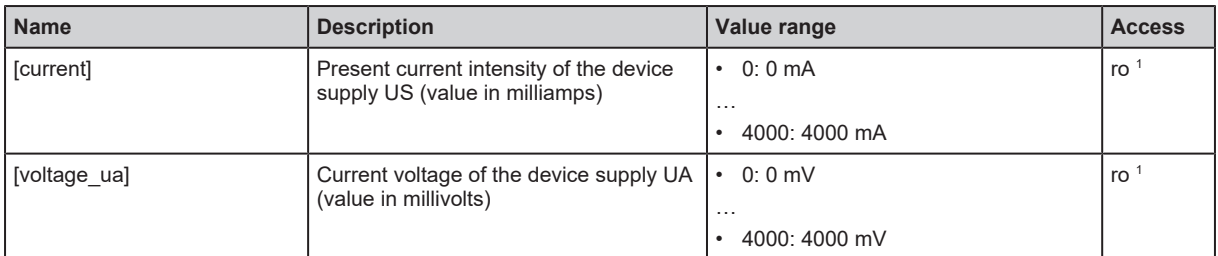

<sup>1</sup> Read only

Requirements:

- $\checkmark$  IoT Core Visualizer has been started.
- $\checkmark$  The [Processdata] menu is active.
- $\blacktriangleright$  Select the [Processdatamaster] submenu.
- $\triangleright$  Menu page shows the status and diagnostic information of the device.

#### **9.2.4.2 Setting the counter value**

Available parameters:

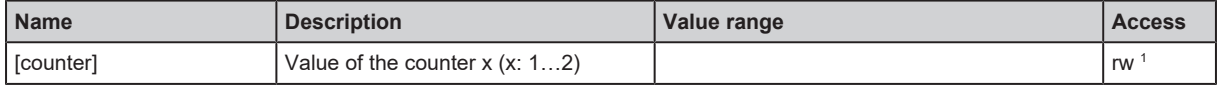

<sup>1</sup> Read and write

Requirements:

- $\checkmark$  IoT Core Visualizer has been started.
- $\checkmark$  The [Processdata] menu is active.
- Select the [Timer[x]] submenu (x:  $1...2$ ).
	- $\triangleright$  The menu page shows the current settings.
- $\blacktriangleright$  Enter the counter value.
- $\blacktriangleright$  Click on  $\blacktriangleright$  to save the changes to the device.
- $\triangleright$  The new counter value is active.

#### **9.2.4.3 Reading the status and diagnostic data of the port**

Available parameters:

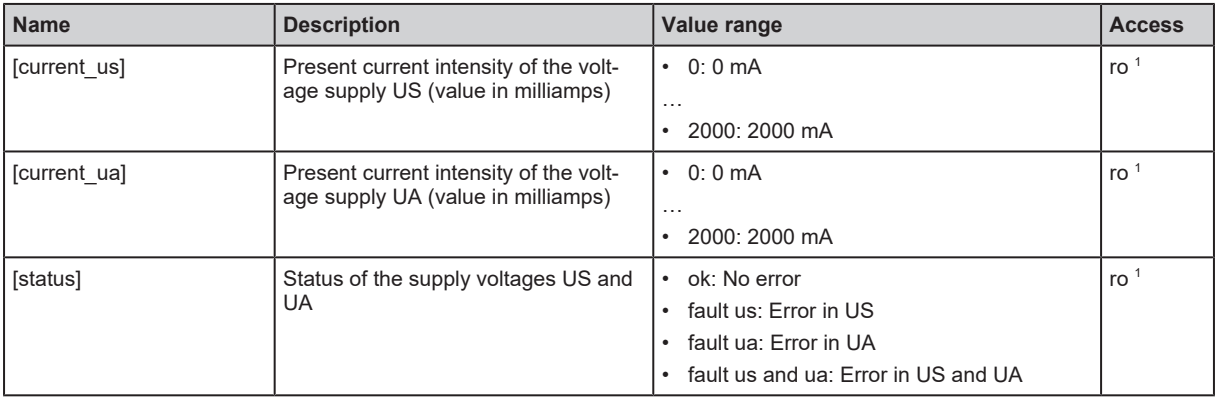

<sup>1</sup> Read only

- $\checkmark$  IoT Core Visualizer has been started.
- $\checkmark$  The [Processdata] menu is active.

Select the [Iolinkmaster] > [port[x]] > [powercontrol] submenu (x: 1...4).

 $\triangleright$  The menu page shows status and diagnostic information.

### **9.2.4.4 Reading and writing input and output data**

Available parameters:

• IO-Link ports (class B):

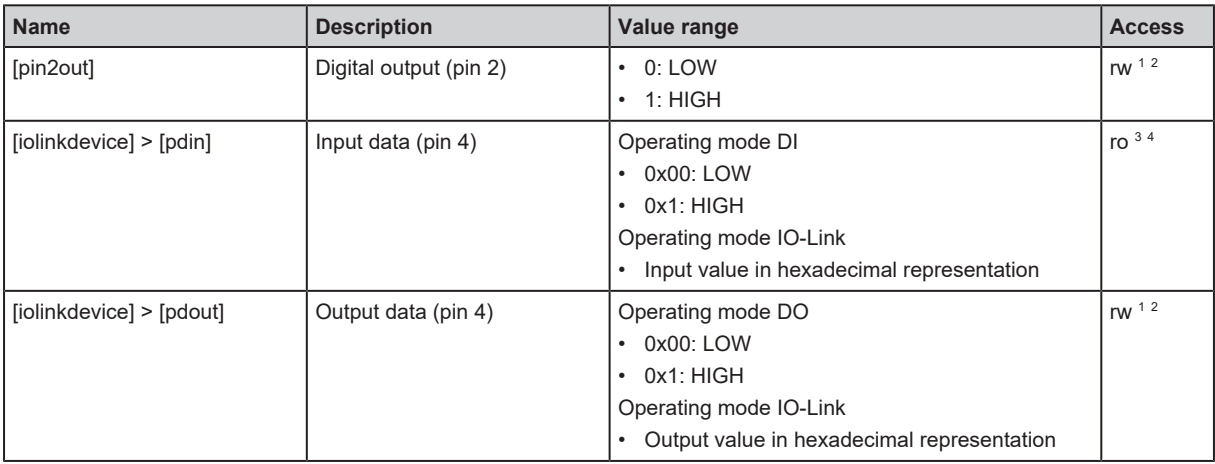

<sup>1</sup> Read and write

 $^{\rm 2}$  The parameter can only be changed if no connection to the fieldbus controller is active

<sup>3</sup> Read only

4 Parameter only available if operating mode pin 4 (US) = IO-Link and IO-Link device is connected to the port

Requirements:

- $\checkmark$  IoT Core Visualizer has been started.
- $\checkmark$  The [Processdata] menu is active.
- Select the [Iolinkmaster] > [port[x]] submenu (x: 1...4).
- $\triangleright$  The menu page shows input and output data
- $\triangleright$  Optional: Enter the desired value in the output data fields.
- $\blacktriangleright$  Click on  $\blacktriangle$  to save the changes to the device.
- $\triangleright$  The set process value is set.

#### **9.2.4.5 Reading and writing information about IO-Link devices**

Available parameters:

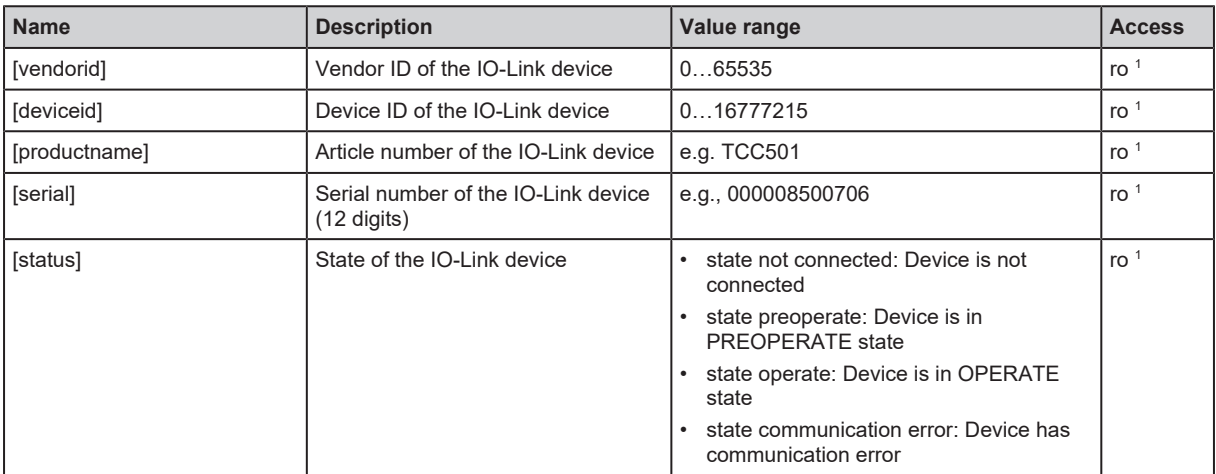

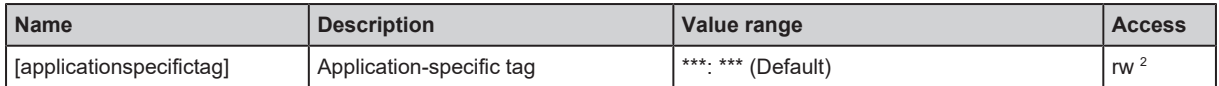

1 read only; Parameter only available if operating mode pin 4 (US) = IO-Link and IO-Link device is connected to port

<sup>2</sup> Parameter only available if operating mode pin 4 (US) = IO-Link and IO-Link device is connected to the port

Requirements:

- $\checkmark$  IoT Core Visualizer has been started.
- $\checkmark$  The [Processdata] menu is active.
- Select the [Iolinkmaster] > [port[x]] > [iolinkdevice] submenu (x: 1...4).
- $\triangleright$  The menu page shows information about the IO-Link device.
- $\triangleright$  Optional: Enter the application-specific tag.
- $\blacktriangleright$  Click on  $\blacktriangleright$  to save the changes to the device.

#### **9.2.4.6 Reading IO-Link events**

The device supports IO-Link events. IO-Link events are event and error messages. IO-Link events can be generated in the IO-Link master and in the connected IO-Link devices. IO-Link events generated in the IO-Link devices are forwarded to the IO-Link master and stored there.

An IO-Link event message has the following structure:

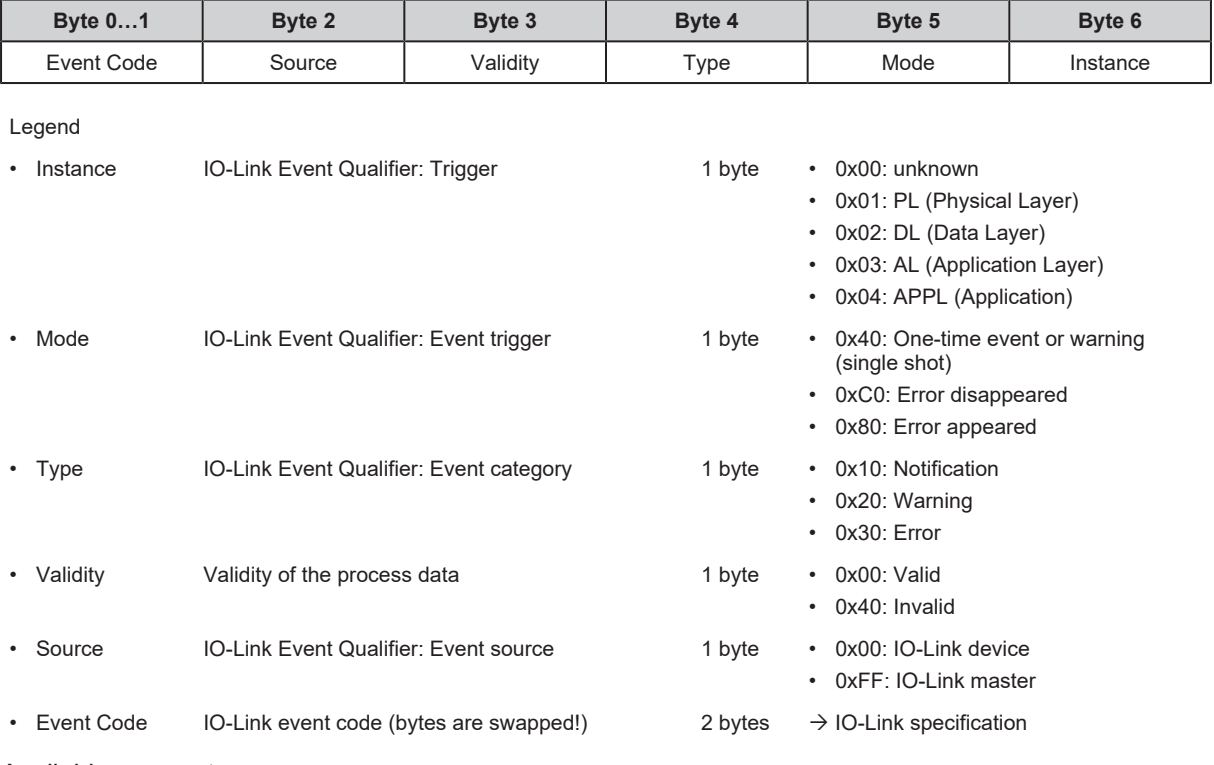

Available parameters:

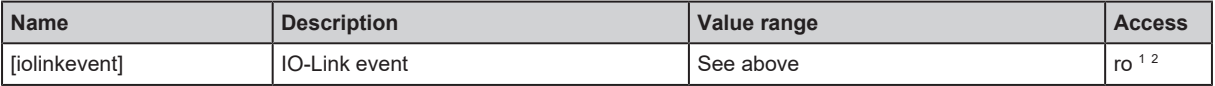

<sup>1</sup> Read only

 $2$  Parameter only available if operating mode pin 4 (US) = IO-Link and IO-Link device is connected to the port

- $\checkmark$  IoT Core Visualizer has been started.
- $\checkmark$  The [Processdata] menu is active.
- Select the [Iolinkmaster] > [port[x]] > [iolinkdevice] submenu (x: 1...4).

 $\triangleright$  The menu page shows IO-Link events of the port.

### **9.2.4.7 Reading port events**

A port event contains information about events on the IO-Link port (e.g. IO-Link device connected or disconnected, change of the operating mode of the port).

Available parameters:

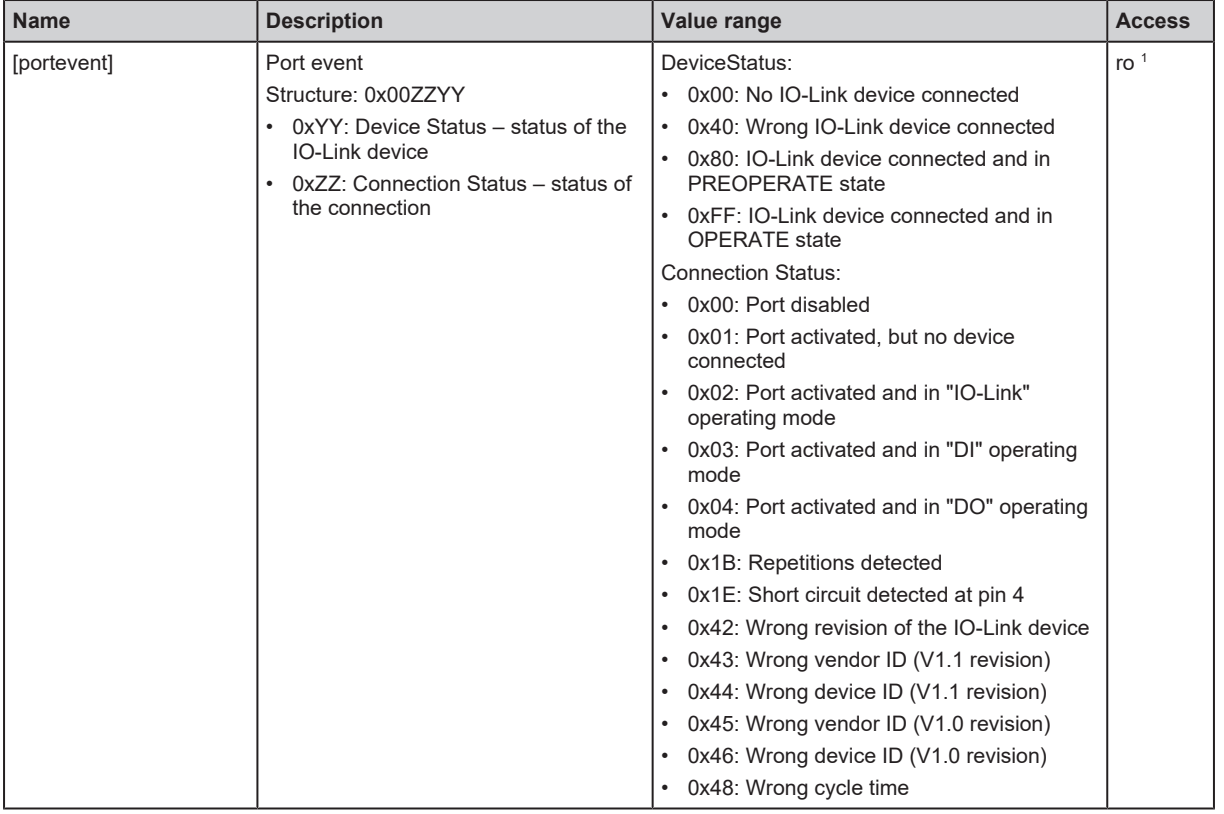

<sup>1</sup> Read only

- $\checkmark$  IoT Core Visualizer has been started.
- $\checkmark$  The [Processdata] menu is active.
- Select the [Iolinkmaster] > [port[x]] submenu (x: 1...4).
- $\triangleright$  The menu page shows the port event of the port.

## <span id="page-44-0"></span>**9.2.5 Update firmware**

The [Update] menu page allows you to update the firmware of the device:

- $\checkmark$  IoT Core Visualizer has been started.
- $\checkmark$  New firmware has been downloaded. [documentation.ifm.com](https://documentation.ifm.com)
- $\blacktriangleright$  Select the [Update] menu.
	- $\triangleright$  Menu page shows information about the current firmware version.

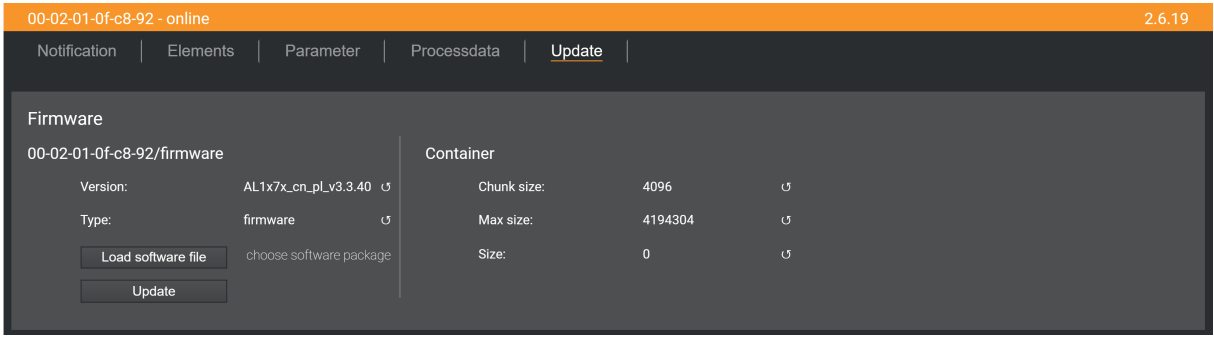

- $\blacktriangleright$  Click on [Load software file] and select a new firmware file (\*.bin).
- $\blacktriangleright$  Click on [Update] to start the update process.
- $\triangleright$  The firmware of the device is updated.
- $\triangleright$  The progress of the update process is displayed.
- $\triangleright$  After successful update: The device reboots automatically.

# **9.3 EtherCAT**

# **9.3.1 Installing the ESI file**

For mapping of the device in an EtherCAT projection software, ifm electronic provides a device description file in ESI format (ESI - Electronic Slave Information). In the ESI file, all parameters, process data and their valid status and diagnostic information are defined.

The ESI file is available on ifm's website: [www.ifm.com](https://www.ifm.com/)

Example:

To install the ESI file in the TwinCAT 3.1 EtherCAT projection software:

- $\blacktriangleright$  Download the ESI file.
- $\triangleright$  Copy the file to the following subdirectory of the TwinCAT installation directory: ... \3.1\Config\Io\EtherCAT
- $\blacktriangleright$  Start TwinCAT.
	- $\triangleright$  The device description is loaded into the device catalogue.
- $\triangleright$  TwinCAT can access data provided by the device.

# **9.3.2 Integrating the device into a project**

The device is integrated into the automation project as an EtherCAT slave.

To integrate the device into a TwinCAT project:

- $\checkmark$  The ESI file of the device is installed in TwinCAT.
- $\checkmark$  The project contains an EtherCAT master to which the device is connected.
- In the [Solution Explorer]: Mark the EtherCAT master under the [I/O] node.
- $\blacktriangleright$  Right-click the node of the EtherCAT master.
	- $\triangleright$  The context menu appears.
- $\blacktriangleright$  Click on [Add new item...].
	- $\triangleright$  A dialogue window appears.
- $\triangleright$  Under [ifm electronic] > [ifm IO-Link Master], select the device.
- $\blacktriangleright$  Click on [OK].
	- $\triangleright$  The device has been added to the project.

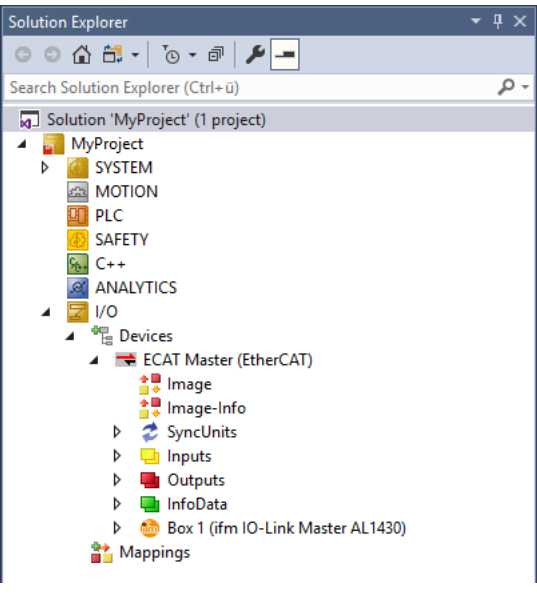

- $\blacktriangleright$  Save the project.
- $\triangleright$  The device has been integrated into the TwinCAT project.

### **9.3.2.1 Using Ethernet over EtherCAT (EoE)**

The device supports the Ethernet over EtherCAT (EoE) protocol.

To use EoE, the following conditions must be met:

- The EtherCAT master supports the EoE protocol.
- EoE is activated and configured on the EtherCAT master and the EtherCAT slave.

The configuration differs depending on the network topology used. The following example shows the configuration steps for a direct connection between a PC with TwinCAT and the device. The EtherCAT master is assigned to the Ethernet interface of the PC.

Requirements:

- $\checkmark$  The device is integrated into the project.
- $\checkmark$  IP parameters of the Ethernet interface of the TwinCAT PC are set (e.g. IP address: 192.168.3.1, subnet mask: 255.255.255.0)
- $\blacktriangleright$  In the [Solution Explorer]: Select the node of the EtherCAT master.
	- $\triangleright$  The detail window shows device settings.
- $\blacktriangleright$  Select the [EtherCAT] tab.
	- $\triangleright$  The detail window shows EtherCAT settings.
- ▶ Click on [Advanced Settings...].

 $\triangleright$  A dialogue window appears.

- $\blacktriangleright$  Select the [EoE Support] menu item.
- $\blacktriangleright$  Set the parameters as follows:

Advanced Cottings

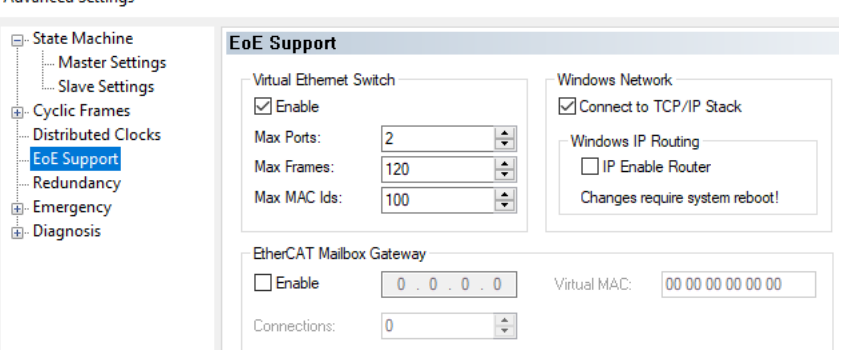

- $\blacktriangleright$  Click on [OK].
- $\triangleright$  The EoE protocol is activated and configured on the EtherCAT master.
- $\blacktriangleright$  In the [Solution Explorer]: Select the node of the device.
	- $\triangleright$  The detail window shows device settings.
- $\blacktriangleright$  Select the [EtherCAT] tab.
	- $\triangleright$  The detail window shows EtherCAT settings.
- ▶ Click on [Advanced Settings...].
	- $\triangleright$  A dialogue window appears.
- $\triangleright$  Select the [Mailbox] > [EOE] menu item.

**Advanced Settings** 

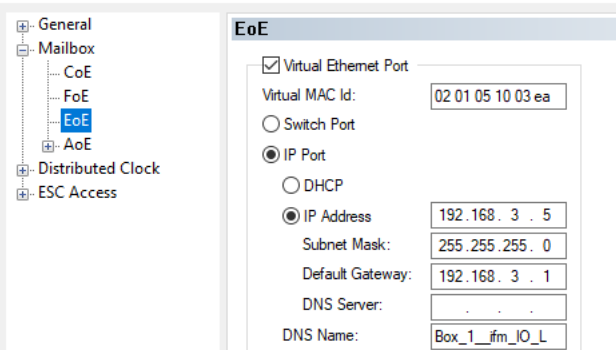

- $\blacktriangleright$  Activate the [Virtual Ethernet Port] parameters.
- $\blacktriangleright$  Activate the [IP Port] parameters.
- $\blacktriangleright$  Enter IP settings of the device in the Ethernet network.
- $\blacktriangleright$  Click on [OK].
- $\triangleright$  The EoE protocol is activated and configured on the EtherCAT slave.
- $\triangleright$  The device can be reached from the TwinCAT PC via the set IP address.

## **9.3.3 Setting the startup parameters**

In the factory settings, a set of preset parameters is defined as startup parameters. The parameters are transmitted to the device and activated when the EtherCAT connection is established.

In addition, the following parameters with user-specific values can be activated as startup parameters for each port of the device:

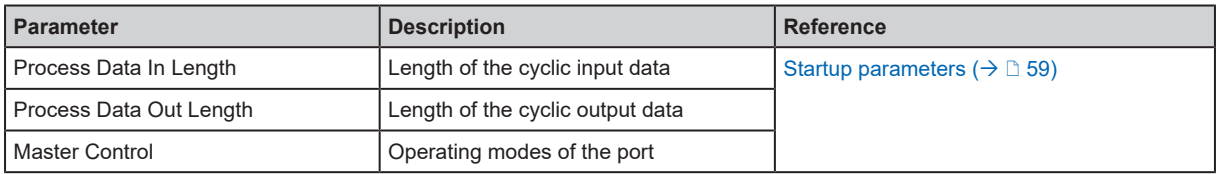

#### To set the startup parameters:

Requirements:

- $\checkmark$  The TwinCAT project has been created.
- $\checkmark$  The device is integrated into the project.
- $\blacktriangleright$  In the [Solution Explorer]: Select the node of the device.

 $\triangleright$  The detail window shows device settings.

- $\blacktriangleright$  Select the [Startup] tab.
	- $\triangleright$  The detail window shows configuration options of the device.
- $\blacktriangleright$  Configure the startup parameters.
- $\blacktriangleright$  Save the project.
- $\triangleright$  The startup parameters are transmitted to the device and activated when an EtherCAT connection is established the next time.

## **9.3.4 Configuring the IO-Link master**

The IO-Link master is configured via the Manufacturer Specific Area (0x2000) object area.

Access options:

#### • Using CANopen over EtherCAT  $( \rightarrow \Box 56)$  $( \rightarrow \Box 56)$

Available parameters:

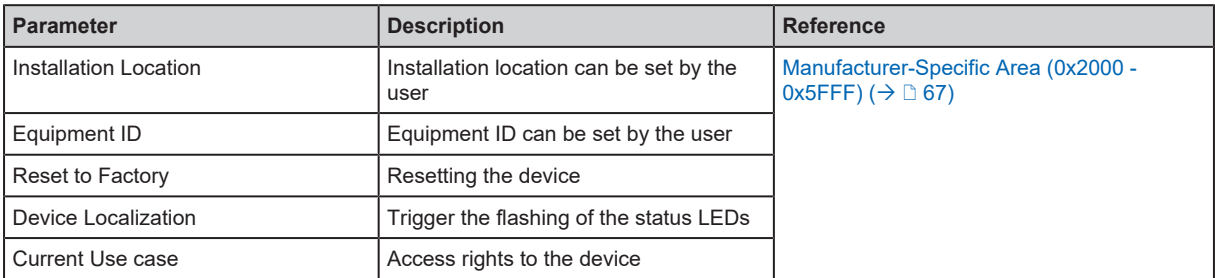

# <span id="page-49-0"></span>**9.3.5 Configuring the ports**

The ports are configured via the Configuration Area (0x8000) object area.

Changes to the port configuration in online mode must be activated separately.

Activate changes with the Reconfigure (0x80n8, subindex 0x02) parameter.

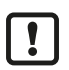

 $\mathbf{I}$ 

The device does not have a failsafe function for the outputs of the ports. If the EtherCAT connection is interrupted, the last output values present are written and marked as invalid.

A separate configuration area is available for each port.

Available parameters:

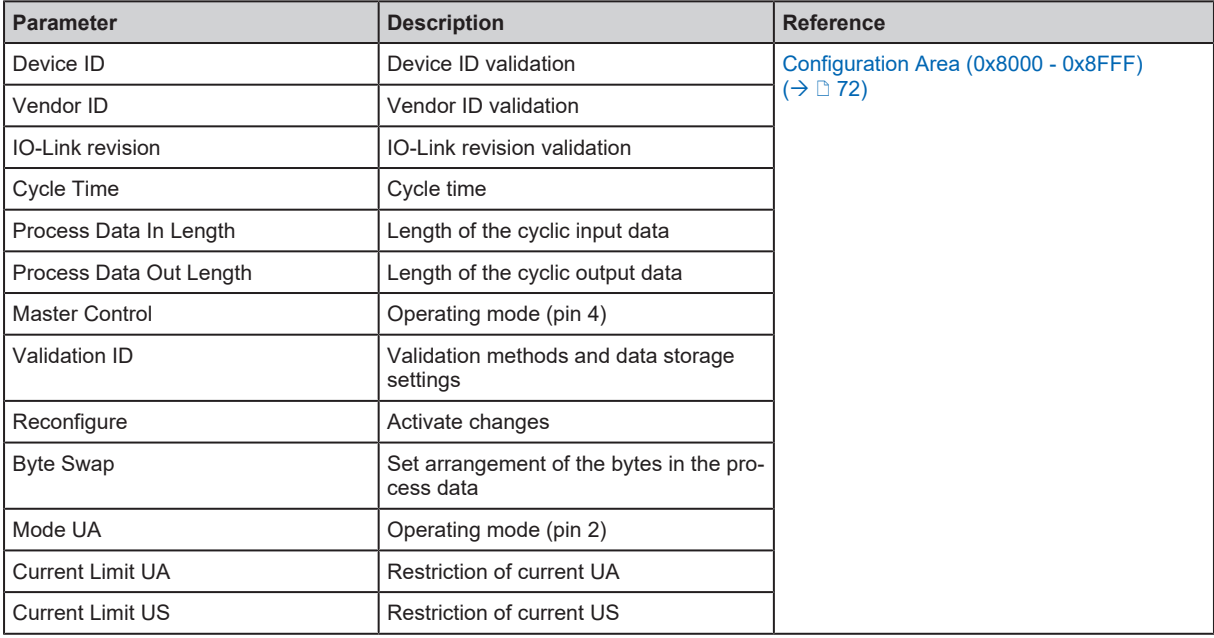

# **9.3.6 Configuring process data**

The cyclic input and output data at pin 4 of the IO-Link ports is configured via the EtherCAT slots. The user can assign a module to each slot. The assigned module defines which data is transmitted.

#### Available slots:

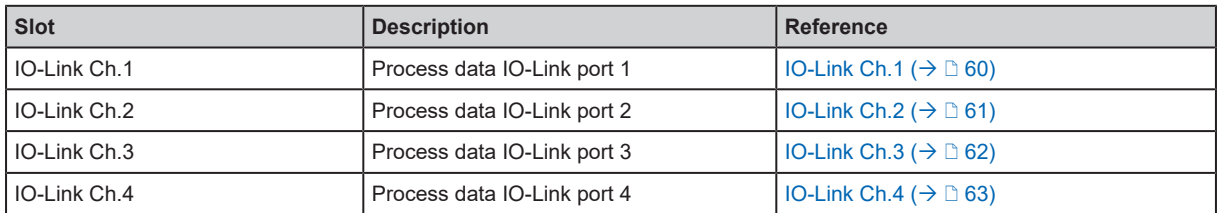

Requirements:

- $\checkmark$  The TwinCAT project has been created.
- $\checkmark$  The device is integrated into the project.
- $\blacktriangleright$  In the [Solution Explorer]: Select the node of the device.
	- $\triangleright$  The detail window shows device settings.
- $\blacktriangleright$  Select the [Slots] tab.
	- $\triangleright$  The detail window shows slots and the modules available in each case.
- $\blacktriangleright$  Assign the desired module to each slot.
- $\triangleright$  Cyclic input and output data has been configured.

The digital outputs at pin 2 of ports X1...X4 are activated via the [port configuration \(](#page-49-0) $\rightarrow$  [Configuring the](#page-49-0) [ports](#page-49-0)  $\Box$  [50\)](#page-49-0).

- $\triangleright$  Set the [Mode UA] = [DO] parameter in the port configuration of the desired ports.
- $\triangleright$  Digital outputs at pin 2 of the ports can be switched.

# **9.3.7 Accessing the process data**

The cyclic input and output data at pin 4 of the ports is stored in the Inputs (0x6000) and Outputs (0x7000) object areas.

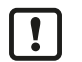

 $\triangleright$  To check the validity of the cyclic process data, read and evaluate the Port Qualifier Information (PQI) of the port.

 $\mathbf{I}$ 

Even if the EtherCAT connection is interrupted, the PQI indicates that the process data is valid. This may have an unintended impact on the control process.

 $\blacktriangleright$  Take suitable measures to detect an interruption of the EtherCAT connection.

Available parameters:

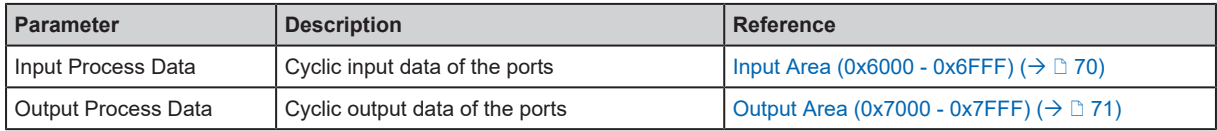

In the "IO-Link" operating mode, max. 32 bytes each are available for input data and output data for each port. The number of bytes transmitted is set when configuring the cyclic input and output data.

In the "Digital Input (DI)" operating mode, the process value of the port is mapped in the 1st byte of the input data (object 0x60n0, subindex 0x01).

In the "Digital Output (DO)" operating mode, the process value of the port is mapped in the 1st byte of the output data (object 0x70n0, subindex 0x01).

Valid values:

- 0x00: OFF
- 0x01: ON

The digital output data of pin 2 of ports X1...X4 is stored in the Device Area (0xF000).

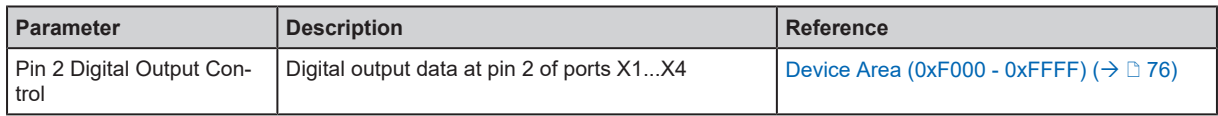

### **9.3.7.1 TwinCAT-specific information**

During the configuration of the slot, TwinCAT automatically creates variable nodes for the process data in the Solution Explorer:

Available objects:

The cyclic input and output data at pin 4 of the port is grouped in the folders below the respective EtherCAT module.

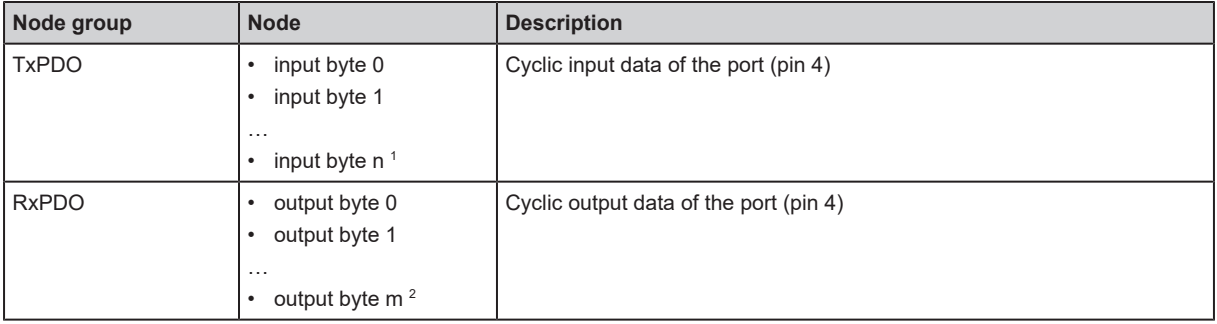

<sup>1</sup> n: [3...31]; depending on the length of the configured input data of the port

 $2 \mod 2$  m: [3...31]; depending on the length of the configured output data of the port

• The digital output data at pin 2 of the ports is located as a subfolder below the device node:

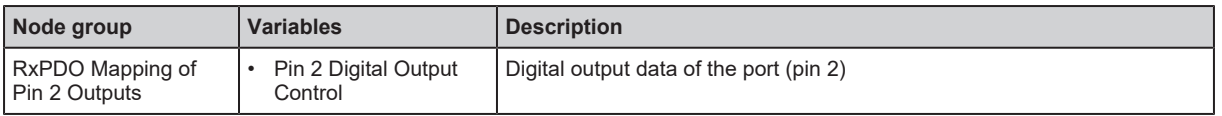

## **9.3.8 Reading identification information**

Identification information of the device is stored in the Communication Area (0x1000).

Access options:

#### • Using CANopen over EtherCAT  $($   $\rightarrow$   $\mathbb{D}$  [56\)](#page-55-0)

Available information:

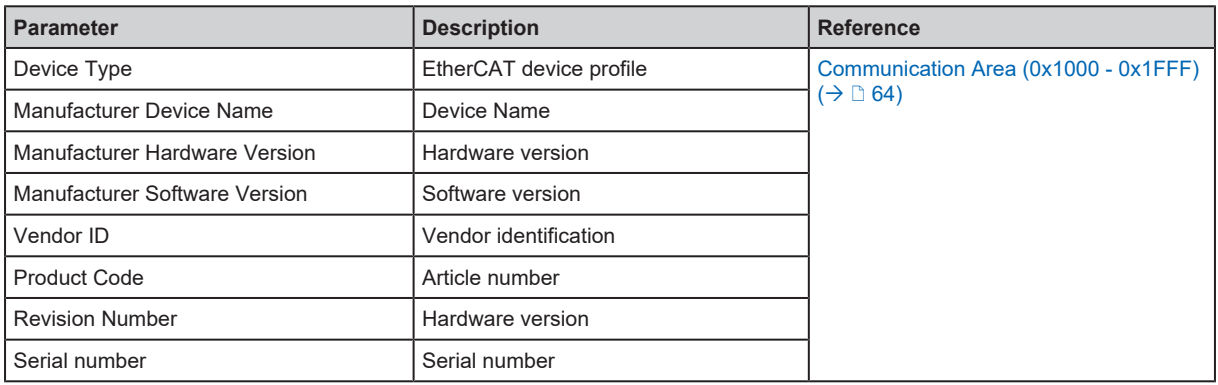

## **9.3.9 Reading diagnostic and status information**

The diagnostic and status information of the IO-Link master and the connected IO-Link devices is stored in different object areas.

Access options:

• Using CANopen over EtherCAT  $($  $\rightarrow$   $\mathbb{D}$  [56\)](#page-55-0)

Available information:

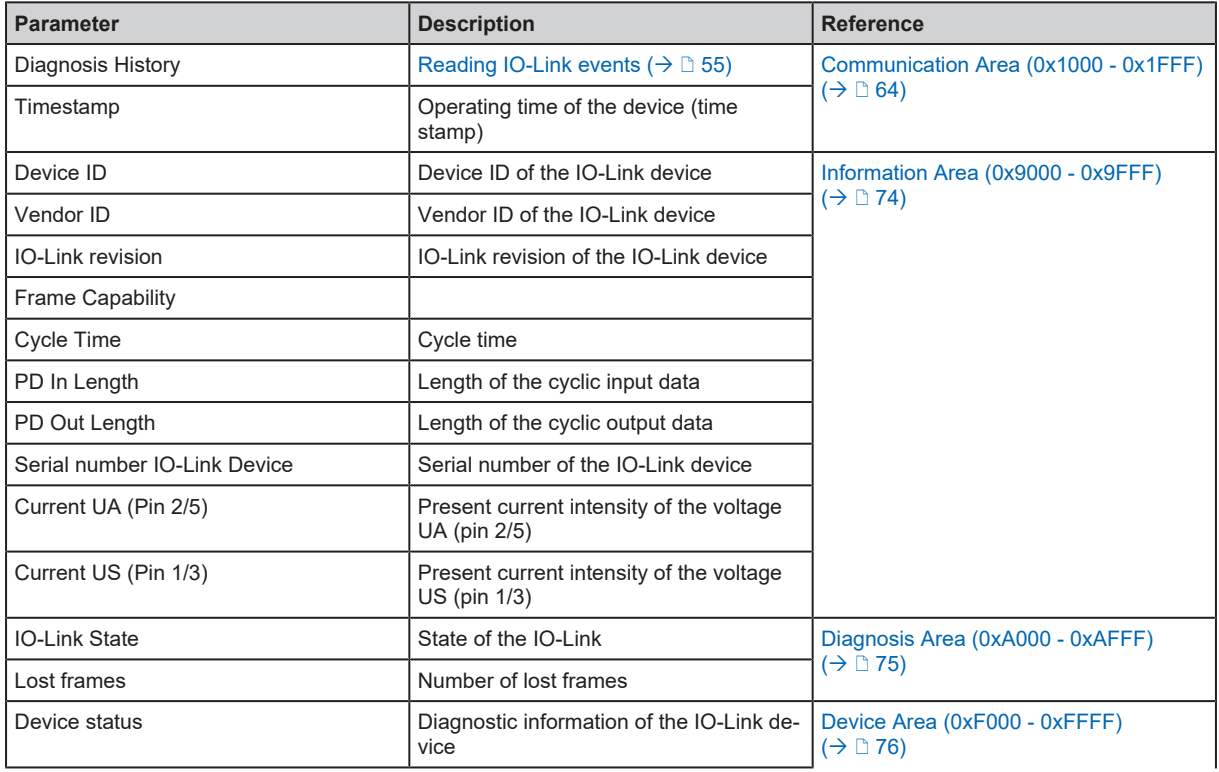

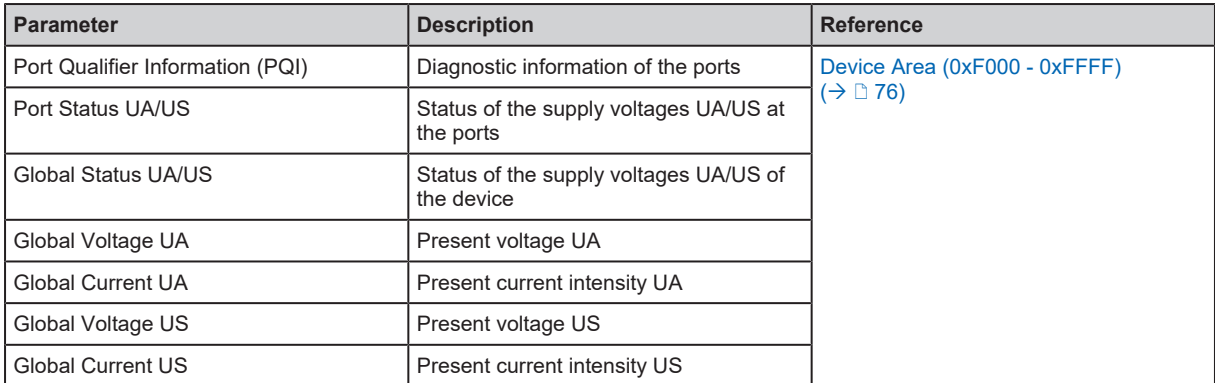

### **9.3.9.1 TwinCAT-specific information**

When the device is integrated into an EtherCAT project, TwinCAT automatically creates variable nodes for diagnostic and status information in the Solution Explorer. The data is grouped in folders under the device node.

Available objects:

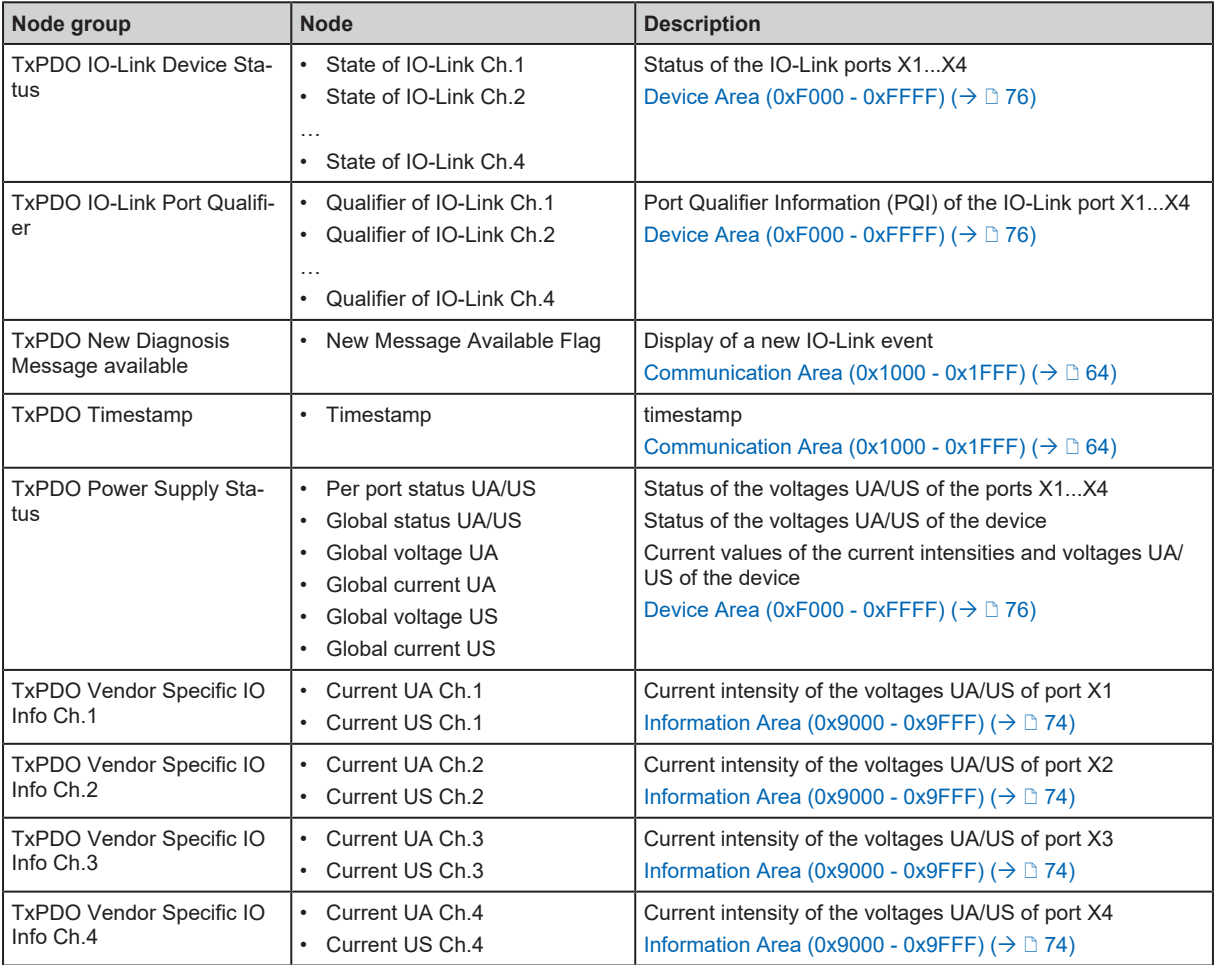

# **9.3.10 Accessing IO-Link devices**

The device supports the following ISDU communication mechanism. Via ISDU (Indexed Service Data Unit), the user can acyclically access parameters, process data as well as status and diagnostic information of the connected IO-Link devices.

Access takes place via index and subindex of the respective object.

A separate area for processing acyclic commands is available for each port.

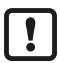

Availability data of the IO-Link device:  $\rightarrow$  IO Device Description (IODD) of the IO-Link device

The following methods are available for acyclic access to the objects of the IO-Link device:

- Using ADS over EtherCAT  $(\rightarrow \Box 55)$  $(\rightarrow \Box 55)$
- <span id="page-54-0"></span>• Using CANopen over EtherCAT  $( \rightarrow \Box 56)$  $( \rightarrow \Box 56)$

## **9.3.11 Reading IO-Link events**

The device supports IO-Link events.

IO-Link events are stored in the diagnosis history (0x10F3): [Communication Area \(0x1000 - 0x1FFF\)](#page-63-0)  $(\rightarrow \Box 64)$  $(\rightarrow \Box 64)$  $(\rightarrow \Box 64)$ 

The IO-Link master stores max. 32 events.

The individual events are stored in a ring buffer. The device supports the following operating modes for writing the buffer.

- Overwrite Mode: If the buffer is full, the oldest event is overwritten.
- Acknowledge Mode: Events are only overwritten when they have been read and acknowledged.

The operating mode is configured via the flags (0x10F3, subindex 0x05). The events are stored in the subindices 0x06…0x26.

# **9.3.12 Using acyclic services**

The device supports the following mailbox services for acyclic read and write access:

- Using ADS over EtherCAT  $($  $\rightarrow$   $\mathbb{D}$  [55\)](#page-54-1)
- <span id="page-54-1"></span>[Using CANopen over EtherCAT \(](#page-55-0) $\rightarrow \Box$  [56\)](#page-55-0)

#### **9.3.12.1 Using ADS over EtherCAT**

The device supports mailbox communication via ADS over EtherCAT (AoE). The AoE protocol allows uninterrupted acyclic access to the connected IO-Link devices during normal operation. Access via AoE to the IO-Link master is not supported.

AoE uses the object area 0xF302 for read and write access.

 $\triangleright$  Observe the TwinCAT help!

The following function blocks are available for access:

- ADS read: Read access
- ADS write: Write access

Ţ

With AoE, IO-Link parameters with a length of max. 80 bytes can be read or written.

Notes on the input assignment of the ADS function blocks:

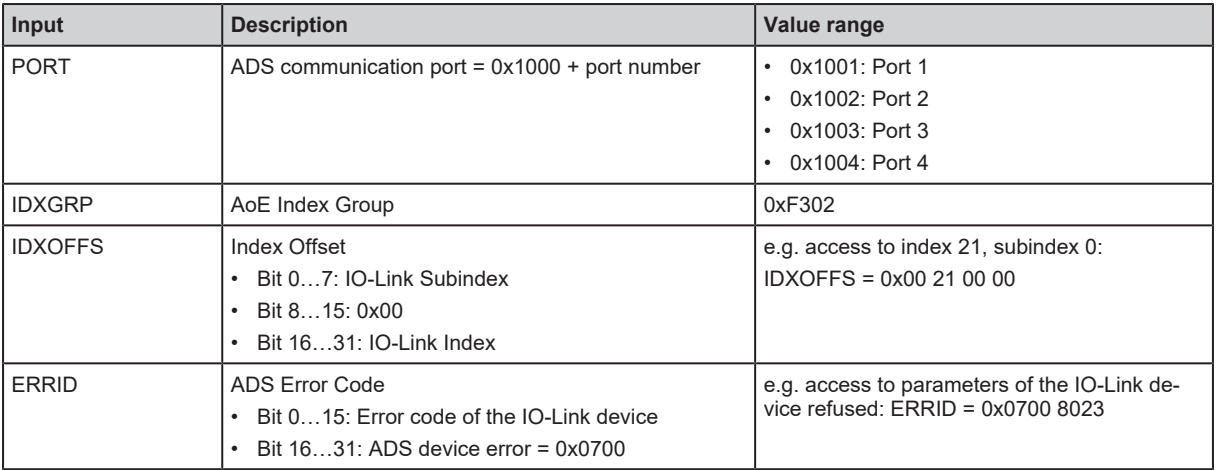

### <span id="page-55-0"></span>**9.3.12.2 Using CANopen over EtherCAT**

The device supports mailbox communication via CANopen over EtherCAT (CoE). The CoE protocol allows acyclic access to the IO-Link master and the connected IO-Link devices.

CoE uses the IO-Link Acyclic Command object area: [Manufacturer-Specific Area \(0x2000 - 0x5FFF\)](#page-66-0)  $(\rightarrow \Box 67)$  $(\rightarrow \Box 67)$  $(\rightarrow \Box 67)$ 

A separate object area is available for each port.

- $\triangleright$  Observe the TwinCAT help!
- In TwinCAT, access via CoE can be implemented via the following options:
- 1. [CoE Online] tab in the device settings
- 2. Function blocks:
	- FB\_EcCoESdoRead: Read SDO of an EtherCAT slave
	- FB\_EcCoESdoWrite: Read SDO of an EtherCAT slave

Notes on the input assignment of the CoE function blocks:

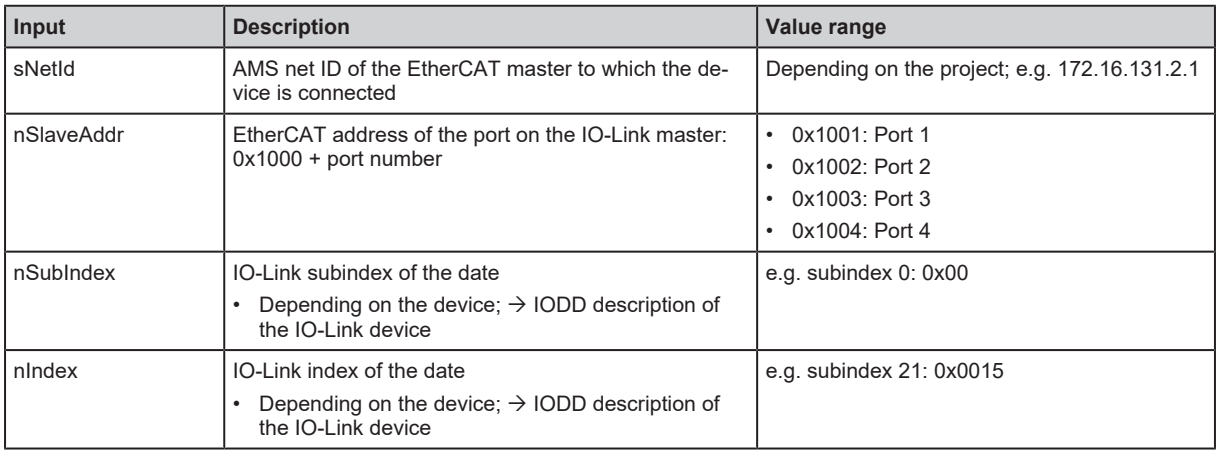

#### **Principle of acyclic command processing**

General procedure of acyclic communication:

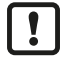

The IO-Link master can only process one CoE command request at a time. If another CoE request is started during an active request, the device responds with an error (SDO abort code: 0x06090030).

#### **1. Writing a command request**

In the command buffer (object 0x310n, subindex 0x01): Write command data

- $\triangleright$  Request data is transmitted.
- $\triangleright$  Processing of the command is started.
- $\triangleright$  The request channel is blocked.

#### **2. Checking the status of command processing**

- In the status byte (object 031n, subindex 0x02): Read status
- $\triangleright$  Status == 0xFF: Request is still being processed, repeat step 2
- $\triangleright$  Status < 0xFF: Command processing finished, continue with step 3

#### **3. Reading a command response**

- $\blacktriangleright$  In the response buffer (object 0x310n, subindex 0x03): Read and evaluate the response data
- $\triangleright$  Blocking of the request channel is cancelled.
- $\triangleright$  The next command can be executed.

# **10 Maintenance, repair and disposal**

The operation of the device is maintenance-free.

 $\triangleright$  Dispose of the device in an environmentally friendly way in accordance with the applicable national regulations when it is no longer used.

# **10.1 cleaning**

- $\blacktriangleright$  Disconnect the device from the voltage supply.
- $\triangleright$  Clean the device from dirt using a soft, chemically untreated and dry cloth.
- $\blacktriangleright$  In case of severe soiling, use a damp cloth.

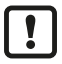

 $\blacktriangleright$  Do not use any caustic cleaning agents for cleaning!

# **10.2 Update firmware**

The firmware of the device can be updated using the following methods:

- ifm IoT Core Visualizer: Update firmware  $($   $\rightarrow$   $\mathbb{D}$  [45\)](#page-44-0)
- ifm moneo: Update firmware  $(\rightarrow \Box 28)$  $(\rightarrow \Box 28)$

# **11 Appendix**

# <span id="page-58-0"></span>**11.1 EtherCAT**

# **11.1.1 Startup parameters**

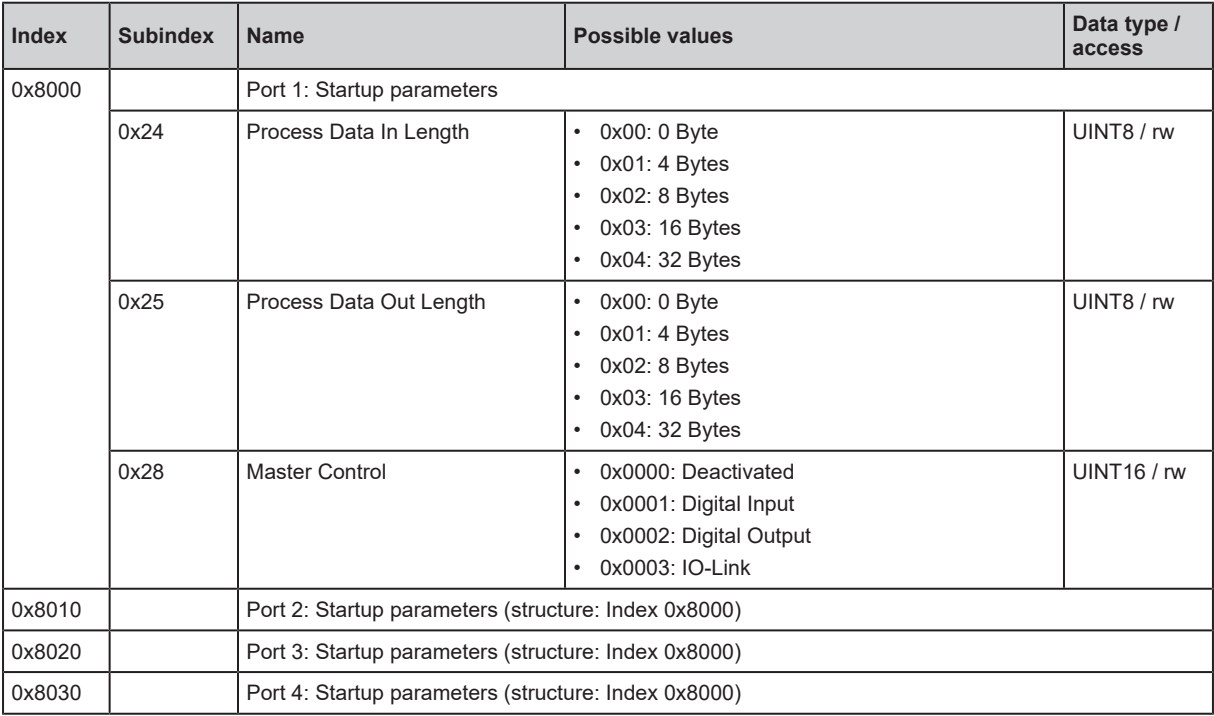

# <span id="page-59-0"></span>**11.1.2 EtherCAT modules**

#### **11.1.2.1 IO-Link Ch.1**

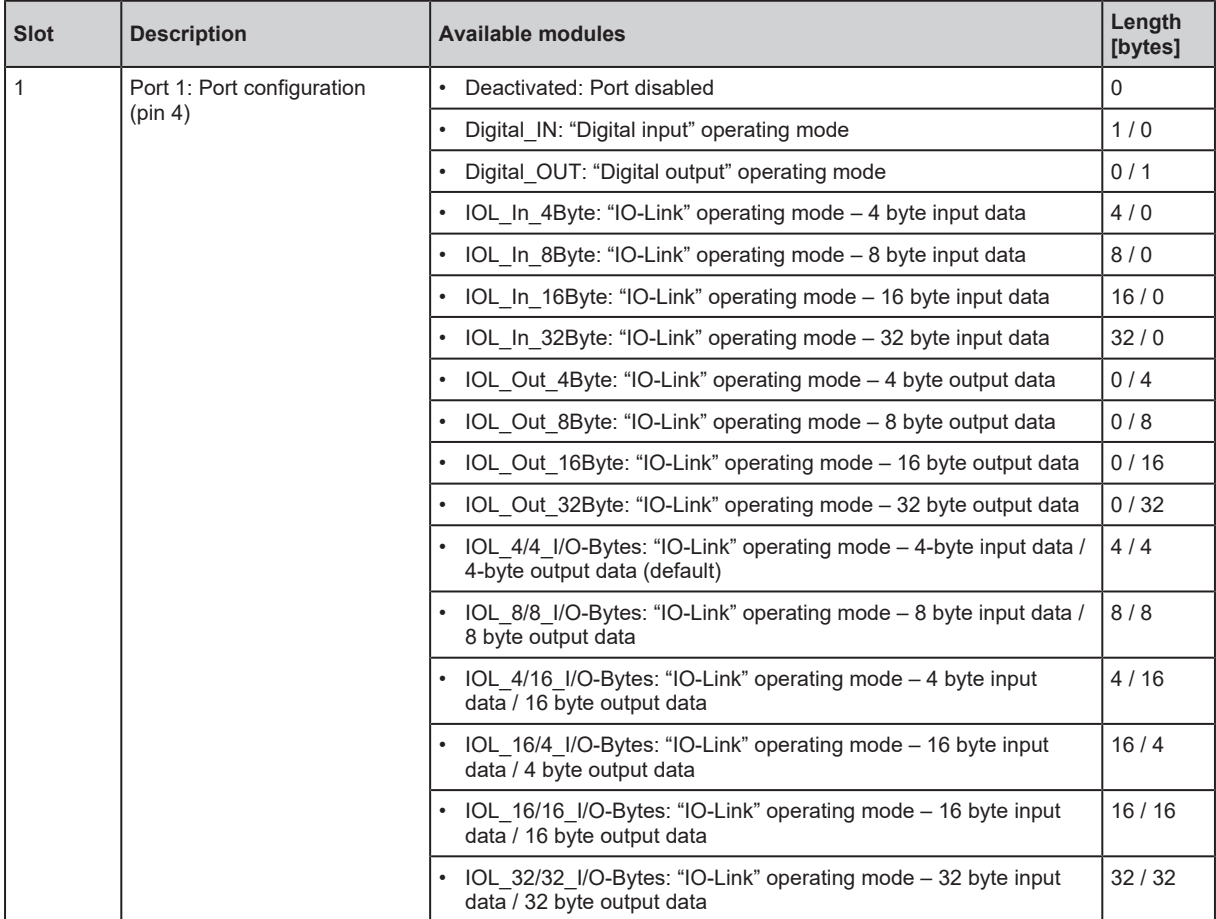

### <span id="page-60-0"></span>**11.1.2.2 IO-Link Ch.2**

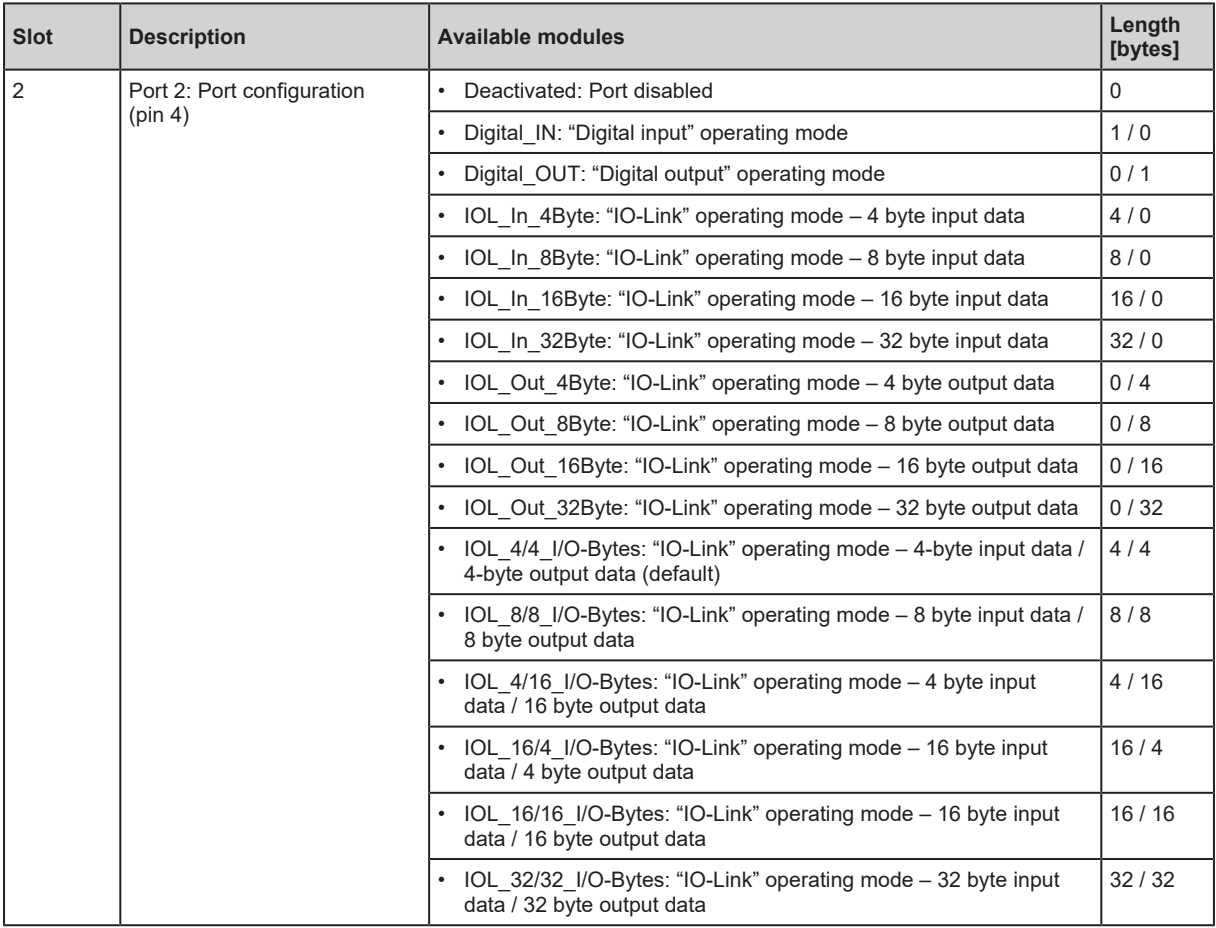

### <span id="page-61-0"></span>**11.1.2.3 IO-Link Ch.3**

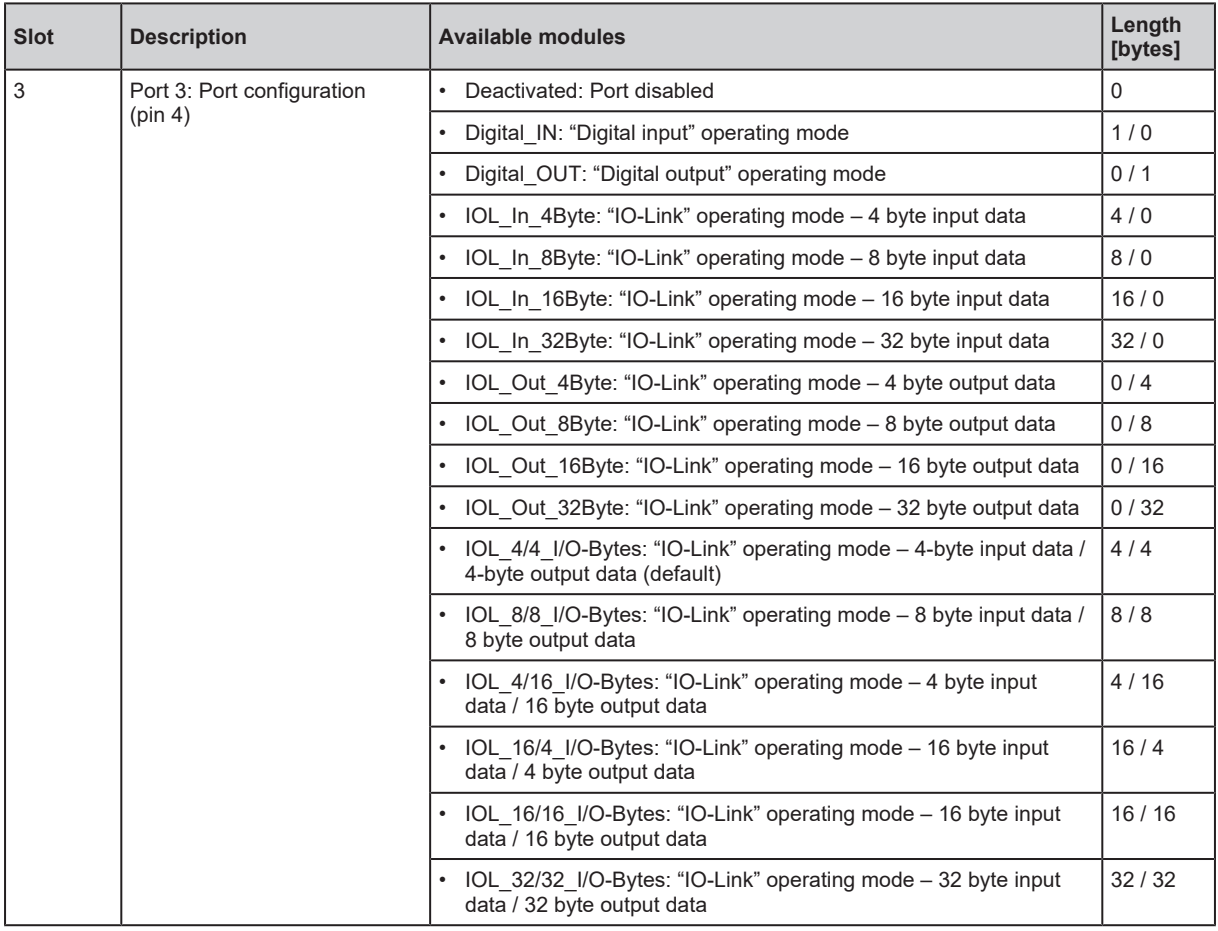

#### <span id="page-62-0"></span>**11.1.2.4 IO-Link Ch.4**

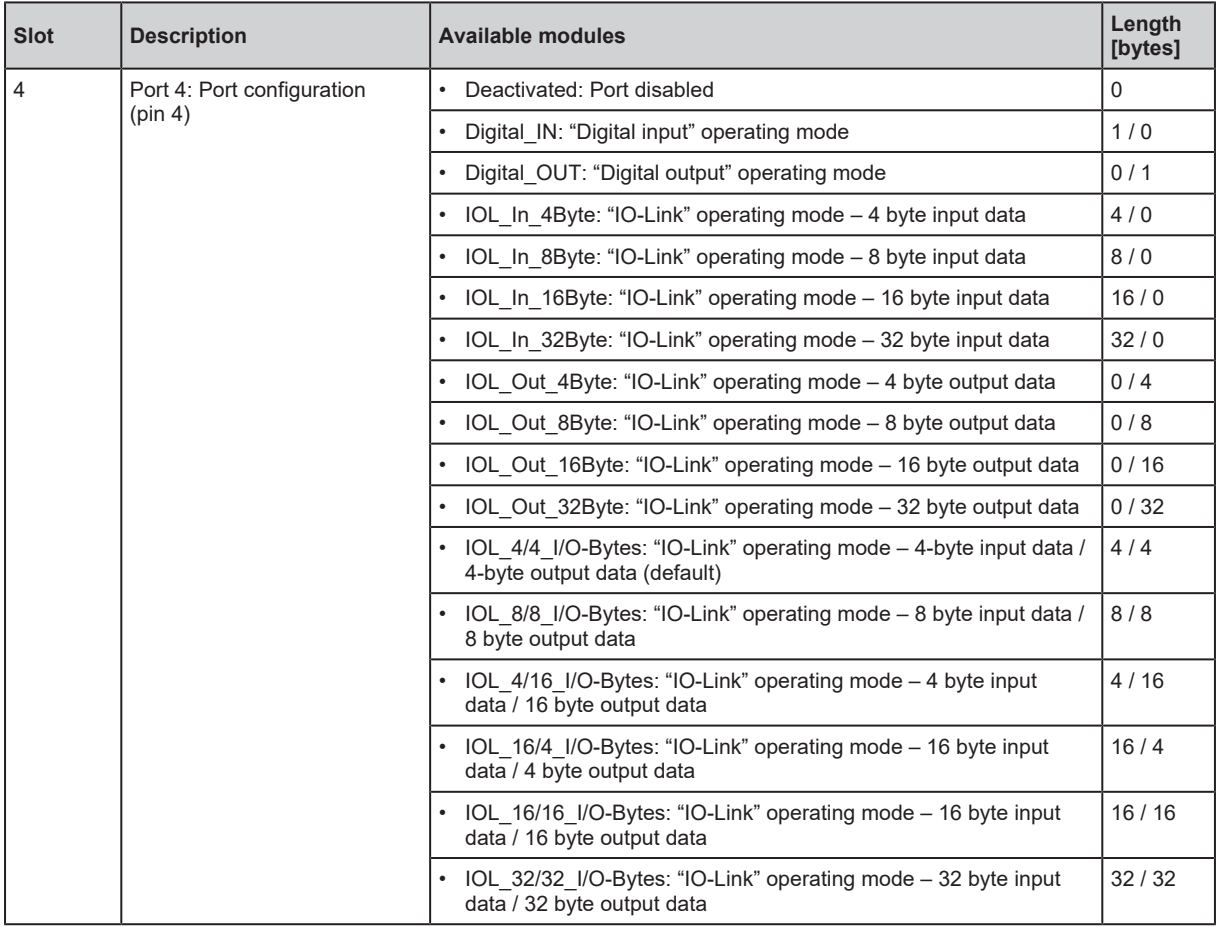

# **11.1.3 Object directory**

<span id="page-63-0"></span>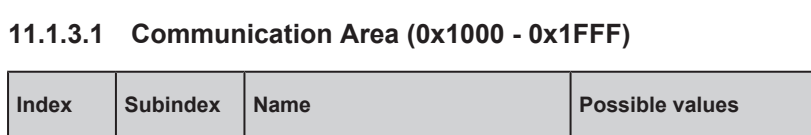

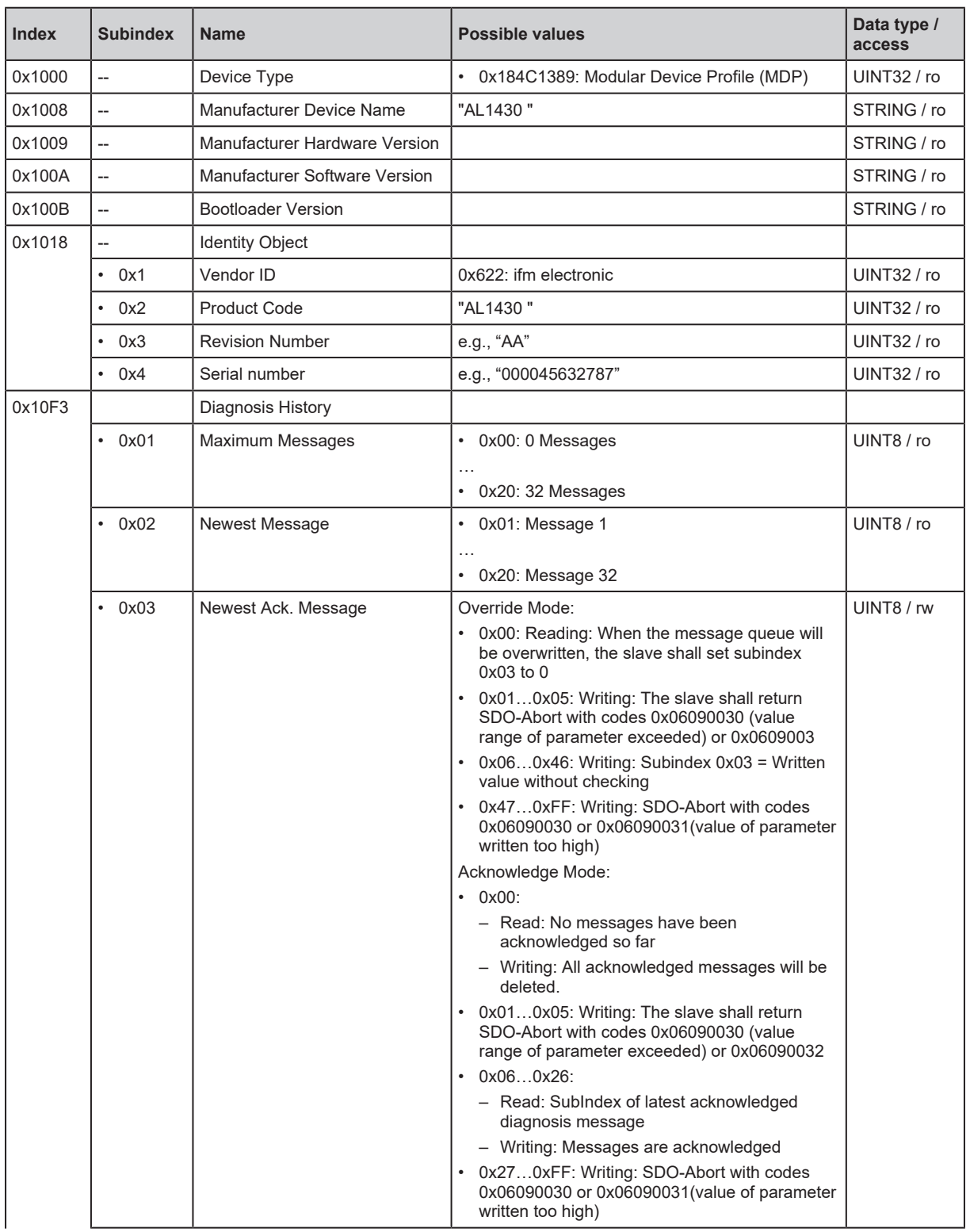

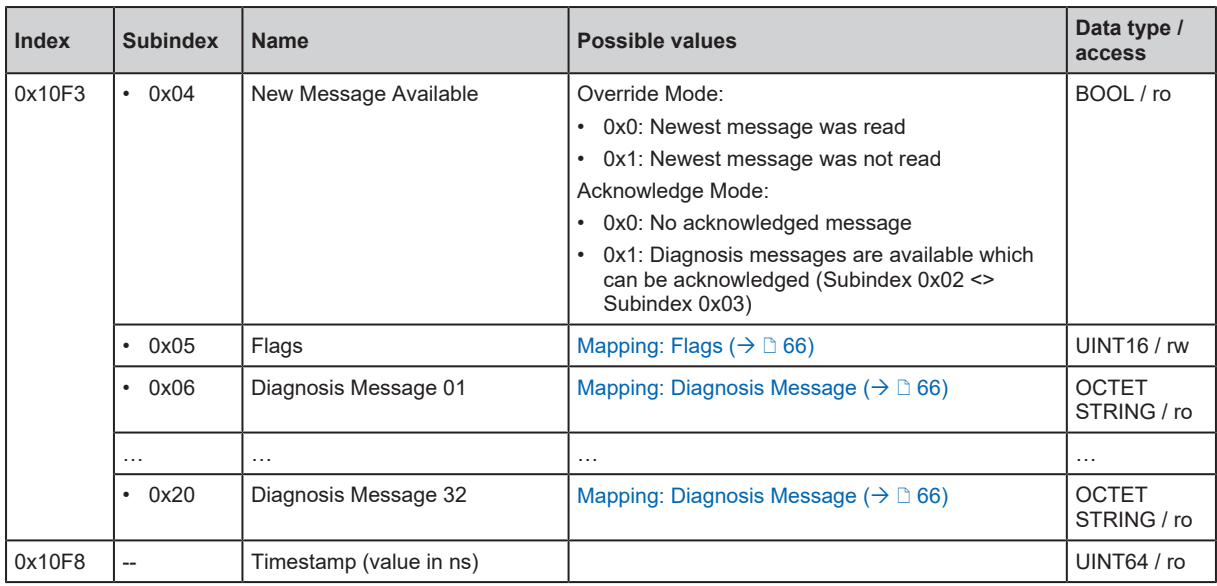

## <span id="page-65-0"></span>**Mapping: Flags**

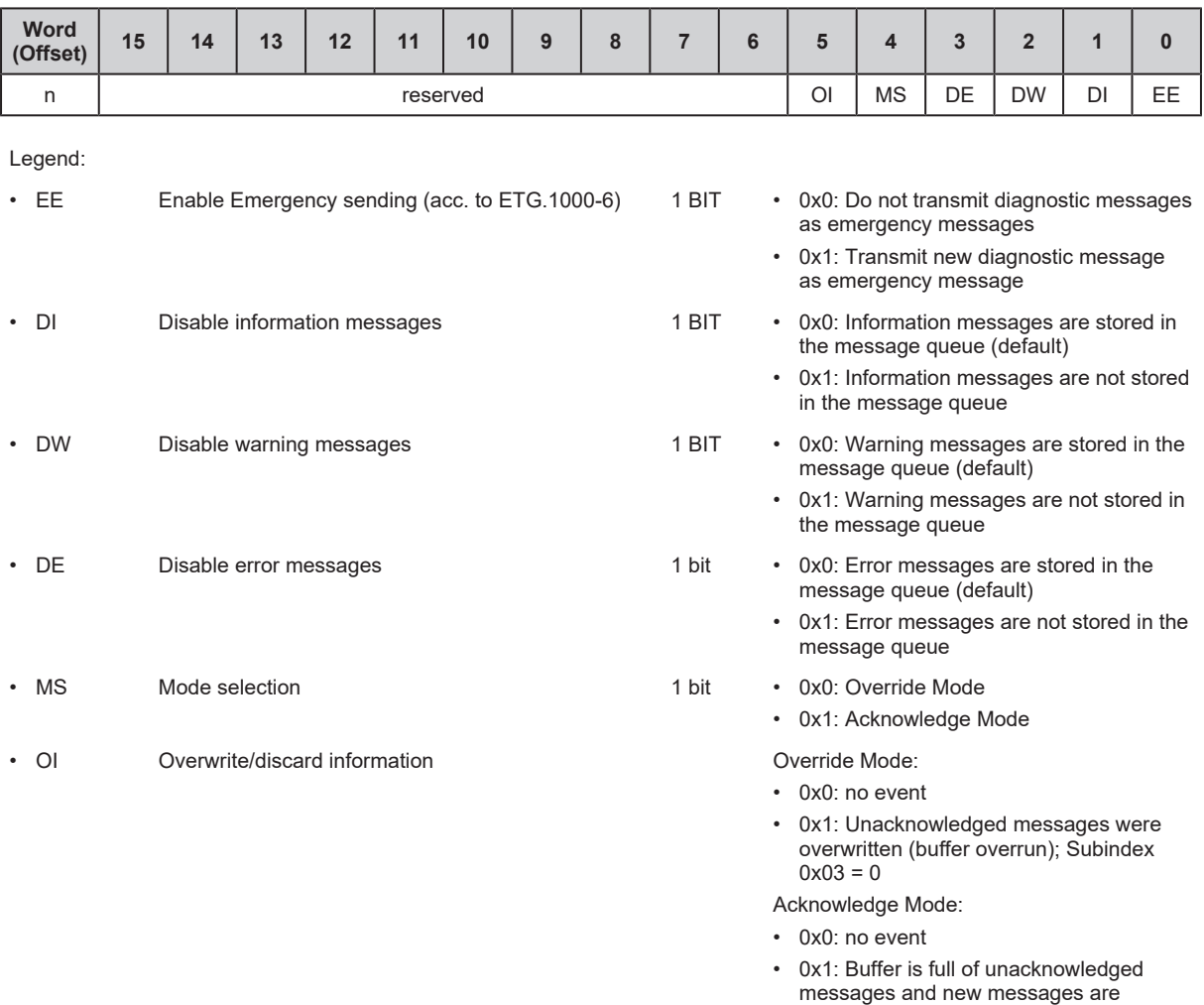

# <span id="page-65-1"></span>**Mapping: Diagnosis Message**

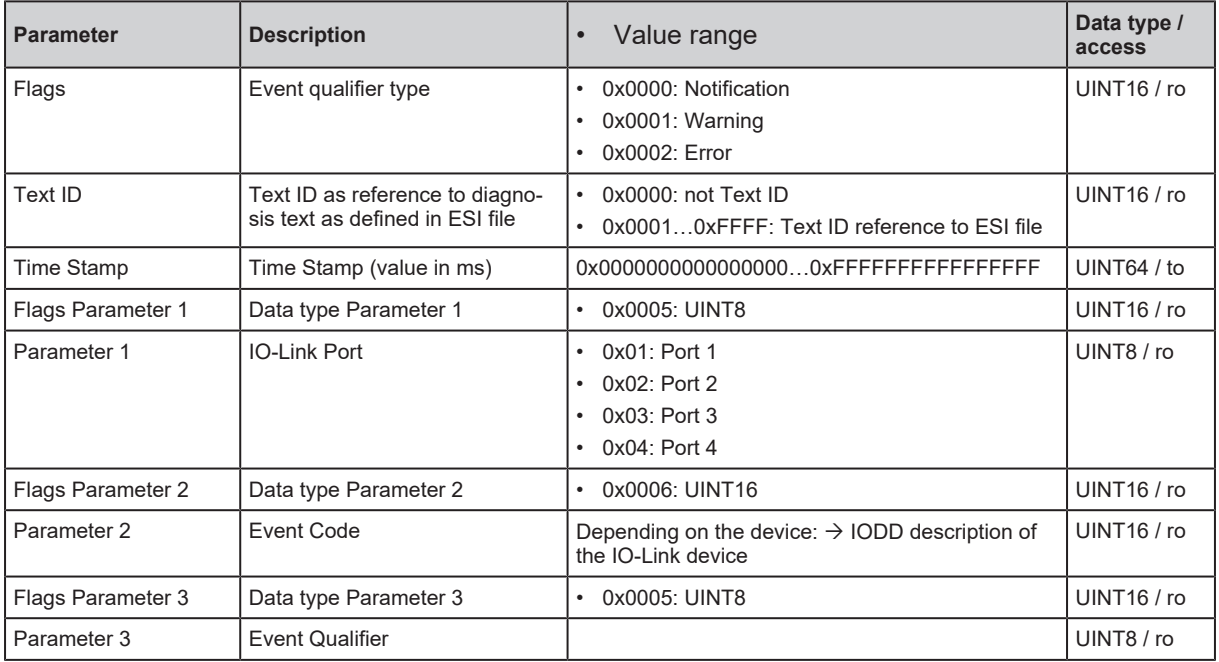

discarded

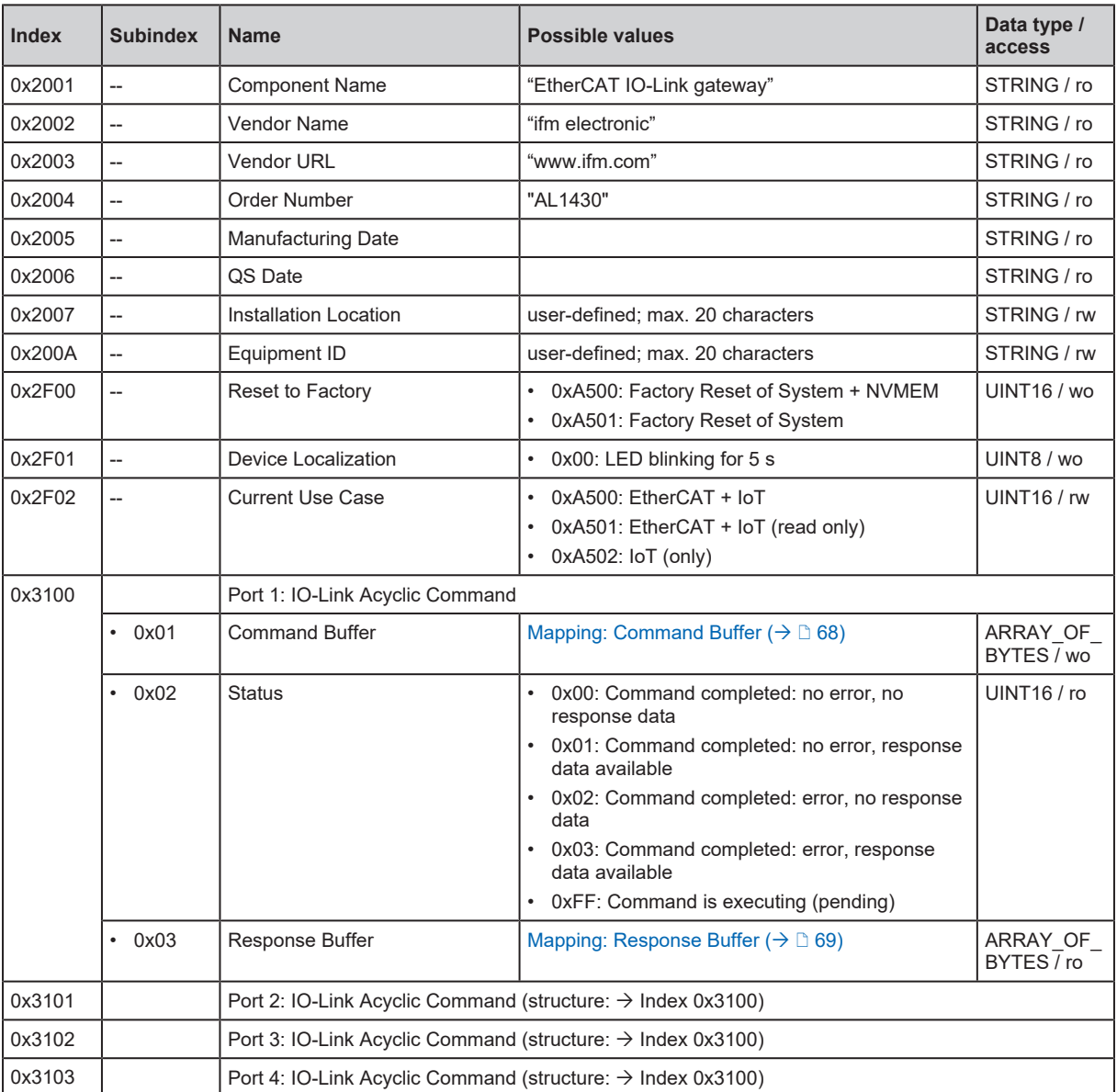

# <span id="page-66-0"></span>**11.1.3.2 Manufacturer-Specific Area (0x2000 - 0x5FFF)**

## <span id="page-67-0"></span>**Mapping: Command Buffer**

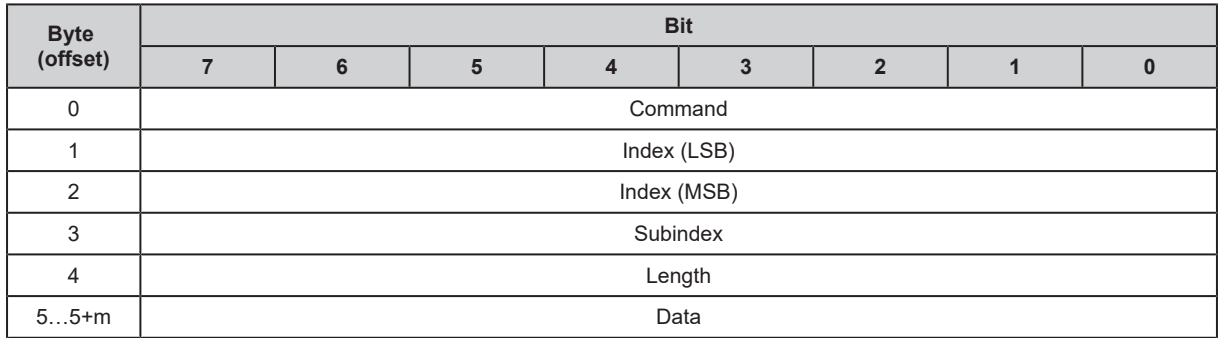

Legend:

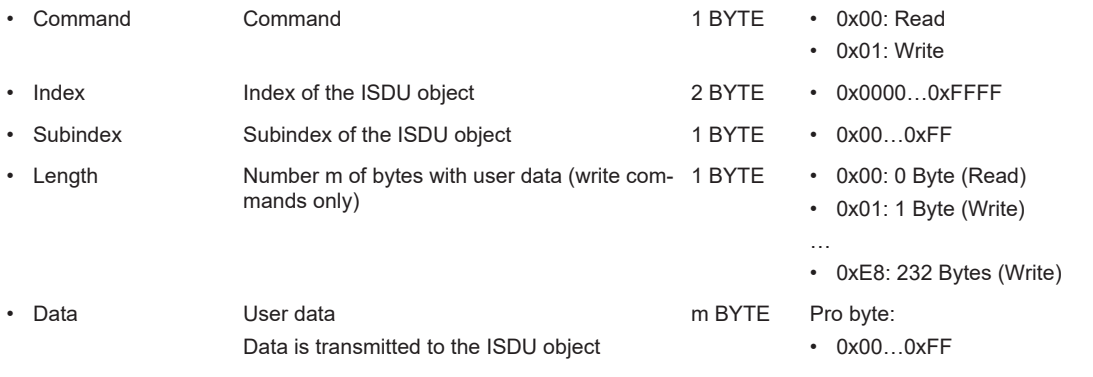

## <span id="page-68-0"></span>**Mapping: Response Buffer**

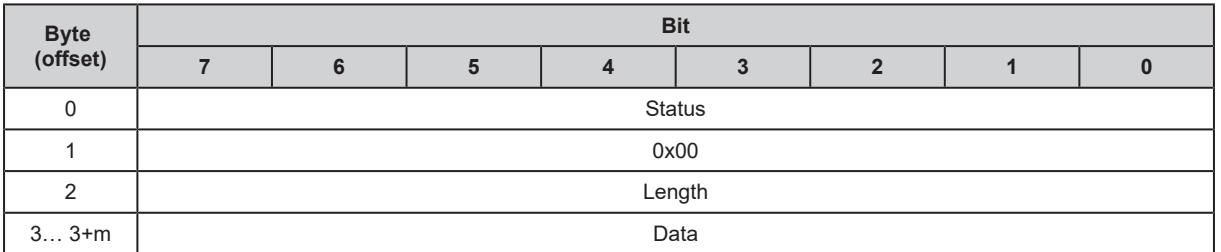

Legend:

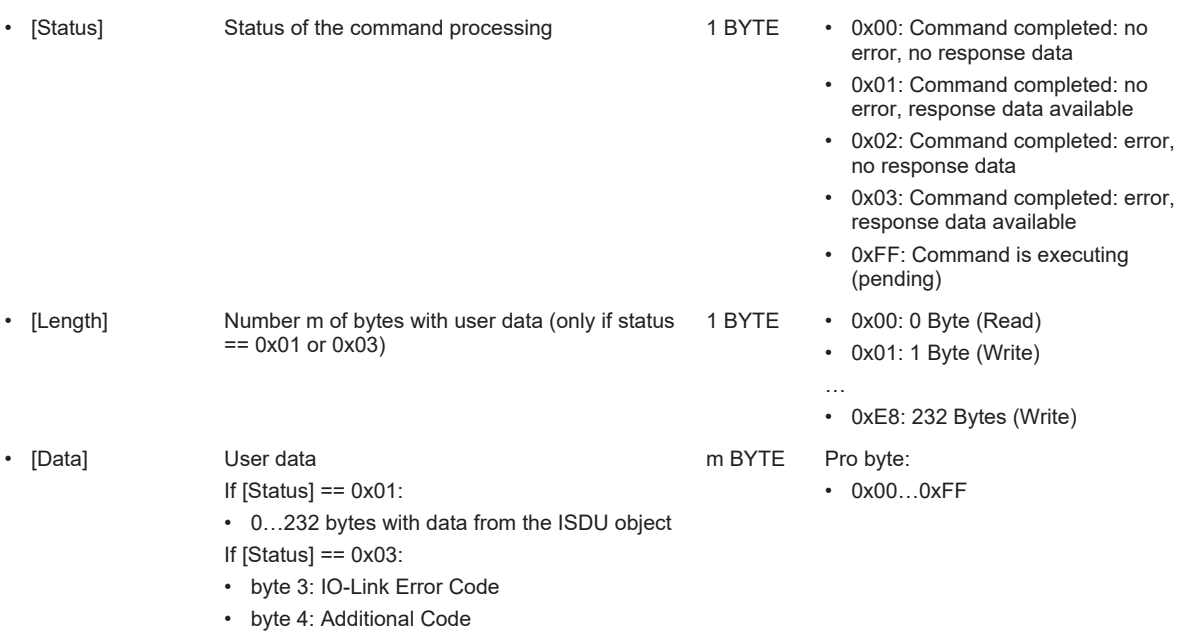

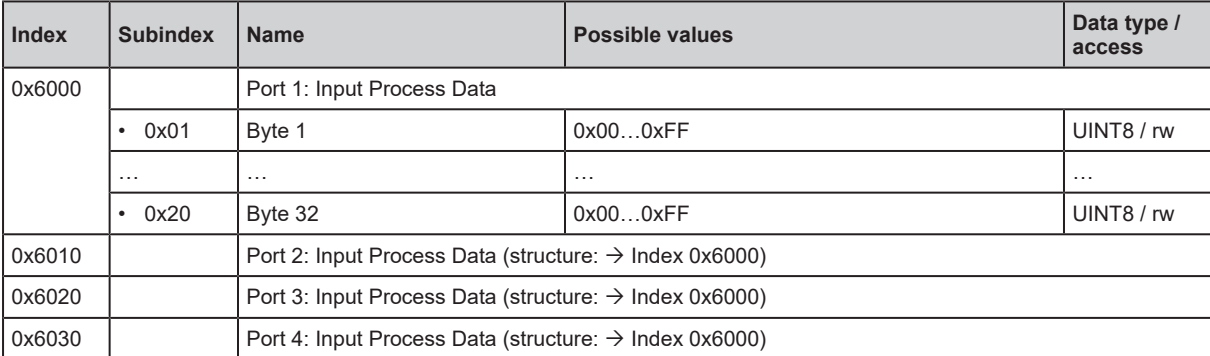

# <span id="page-69-0"></span>**11.1.3.3 Input Area (0x6000 - 0x6FFF)**

## <span id="page-70-0"></span>**11.1.3.4 Output Area (0x7000 - 0x7FFF)**

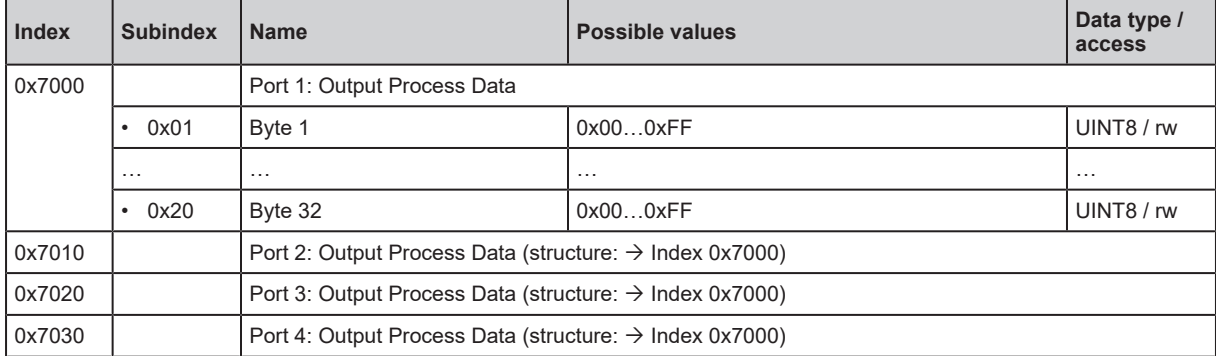

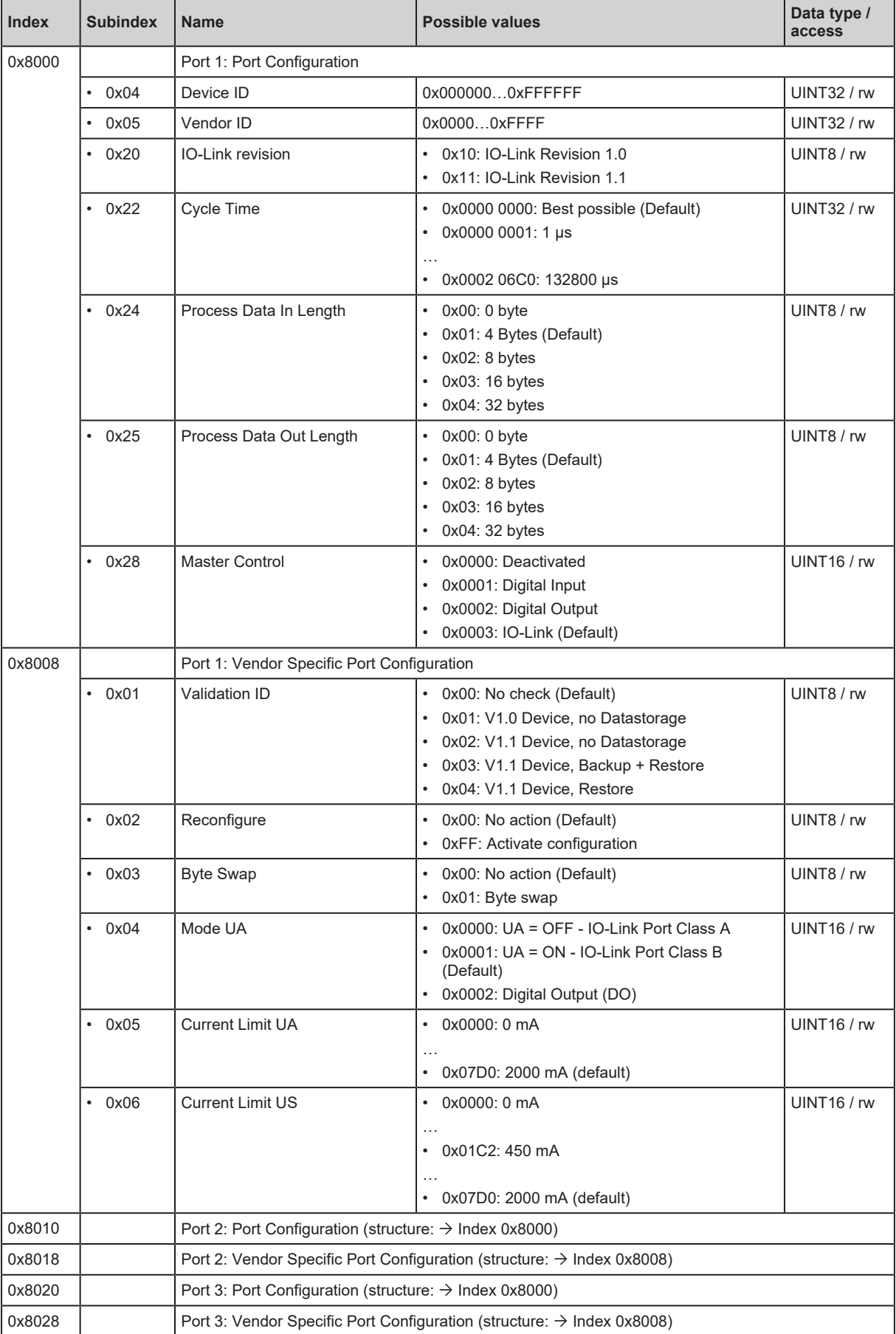

# <span id="page-71-0"></span>**11.1.3.5 Configuration Area (0x8000 - 0x8FFF)**
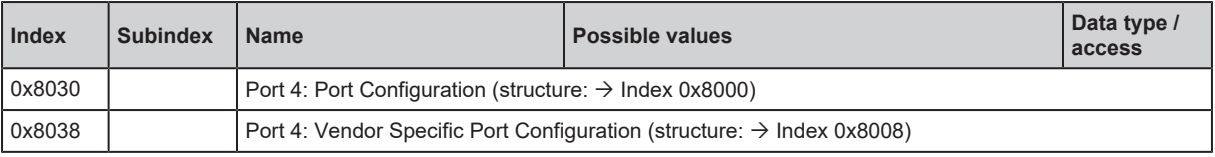

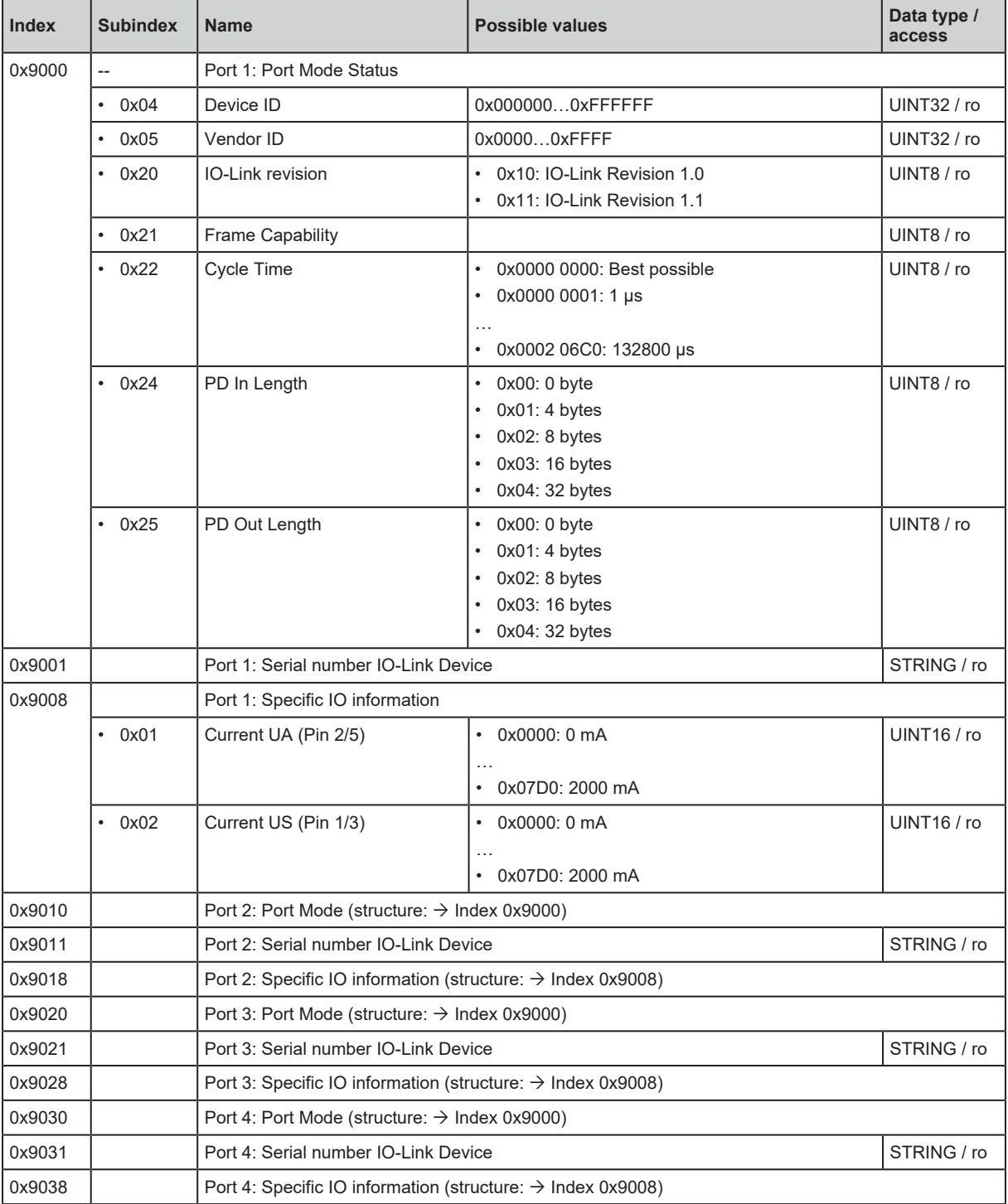

# **11.1.3.6 Information Area (0x9000 - 0x9FFF)**

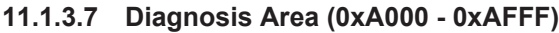

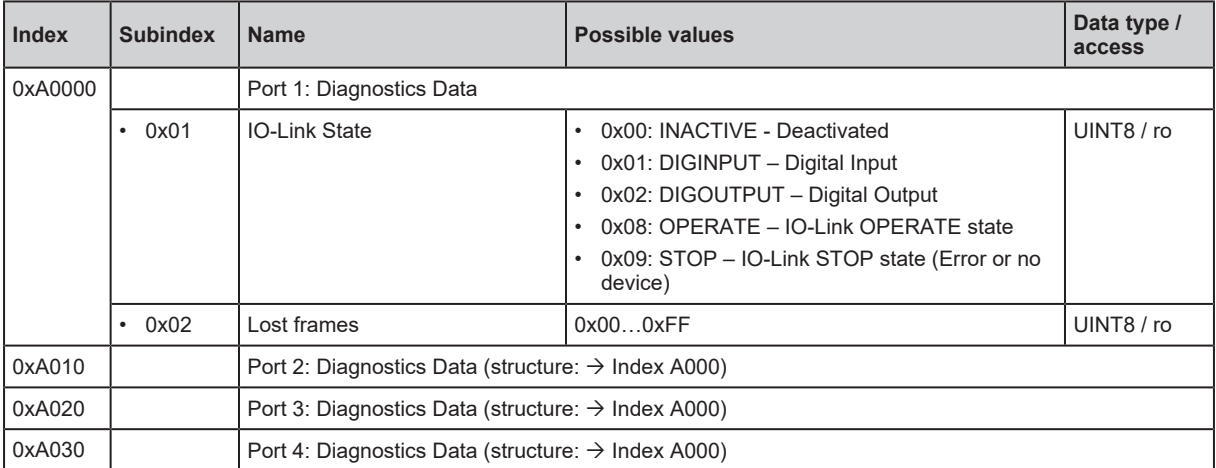

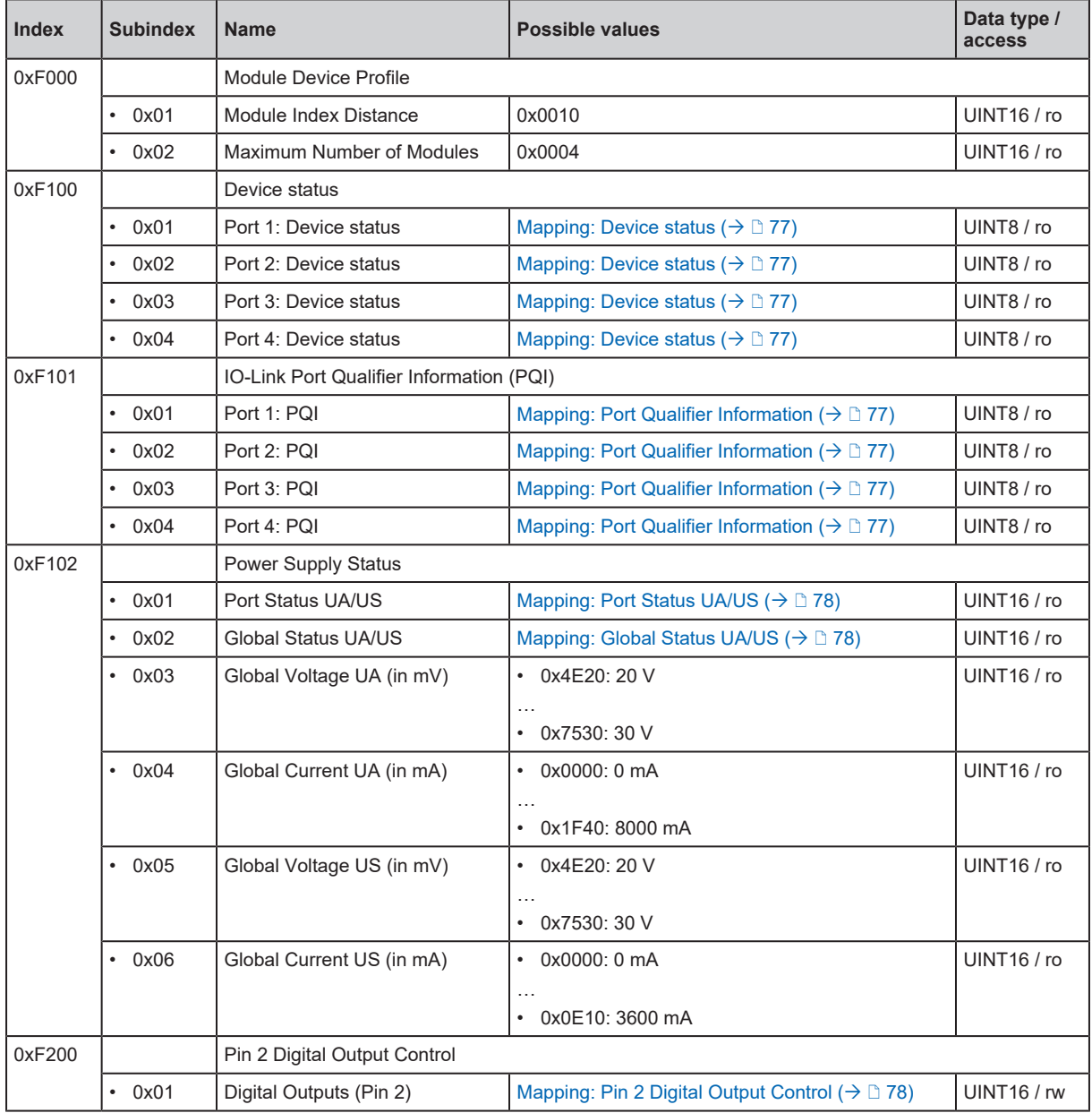

# **11.1.3.8 Device Area (0xF000 - 0xFFFF)**

# <span id="page-76-0"></span>**Mapping: Device status**

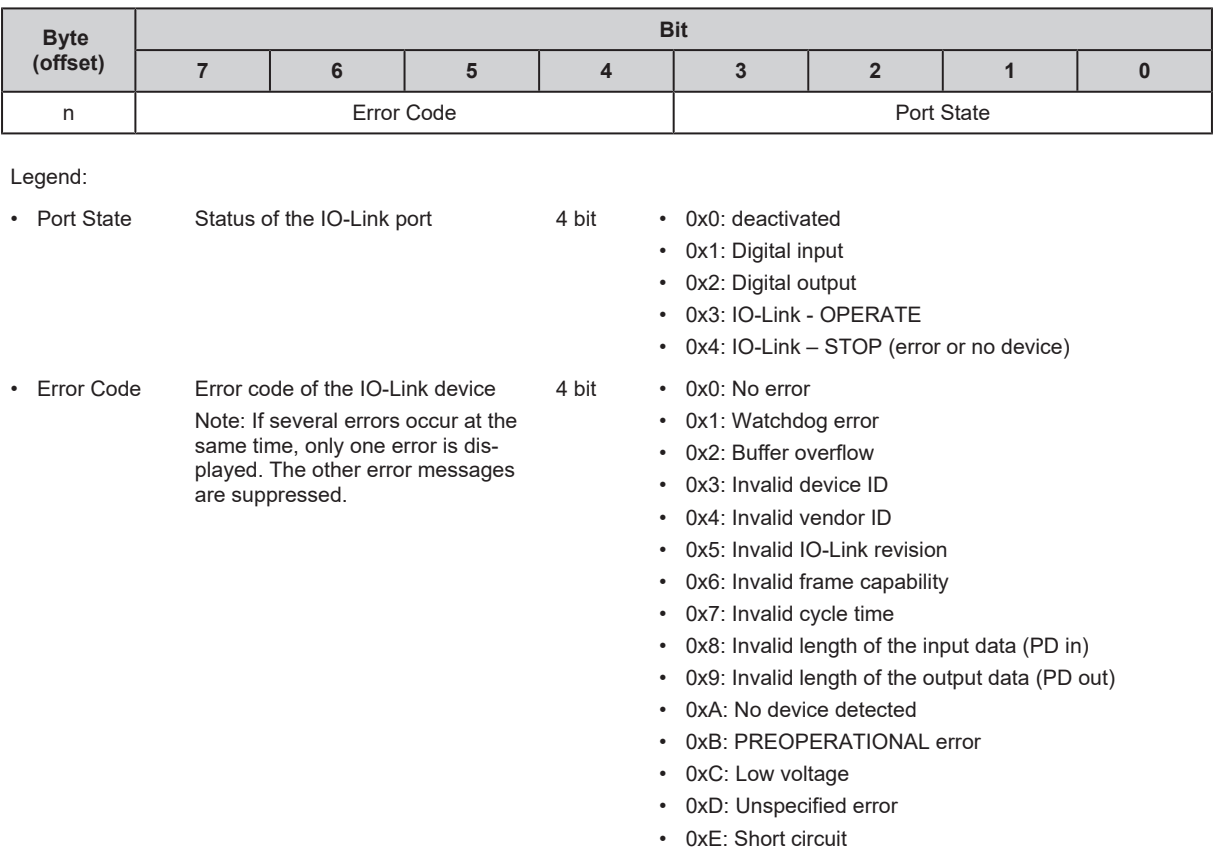

## <span id="page-76-1"></span>**Mapping: Port Qualifier Information**

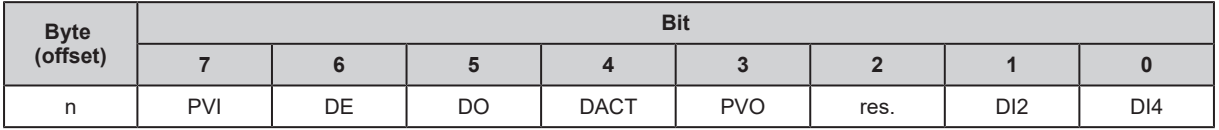

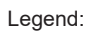

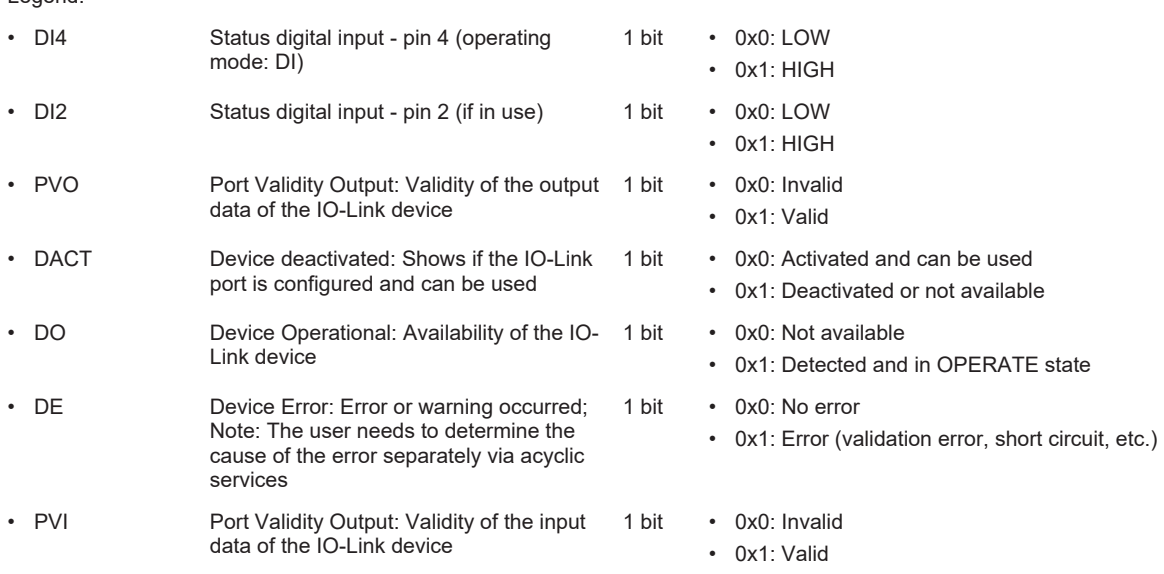

#### <span id="page-77-0"></span>**Mapping: Port Status UA/US**

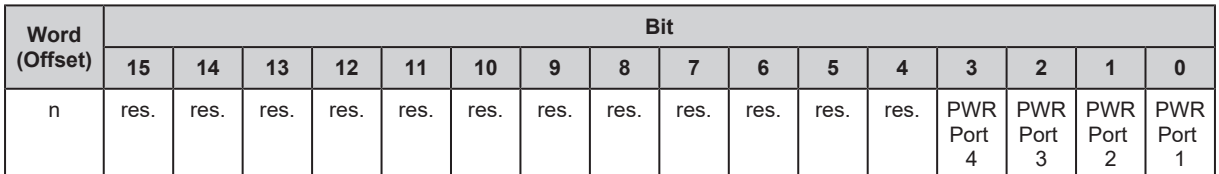

Legend:

• PWR Port n Status of the voltage supply on port n 1 bit • 0x0: No error

• 0x1: Overcurrent detected at US and / or UA

#### <span id="page-77-1"></span>**Mapping: Global Status UA/US**

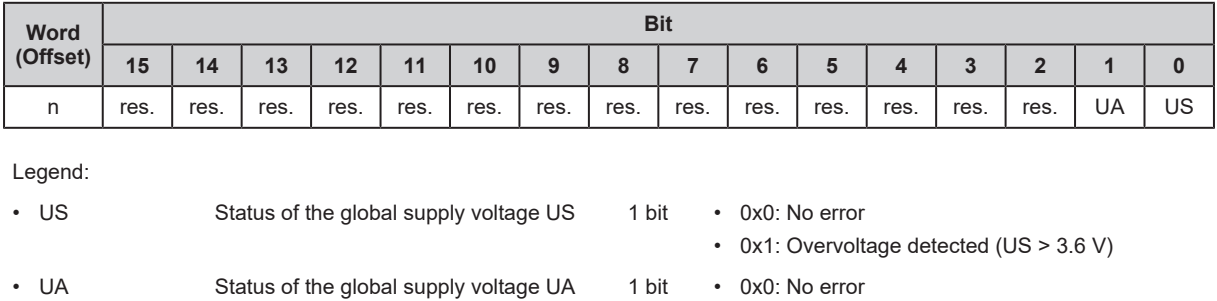

• 0x1: Supply voltage UA not connected

## <span id="page-77-2"></span>**Mapping: Pin 2 Digital Output Control**

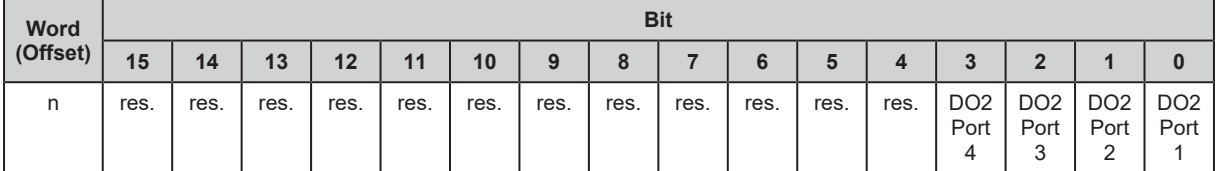

Legend:

• DO2 Port n Status digital output - pin 2 (operating mode: DO)

1 bit • 0x0: LOW • 0x1: HIGH